## **HP OpenView Storage Data Protector**

## **Integration Guide for HP OpenView Operations for UNIX**

**Version: A.05.05**

**HP-UX, Solaris and Windows**

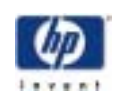

**Manufacturing Part Number: None (PDF-only) September 2004**

© Copyright 2001-2003 Hewlett-Packard Development Company, L.P.

## **Legal Notices**

#### **Warranty.**

*Hewlett-Packard makes no warranty of any kind with regard to this document, including, but not limited to, the implied warranties of merchantability and fitness for a particular purpose. Hewlett-Packard shall not be held liable for errors contained herein or direct, indirect, special, incidental or consequential damages in connection with the furnishing, performance, or use of this material.*

A copy of the specific warranty terms applicable to your Hewlett-Packard product can be obtained from your local Sales and Service Office.

#### **Restricted Rights Legend.**

Use, duplication or disclosure by the U.S. Government is subject to restrictions as set forth in subparagraph  $(c)(1)(ii)$  of the Rights in Technical Data and Computer Software clause in DFARS 252.227-7013.

Hewlett-Packard Company United States of America

Rights for non-DOD U.S. Government Departments and Agencies are as set forth in FAR 52.227-19(c)(1,2).

#### **Copyright Notices.**

©Copyright 2001-2003 Hewlett-Packard Development Company, L.P.

No part of this document may be copied, reproduced, or translated to another language without the prior written consent of Hewlett-Packard Company. The information contained in this material is subject to change without notice.

#### **Trademark Notices.**

Reproduction, adaptation, or translation of this document without prior written permission is prohibited, except as allowed under the copyright laws.

Adobe® is a trademark of Adobe Systems Incorporated.

HP-UX Release 10.20, HP-UX Release 11.00 and later (in both 32 and 64-bit configurations) on all HP 9000 computers are Open Group UNIX 95 branded products.

Java™ is a U.S. trademark of Sun Microsystems, Inc.

Oracle® is a registered U.S. trademarks of Oracle Corporation, Redwood City, California.

UNIX<sup>®</sup> is a registered trademark of The Open Group. .

Windows NT™ is a U.S. trademark of Microsoft Corporation. Microsoft®, MS-DOS®, Windows® and MS Windows® are U.S. registered trademarks of Microsoft Corporation.

All other product names are the property of their respective trademark or service mark holders and are hereby acknowledged.

### **1. Introduction**

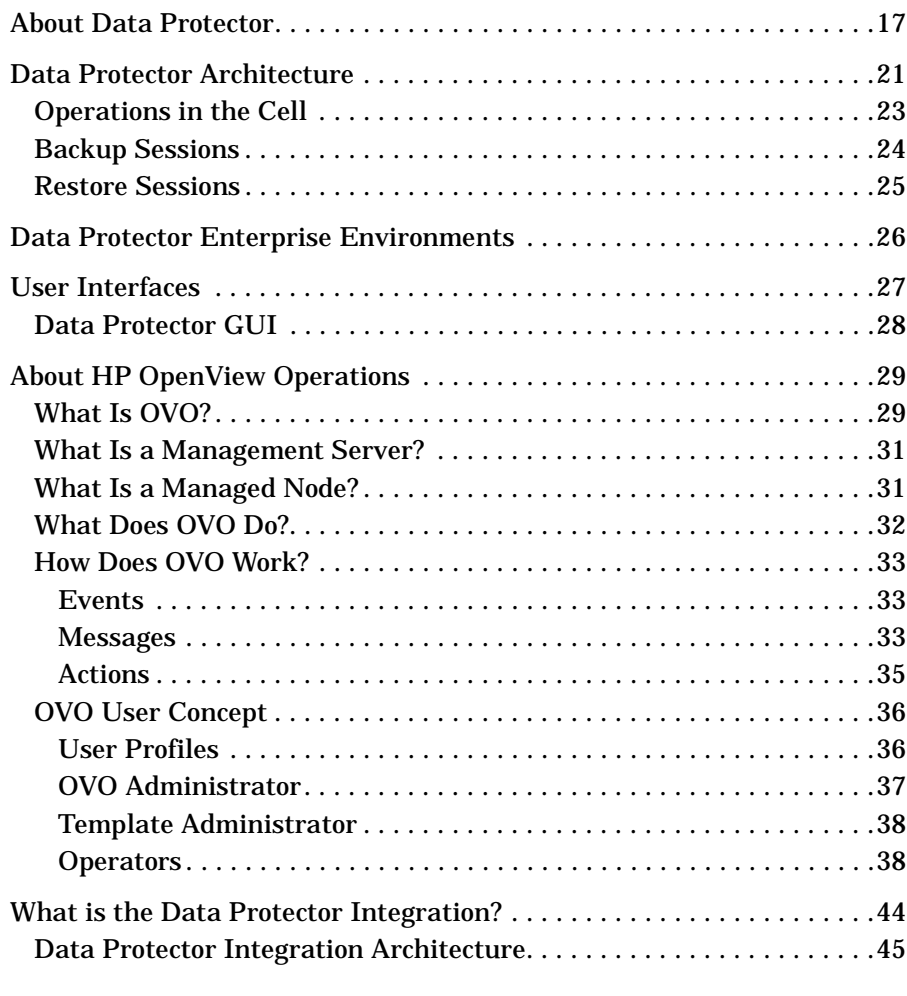

### **2. Installing the Data Protector Integration**

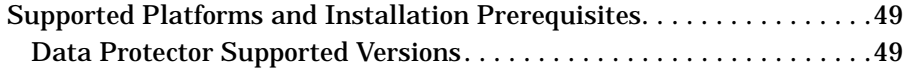

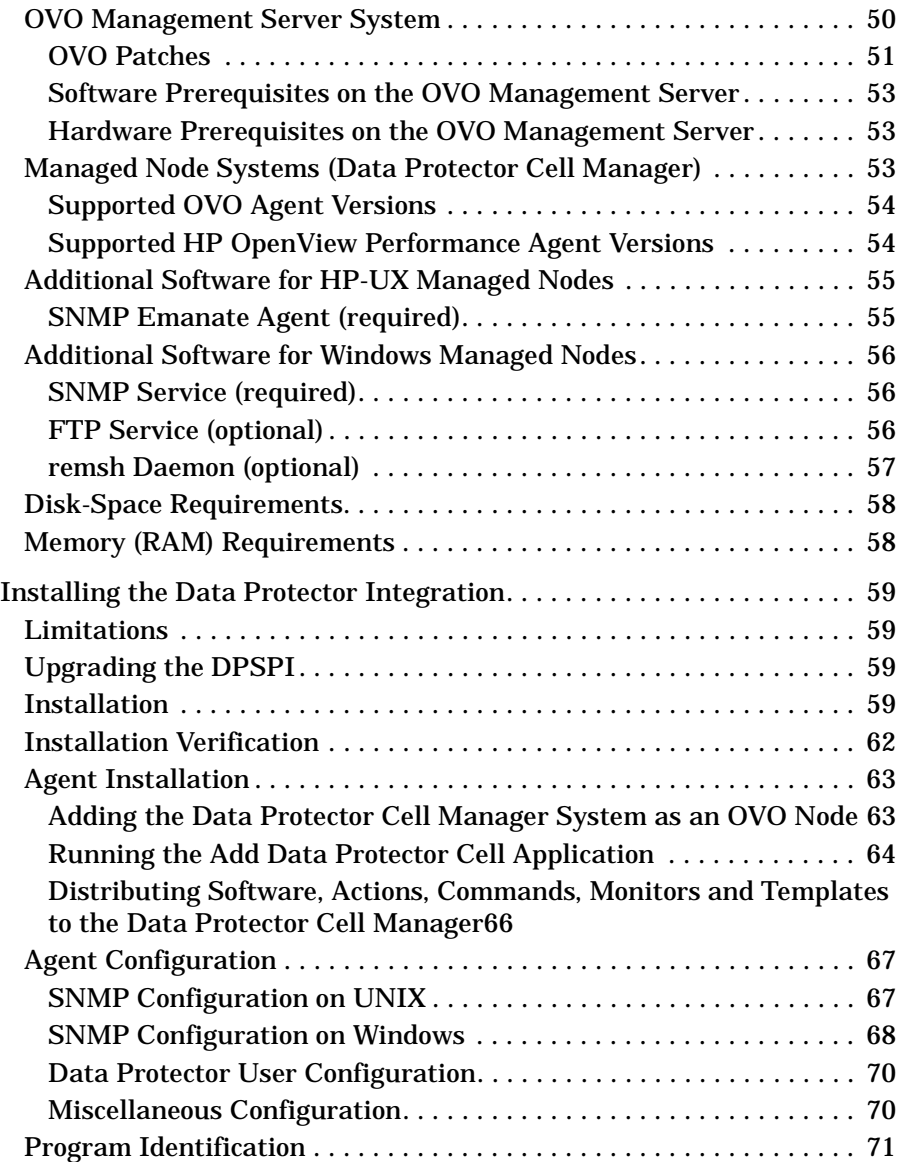

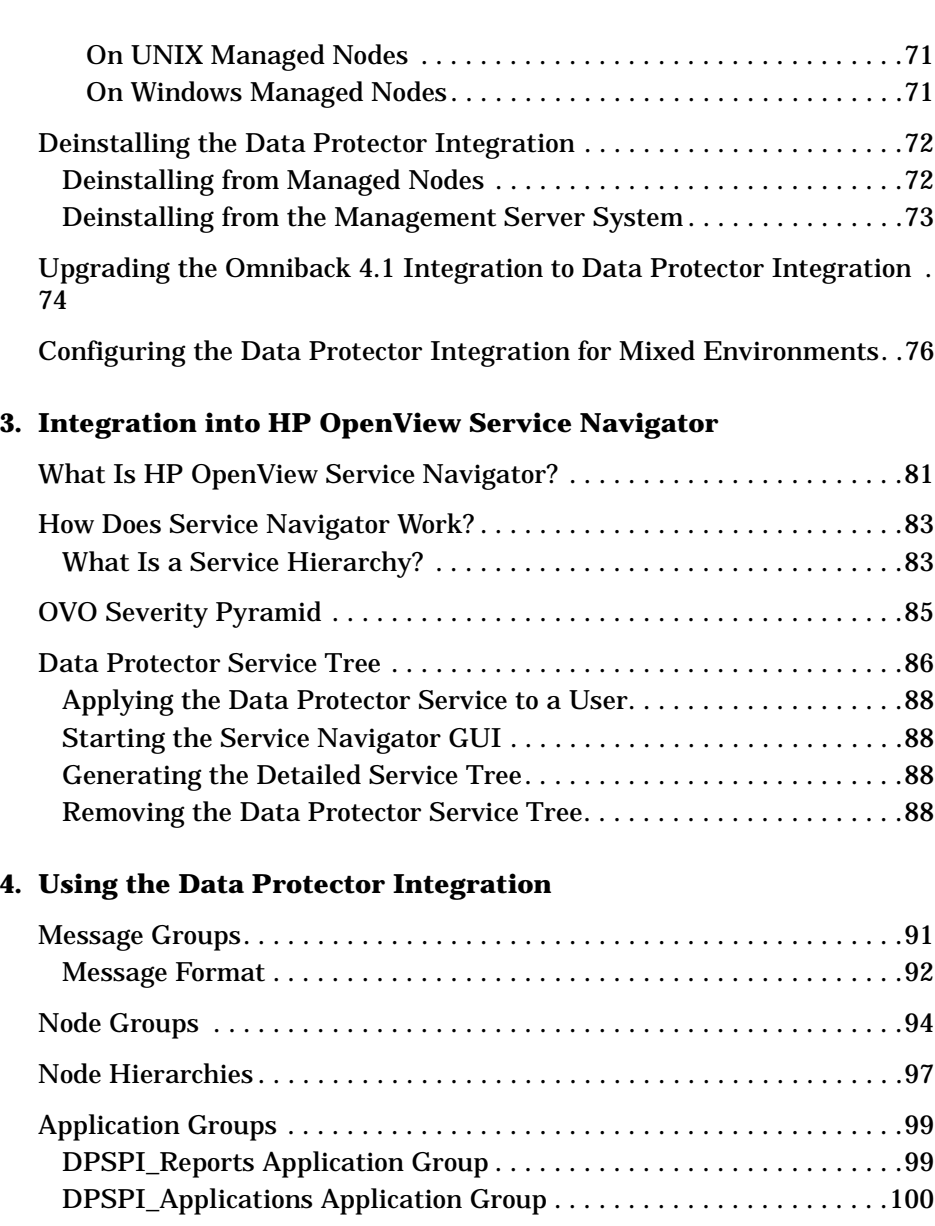

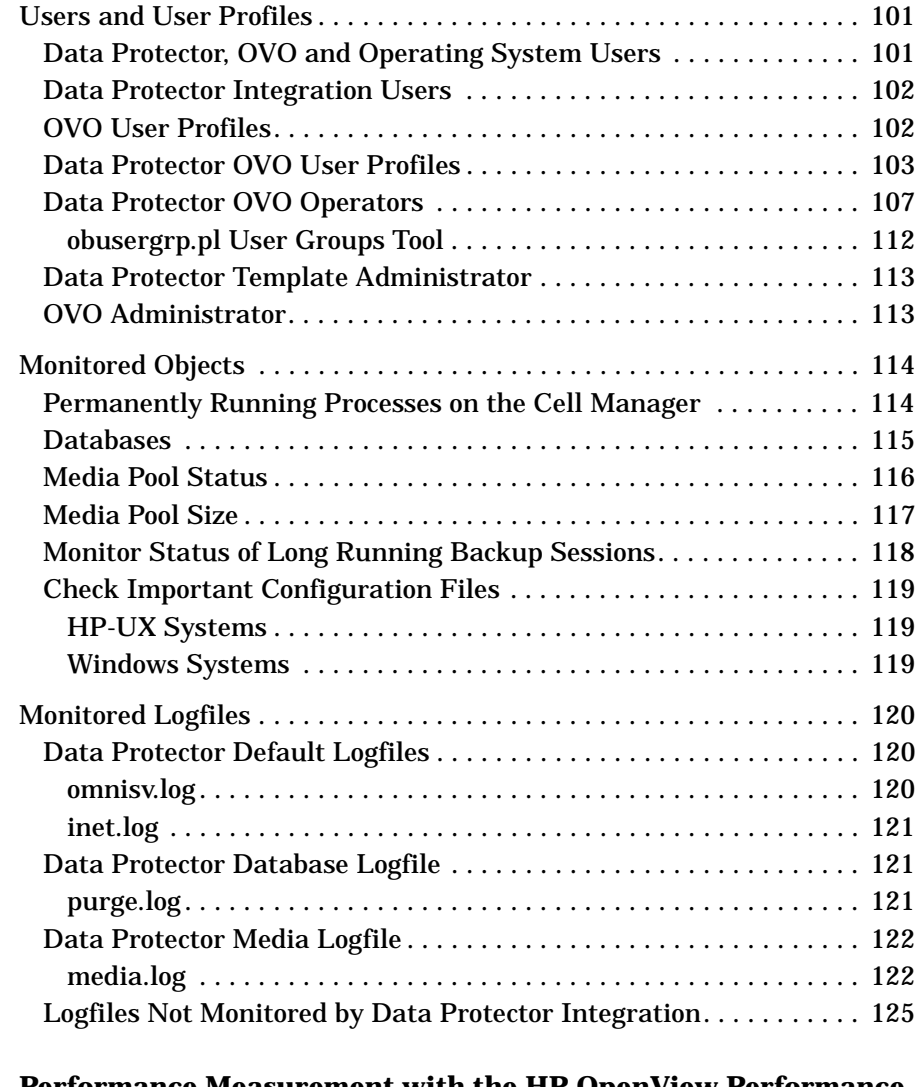

### **5. Performance Measurement with the HP OpenView Performance Agent**

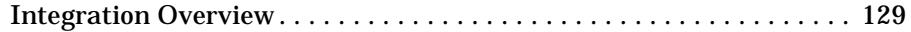

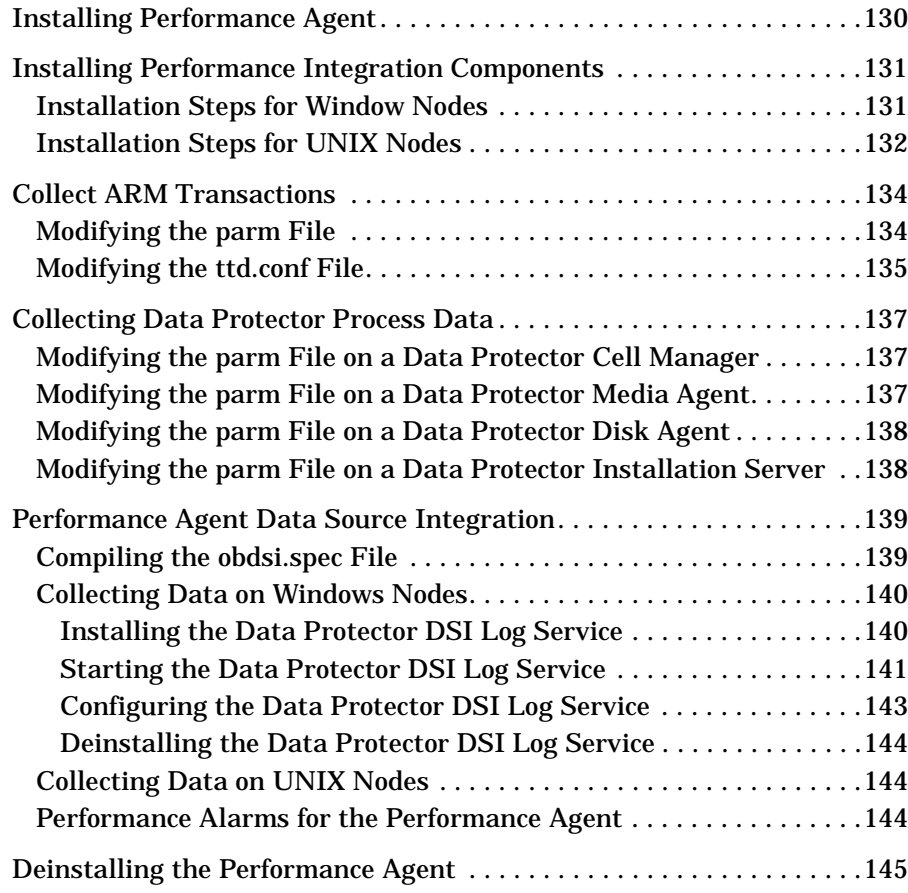

## **Printing History**

The manual printing date and part number indicate its current edition. The printing date will change when a new edition is printed. Minor changes may be made at reprint without changing the printing date. The manual part number will change when extensive changes are made.

Manual updates may be issued between editions to correct errors or document product changes. To ensure that you receive the updated or new editions, you should subscribe to the appropriate product support service. See your HP sales representative for details.

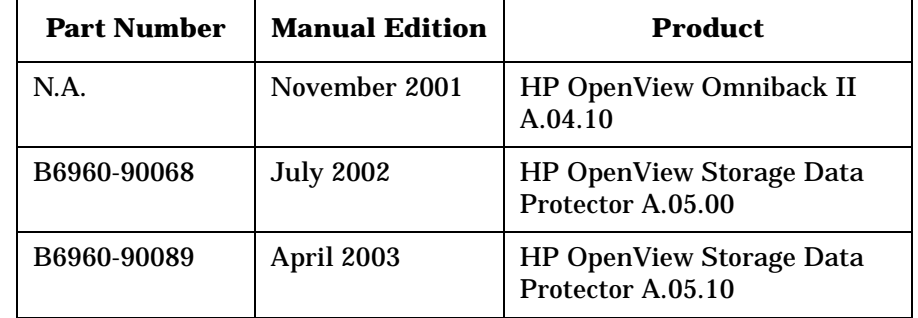

#### **Table 1 Edition History**

## **Conventions**

The following typographical conventions are used in this manual.

### **Table 2 Typographical Conventions**

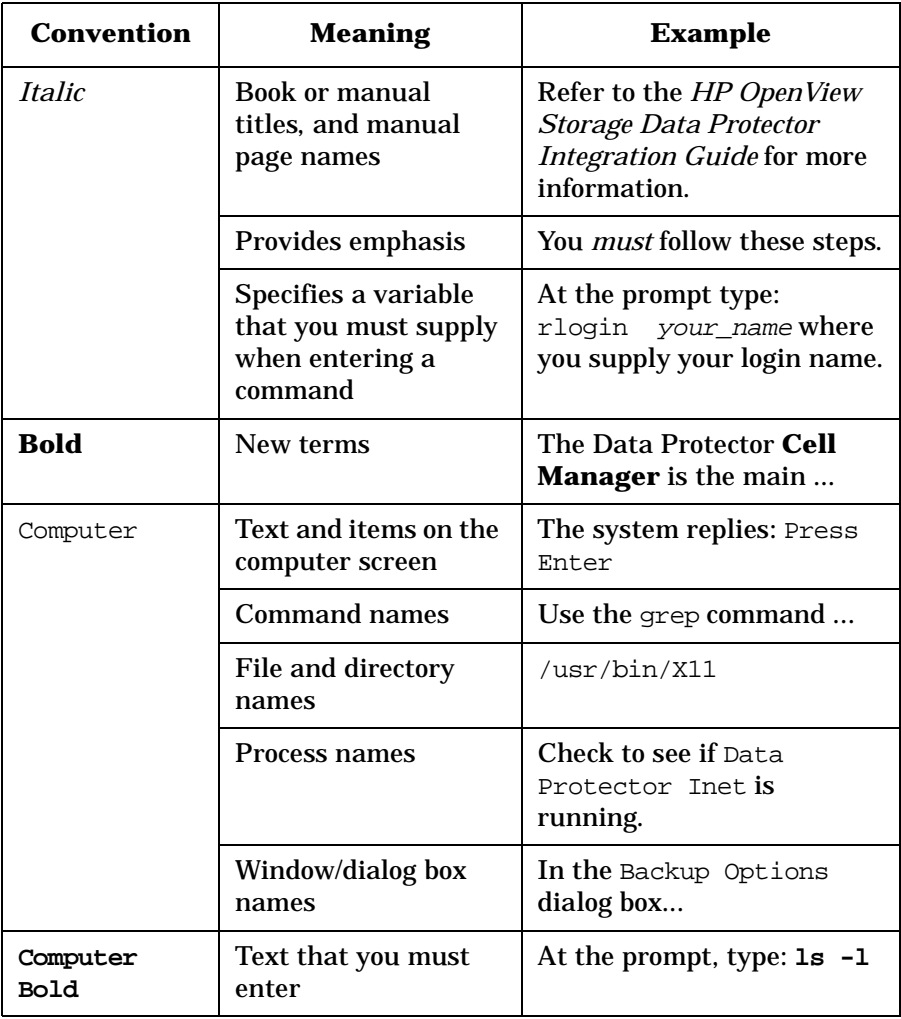

## **Table 2 Typographical Conventions (Continued)**

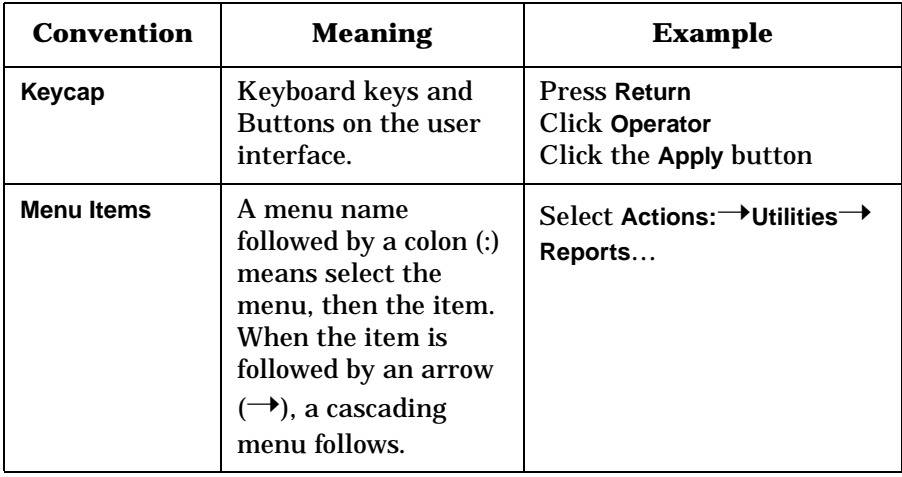

# **1 Introduction**

This chapter provides an overview of:

- HP OpenView Storage Data Protector
- HP OpenView Operations
- HP OpenView Storage Data Protector Integration

If you are familiar with HP OpenView Storage Data Protector and HP OpenView Operations you may chose to skip these sections.

The section entitled ["What is the Data Protector Integration?" on page 44](#page-43-0) provides a short overview of this product, its key features and its architecture.

## **About Data Protector**

HP OpenView Storage Data Protector is a backup solution that provides reliable data protection and high accessibility for your fast growing business data. Data Protector offers comprehensive backup and restore functionality specifically tailored for enterprise-wide and distributed environments. The following list describes major Data Protector features:

#### • **Scalable and Highly Flexible Architecture**

Data Protector can be used in environments ranging from a single system to thousands of systems on several sites. Due to the network component concept of Data Protector, elements of the backup infrastructure can be placed in the topology according to user requirements. The numerous backup options and alternatives to setting up a backup infrastructure allow the implementation of virtually any configuration you want.

#### • **Easy Central Administration**

Through its easy-to-use graphical user interface (GUI), Data Protector allows you to administer your complete backup environment from a single system. To ease operation, the GUI can be installed on various systems to allow multiple administrators to access Data Protector via their locally installed consoles. Even multiple backup environments can be managed from a single system. The Data Protector command-line interface allows you to manage Data Protector using scripts.

#### • **High Performance Backup**

Data Protector allows you to back up to several hundred backup devices simultaneously. It supports high-end devices in very large libraries. Various types of backups, such as local, network, full, differential, leveled incremental, online, disk image, and built-in support of parallel data streams, allow you to tune your backups to best fit your requirements.

#### • **Supporting Mixed Environments**

As Data Protector supports heterogeneous environments, most features are common to the UNIX and Windows platforms. The HP-UX, Solaris and Windows Cell Managers can control all

supported client platforms (UNIX, Windows NT, Windows 2000, Windows XP Professional, Windows Server 2003, and Novell NetWare). The Data Protector user interface can access the entire Data Protector functionality on all supported platforms.

#### • **Easy Installation for Mixed Environments**

The Installation Server concept simplifies the installation and upgrade procedures. To remotely install UNIX clients, you need an Installation Server running HP-UX or Solaris. To remotely install Windows clients, you need an Installation Server running Windows NT, Windows 2000, Windows XP Professional, or Windows .Net. The remote installation can be performed from any client with an installed Data Protector GUI.

#### • **High Availability Support**

Data Protector enables you to meet the needs for continued business operations around the clock. In today's globally distributed business environment, company-wide information resources and customer service applications must always be available. Data Protector enables you to meet high availability needs by:

- ❏ Integrating with clusters (HP-MC/ServiceGuard and Microsoft Cluster Server) to ensure fail-safe operation with the ability to back up virtual nodes.
- ❏ Enabling the Data Protector Cell Manager itself to run on a cluster.
- ❏ Supporting all popular online database Application Programming Interfaces.
- ❏ Integrating with advanced high availability solutions like HP StorageWorks Disk Array XP, HP StorageWorks Virtual Array or EMC Symmetrix.
- ❏ Providing various disaster recovery methods for supported Windows and UNIX platforms.

#### • **Easy Restore**

Data Protector includes an internal database that keeps track of data such as which files from which system are kept on a particular medium. In order to restore any part of a system, browse the files and directories. This provides fast and convenient access to the data to be restored.

#### • **Automated or Unattended Operation**

With the internal database, Data Protector keeps information about each Data Protector medium and the data on it. Data Protector provides sophisticated media management functionality. For example, it keeps track of how long a particular backup needs to remain available for restoring, and which media can be (re)used for backups.

The support of very large libraries complements this, allowing for unattended operation over several days or weeks (automated media rotation).

Additionally, when new disks are connected to systems, Data Protector can automatically detect (or discover) the disks and back them up. This eliminates the need to adjust backup configurations manually.

#### • **Service Management**

Data Protector is the first backup and restore management solution to support service management. The integration with Application Response Management (ARM) and Data Source Integration (DSI) enables powerful support of Service Level Management (SLM) and Service Level Agreements (SLA) concepts by providing relevant data to management and planning systems.

The DSI integration provides a set of scripts and configuration files from which users are able to see how to add their own queries using Data Protector reporting capabilities.

#### • **Monitoring, Reporting and Notification**

Superior web reporting and notification capabilities allow you to easily view the backup status, monitor active backup operations, and customize reports. Reports can be generated using the GUI, or using the omnirpt command on systems running UNIX, Windows NT, Windows 2000, Windows XP Professional, or Microsoft Windows Server 2003 as well as using Java-based online generated web reports.

You can schedule reports to be issued at a specific time or to be attached to a predefined set of events, such as the end of a backup session or a mount request.

#### • **Integration with Online Database Applications**

Data Protector provides online backup of Microsoft Exchange Server 5.5, Microsoft Exchange Server 2000, Microsoft SQL Server 7, Microsoft SQL Server 2000, Oracle7, Oracle8, Informix, SAP R/3, Lotus Domino R5 Server, and Sybase database objects.

#### • **Integration with Other Products**

Additionally, Data Protector integrates with EMC SRDF and TimeFinder, HP OpenView Operations for UNIX, Microsoft Cluster Server, MC/ServiceGuard, HP OpenView OmniStorage, and other products.

## **Data Protector Architecture**

The Data Protector **cell,** shown in [Figure 1-1](#page-20-0), is a network environment that has a **Cell Manager**, **client systems**, and **devices**. The Cell Manager is the central control point where Data Protector software is installed. After installing Data Protector software, you can add systems to be backed up. These systems become Data Protector client systems that are part of the cell. When Data Protector backs up files, it saves them to media in backup devices.

The Data Protector **Internal Database (IDB)** keeps track of the files you back up so that you can browse and easily recover the entire system or single files.

Data Protector facilitates backup and restore jobs. You can do an immediate (or interactive) backup using the Data Protector user interface. You can also schedule your backups to run unattended.

#### <span id="page-20-0"></span>**Figure 1-1 The Data Protector Cell (Physical View and Logical View)**

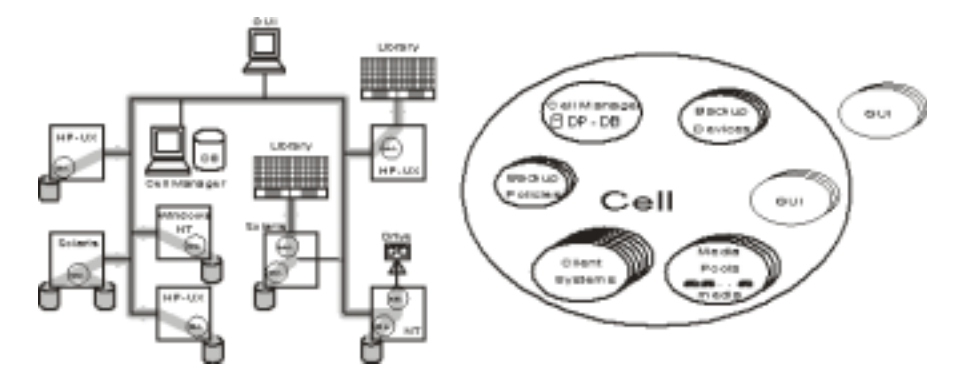

**NOTE** The GUI and the Cell Manager systems can run on HP-UX, Solaris Windows NT, Windows 2000, Windows XP Professional, or Microsoft Windows Server 2003 operating systems; they do not have to run the same operating system.

### Introduction **Data Protector Architecture**

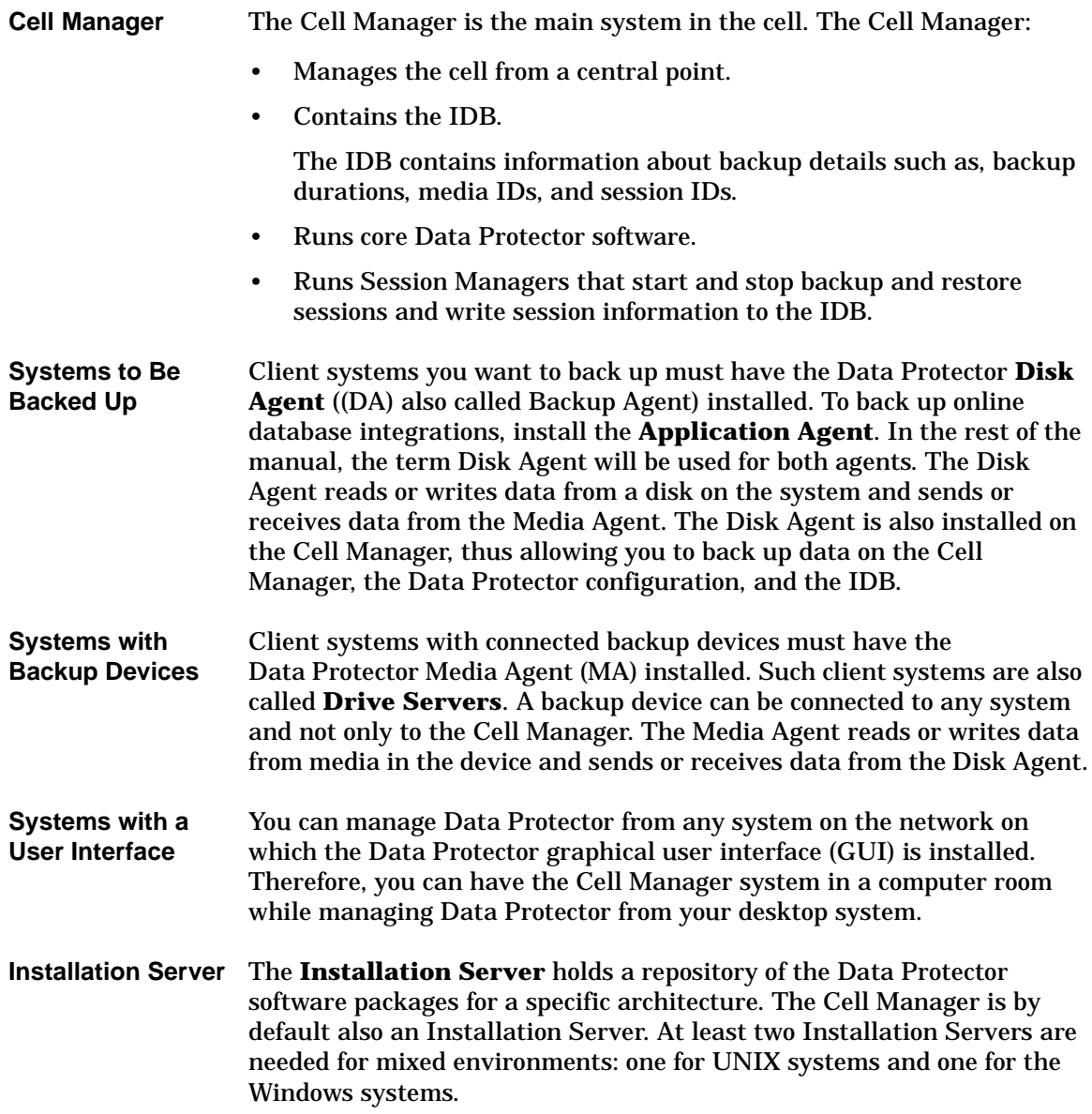

## **Operations in the Cell**

The Data Protector Cell Manager controls backup and restore sessions, which perform all the required actions for a backup or restore, respectively, as shown in [Figure 1-2](#page-22-0).

<span id="page-22-0"></span>**Figure 1-2 Backup or Restore Operation**

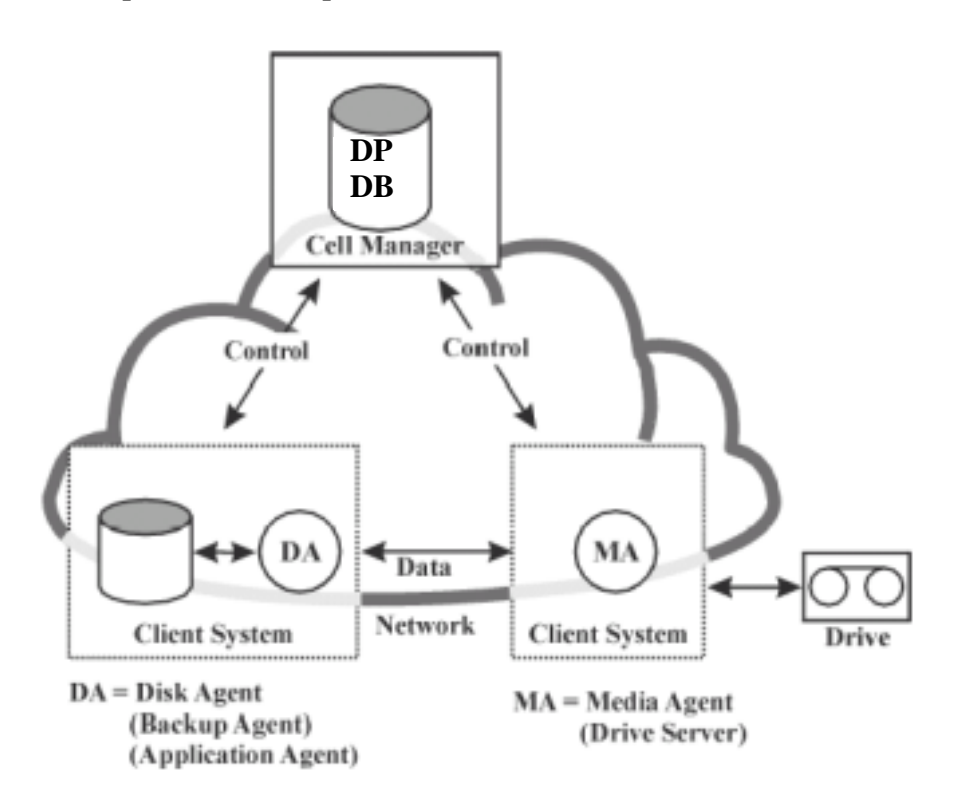

### **Backup Sessions**

- **What Is a Backup Session?** A backup session, shown in [Figure 1-3,](#page-23-0) is a process that creates a copy of data on storage media. It is started either interactively by an operator using the Data Protector user interface, or unattended using the Data Protector Scheduler.
- **How Does It Work?** The Backup Session Manager process starts Media Agent(s) and Disk Agent(s), controls the session, and stores generated messages to the IDB. Data is read by the Disk Agent and sent to the Media Agent, which saves it to media.

<span id="page-23-0"></span>**Figure 1-3 Backup Session**

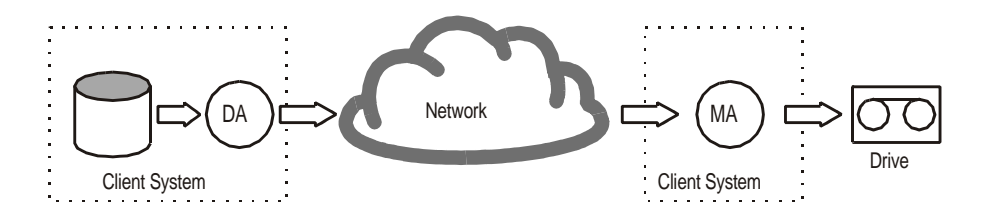

A typical backup session is more complex than the one shown in [Figure 1-3](#page-23-0). A number of Disk Agents read data from multiple disks in parallel and send data to one or more Media Agents. For more information on complex backup sessions, refer to the *HP OpenView Storage* Data Protector *Administrator's Guide*.

### **Restore Sessions**

**What Is a Restore Session?** A restore session, shown in [Figure 1-4,](#page-24-0) is a process that restores data from previous backups to a disk. The restore session is interactively started by an operator using the Data Protector user interface.

**How Does It Work?** After you have selected the files to be restored from a previous backup, you invoke the actual restore. The Restore Session Manager process starts the needed Media Agent(s) and Disk Agent(s), controls the session, and stores messages in the IDB. Data is read by the Media Agent and sent to the Disk Agent, which writes it to disks.

#### <span id="page-24-0"></span>**Figure 1-4 Restore Session**

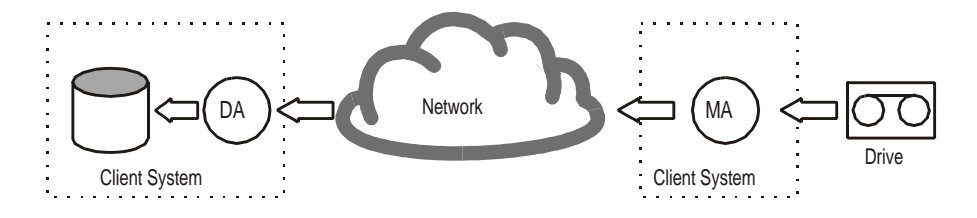

A restore session may be more complex than the one shown in [Figure 1-4](#page-24-0). Refer to the *HP OpenView Storage* Data Protector *Administrator's Guide* for more information on restore sessions.

## **Data Protector Enterprise Environments**

**What Is an Enterprise Environment?** A typical enterprise network environment, shown in Figure 1-8, consists of a number of systems from different vendors with different operating systems. The systems may be located in different geographical areas and time zones. All the systems are connected with LAN or WAN networks operating at various communication speeds.

**When to Use an Enterprise Environment?** This solution can be used when several geographically separated sites require common backup policies to be used. It can also be used when all departments at the same site want to share the same set of backup devices.

#### **Figure 1-5 Large Data Protector Enterprise Environment**

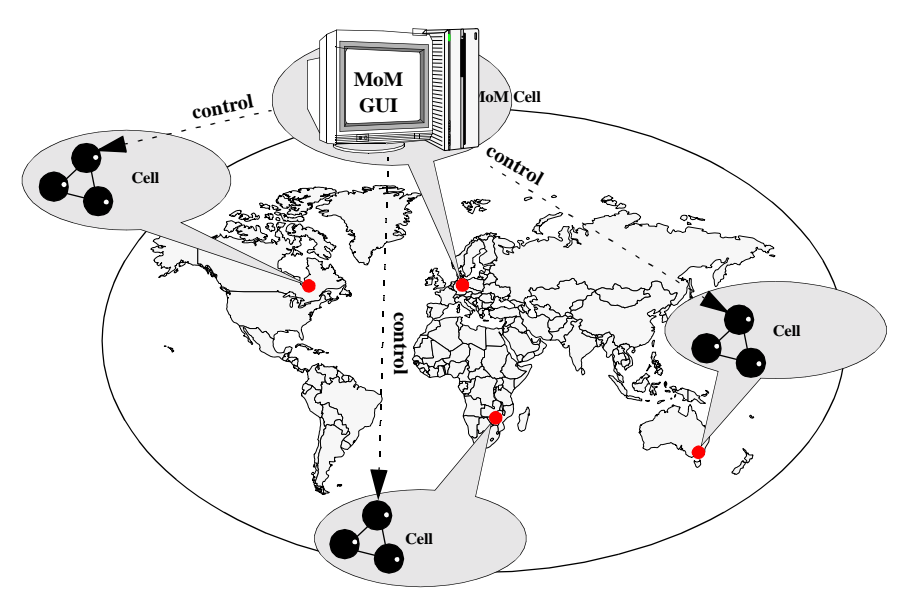

Configuring and managing backups of such a heterogeneous environment is challenging. Data Protector functionality has been designed to highly simplify this task.

## **User Interfaces**

Data Protector provides easy access to all configuration and administration tasks using the Data Protector GUI provided to run under X11/Motif on UNIX platforms and on the Windows platforms. Additionally, a command-line interface is available on UNIX and Windows platforms.

The Data Protector architecture allows you to flexibly install and use the Data Protector user interface. The user interface does not have to be used from the Cell Manager system; you can install it on your desktop system. As depicted in Figure 1-12, the user interface also allows you to transparently manage Data Protector cells with HP-UX, Solaris or Windows Cell Managers.

#### **Figure 1-6 Using the Data Protector User Interface**

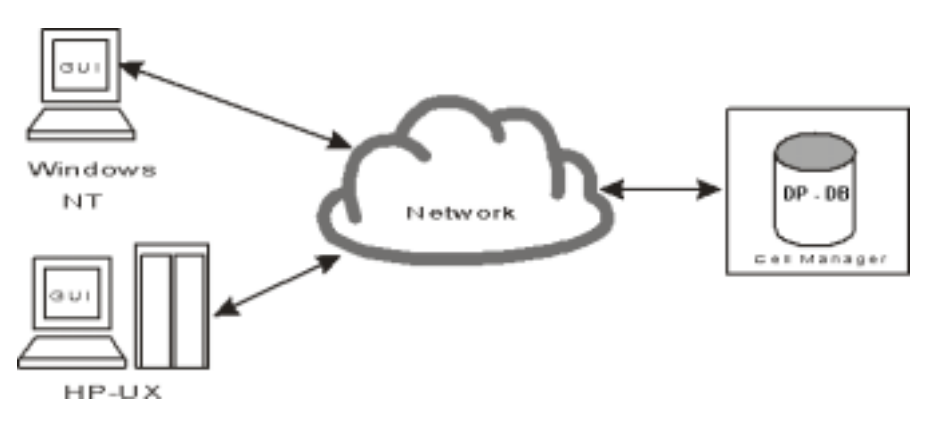

**TIP** In a typical mixed environment, install the Data Protector user interface on several systems in the environment, thus providing access to Data Protector from several systems.

## **Data Protector GUI**

The Data Protector User Interface is an easy-to-use, powerful graphical user interface. It provides the following main functionality:

- A Results Tab with all the configuration wizards, properties and lists.
- Easy configuration and management of the backup of online database applications that run in Windows environments, such as Microsoft SQL 7, Microsoft Exchange 2000, SAP R/3, and Oracle8 or that run in the UNIX environments, such as SAP R/3, Oracle8, and Informix.
- A context-sensitive online Help system called the Help Navigator

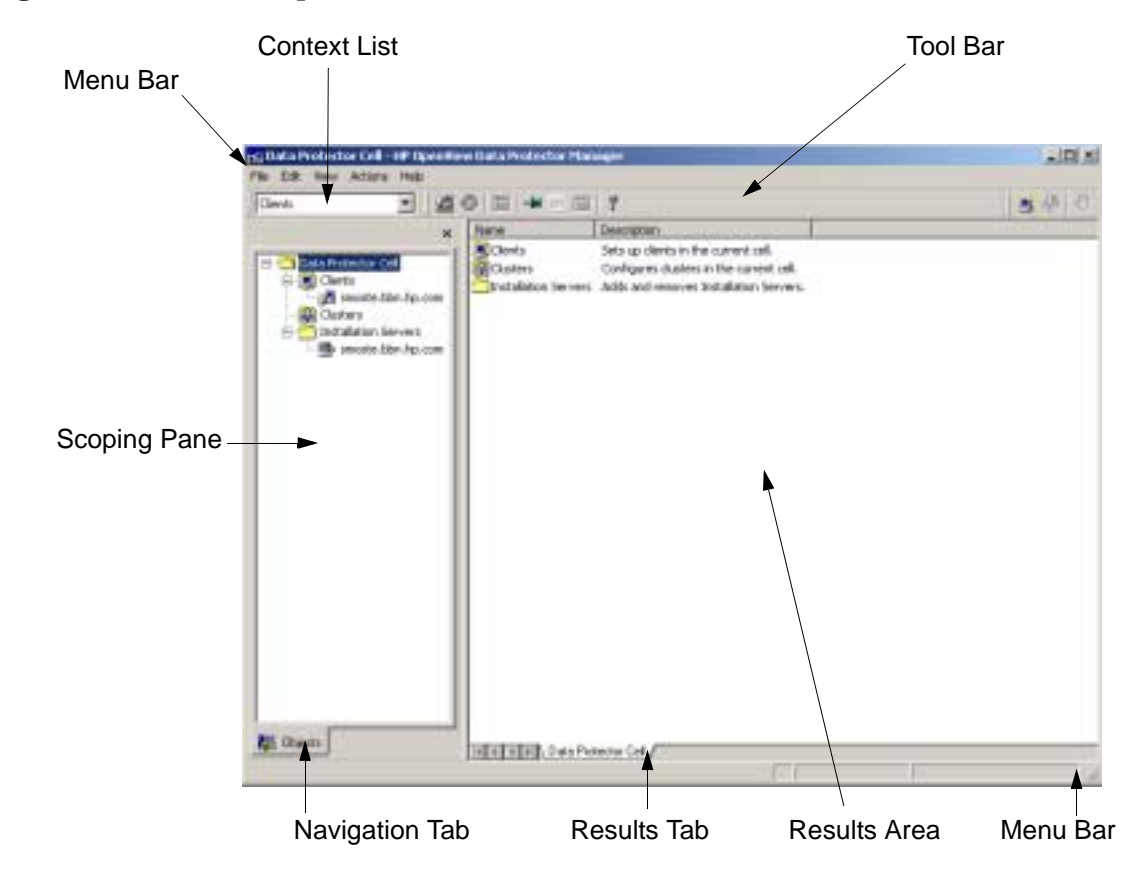

**Figure 1-7 Graphical User Interface**

## **About HP OpenView Operations**

The following sections introduce the main concepts behind HP OpenView Operations (OVO), and answers the questions:

- • [What Is OVO?](#page-28-0)
- • [What Is a Management Server?](#page-30-0)
- • [What Is a Managed Node?](#page-30-1)
- • [What Does OVO Do?](#page-31-0)
- • [How Does OVO Work?](#page-32-0)
- • [OVO User Concept](#page-35-0)

## <span id="page-28-0"></span>**What Is OVO?**

OVO is a distributed client/server software solution designed to help system administrators detect, solve, and prevent problems occuring in networks, systems, and applications in any enterprise. It is a scalable and flexible solution that can be configured to meet the requirements of any IT organization and its users. In addition, you can expand the applications of OVO by integrating management applications from HP OpenView partners or other vendors.

OVO helps you to:

- Maximize the availability of network components.
- Reduce the time lost by end-users as a result of system down-time.
- Reduce user interactions by automatically solving problems.
- Reduce the amount of problems through preventive actions.
- Decrease the time needed to resolve problems.
- Reduce the cost of managing the client-server environment.

The OVO management concept is based on communication between a management server and managed nodes. Management server processes running on the central management server communicate with OVO agent processes running on managed nodes throughout the environment. The OVO agent processes collect and process events on the managed

nodes, and then forward relevant information in the form of OVO messages to the management server. The management server responds with actions to prevent or correct problems on the managed nodes.

[Figure 1-8 on page 30](#page-29-0) illustrates the management concept of OVO.

#### <span id="page-29-0"></span>**Figure 1-8 OVO Client-Server Concept**

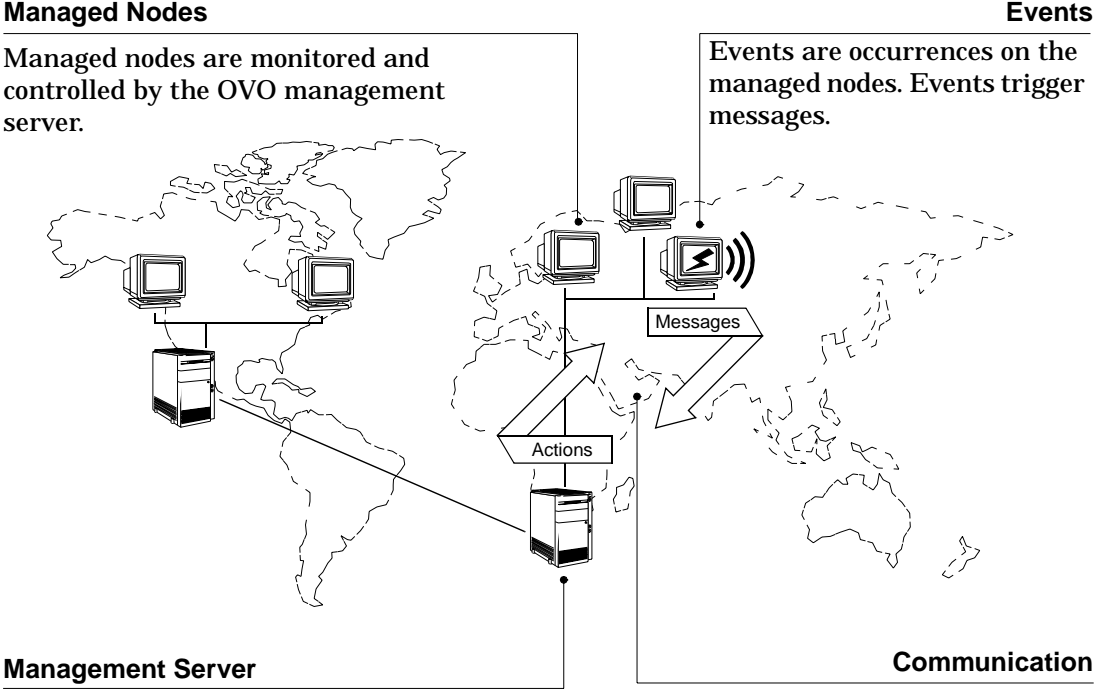

The OVO management server is the central computer to which all managed nodes forward their messages. Multiple management servers may share management responsibility.

Communication between the managed nodes and the management servers consists of messages and actions.

The agent on the management server also serves as the local managed node. A database serves as the central data repository for all messages and configuration data. You can use this runtime and historical data to generate reports. Historical data can also be helpful when creating

instruction text to help an operator solve problems caused by similar events, and to automate certain problem resolution processes. The database processes run on the management server.

### <span id="page-30-0"></span>**What Is a Management Server?**

The management server performs the central processing functions of OVO. It is on the management server that the entire software is stored, including the complete current configuration. The functions of a management server include:

- Collecting data from managed nodes.
- Managing and grouping messages.
- Calling the appropriate agent to:
	- ❏ start actions (local automatic actions started on a managed node).
	- ❏ initiate sessions on managed nodes (for example, open a virtual console).
- Controlling the history database for messages and performed actions.
- Forwarding messages: either to other management servers or to systems where OVO is running.
- Installing OVO agent software on managed nodes.

The management server also notifies the managed nodes about configuration changes and initiates any updates.

### <span id="page-30-1"></span>**What Is a Managed Node?**

Managed nodes are computers which are controlled and monitored by OVO via agent processes installed and running on them. The OVO agent software reads:

- Logfiles
- Console messages (MPE/iX)
- SNMP traps

The OVO message interceptor can intercept messages from any application running locally on the managed node.

Performance values are monitored at configurable intervals, and messages can be generated when performance varies from limits.

The agent compares all messages with conditions in preconfigured templates, then forwards unexpected or important messages to the management server. It can suppress duplicate or similar events. You determine your message filtering policy either by modifying existing templates, or configuring your own set of templates and conditions.

Corrective actions can be started locally on the managed node in response to a message, and can be restarted or stopped if necessary.

OVO can also monitor its own processes.

## <span id="page-31-0"></span>**What Does OVO Do?**

OVO helps you to solve problems occurring anywhere in your computing environment, including network elements, systems, and applications. OVO notifies you that a problem has occurred is likely to occur, and then provides the resources required to resolve or avoid it.

When a problem occurs at a managed node, it is registered in one of the following ways:

- A new entry in a logfile.
- An SNMP trap is sent.
- The node communicates directly with the management server via an application programming interface (API).

OVO examines error data and uses preconfigured conditions to decide whether to generate a message. If a message is required, OVO uses the error data to create a meaningful message text, attaches attributes to the message to provide additional information, and sends the complete message to the management server where it is displayed in the message browser.

The attributes of the message indicate to the user how severe the event is, on which managed node the event happened, and what triggered the message.

Depending on the type of action response configured for the event, the arrival of the message can trigger an automatic action executed immediately on the managed node, or might prompt a user to start an operator-initiated action.

### <span id="page-32-0"></span>**How Does OVO Work?**

The primary objectives of OVO are to monitor, control, and maintain systems in distributed heterogeneous environments. OVO performs these tasks by:

- Noting an occurrence (an event) in your environment.
- Generating a meaningful report (a message) about this event.
- Reacting with an appropriate response (an action) to this event.

OVO communicates changes in status, an event or a problem on a managed node via messages. If the event triggering the message represents a problem, an action can be started to correct it. The original message, the result of the corrective action, and other associated information for example user annotations, are stored in the database.

#### **Events**

An event is a fault or incident within the computing environment that occurs on an object. Typically, an event represents either a change in status or a threshold violation. For example, the status of a printer changes when the paper tray empties, and a threshold is violated when the available disk space on a system falls below a certain level. Each of these occurrences is an event, and for each event a message can be created.

#### **Messages**

A message is a structured, readable piece of information about a status, an event, or a problem related to a managed node.

OVO uses messages to:

- Communicate information about events.
- Highlight status changes within the environment.
- Initiate corrective actions.

OVO creates messages using information from OVO a variety of sources, including:

- **Logfiles**—the logfile encapsulator encapsulates application and system logfiles, for example NT Event Logs, to extract message information.
- **SNMP Events**—the SNMP event interceptor captures events on the management server and on selected agent platforms; see the HP OpenView Operations *Administrator's Reference Volume I* for more information.
- **MPE/iX Consoles**—the MPE/iX console message interceptor intercepts messages sent to the MPE/iX console.
- OVO **Message Interface**—these messages are generated by an OVO command or API (opcmsg $(1|3)$ ).
- **Monitored Objects**—you can set up threshold levels for monitored objects. When measured values of monitored objects exceed configured threshold levels, OVO will generate messages.
- **Your Applications**—all applications which write messages to logfiles, to an MPE/iX console, use the OVO APIs, or send SNMP traps can provide information to OVO.

OVO generates messages so that the information is presented to the user in the clearest form.

**Managing Messages** OVO can direct messages to logically related groups. A message group brings together messages from many related sources, providing status information about a class of managed objects or services. For example, the message group BACKUP can be used to gather all backup related messages, from sources such as backup applications and tape drives.

All messages forwarded to the management server use the same format in the message browser and are color coded to highlight message severity. The system can also be configured to activate external notification services such as pagers or automatic calling systems.

The message browser is the focal point for reviewing and solving problems. It contains message related information, including the availability and status of all preconfigured corrective actions. A service for documenting these or any other actions is also available.

#### **Actions**

An action is a response to a message. If the event creating the message represents a problem, OVO can start an action to correct it. However, actions are also used to perform daily tasks, such as starting an application every day on the same node(s). An action can be a shell script, program, command, application start, or any other response required. OVO offers the following types of actions:

- Automatic actions.
- Operator-initiated actions.
- Applications.

**Automatic Actions** Automatic actions are message-linked, preconfigured responses to problems. Automatic actions do not require operator interaction, and OVO starts them as soon as an appropriate message is received. The operator can manually restart or stop them if necessary.

**Operator-Initiated Actions** Operator-initiated actions are also message-linked, preconfigured responses to problems. These actions must be started and stopped by an operator. Administrators might choose to configure an operator-initiated action for a message instead of an automatic action because:

- The operator might have to perform manual operations in conjunction with the action.
- The starting of the action might be contingent upon conditions within the environment which must first be checked by the operator.

**Applications** Applications are scripts or programs which have been integrated into OVO. Whereas operator-initiated and automatic actions are directly associated with a message and can be started or stopped from the browser windows, applications are tools that are available in the operator's Application Desktops.

## <span id="page-35-0"></span>**OVO User Concept**

The OVO user concept distinguishes between real users, such as the OVO administrator and the OVO operators, and user profiles.

The primary user roles of OVO are:

- Administrator.
- Template administrator.
- Operator.

User profiles describe the configuration of abstract users and can be used to configure real users.

Operators and administrators must provide the correct login name and password before gaining access to their customized OVO user interface. These OVO passwords are not related to the operator's system login name and password.

#### **User Profiles**

User profiles are useful in large and dynamic environments with many OVO users. You can configure profiles of virtual users and assign these predefined profiles to real OVO users. This allows you to quickly set up users with a default configuration. You can create as many profiles as you need and arrange them in a user profile hierarchy.
### **OVO Administrator**

The OVO administrator is primarily responsible for installing and configuring the OVO software, and establishing the initial operating policies and procedures.

The OVO administrator's tasks and responsibilities within the OVO working environment can be summarized as follows:

- Defines a custom environment for each user by managing all installation, configuration, and customization adaptations to add or change operators, template administrators, nodes, retrieved messages.
- Extends operator efficiency by matching corrective actions to specific events, and providing individual instructions for other events.
- Defines responsibility and capability sets, and decides which tools the operator needs to maintain the assigned nodes and perform the required tasks.
- Develops guidelines which template administrators use to implement a message policy and determines each template administrator's responsibility for templates or template groups.
- Maintains and reviews OVO's history data to modify or develop automatic and operator-initiated actions, provide specific event instructions, and track recurring-problems. For example, reviewing history data would reveal which nodes have permanently high utilization of disk-space.
- Acts as any operator to verify their configuration and help them resolve any current problem.
- Extends the scope of OVO by integrating additional applications and monitored objects and ensures consistent presentation and invocation of services by registering new applications in the Application Desktop.

Additionally, the administrator maintains the software, and defines management processes and security policies.

### **Template Administrator**

OVO uses templates to intercept messages from different message sources, and to monitor areas where specified values, or preconfigured limits, are met or exceeded. Template administrators use configuration tools to set up message collection and monitoring services, and define filters and suppression criteria to refine and reduce information sent to operators.

Template administrators have administrative responsibilities limited to creating, modifying, or deleting templates and monitors which can be summarized as follows:

- Determining the message source or monitoring area and setting up the appropriate template or monitor.
- Providing instruction text to help the operator solve a problem.
- Defining advanced options for suppressing duplicate messages or diverting messages into, for example, an event correlation engine.
- Setting up filters to forward or suppress messages matching a specified pattern.
- Determining how matched and unmatched messages are handled by OVO.

#### **Operators**

Every operator's environment consists of a set of managed nodes. These nodes provide information which the operators use to solve problems and are the basis for daily tasks, such as application startups. Each OVO operator has a customized view of their managed environment. For example, one operator might be responsible for all nodes at a facility, and another responsible for a subset of nodes at another facility. By creating task-orientated environments, OVO operators see only the information from systems and objects under their control.

[Figure 1-9](#page-38-0) shows OVO's main operator windows. See [Figure 1-10 on](#page-39-0)  [page 40](#page-39-0) for an example of the Java-based operator GUI.

### <span id="page-38-0"></span>**Figure 1-9 Main OVO Operator Windows**

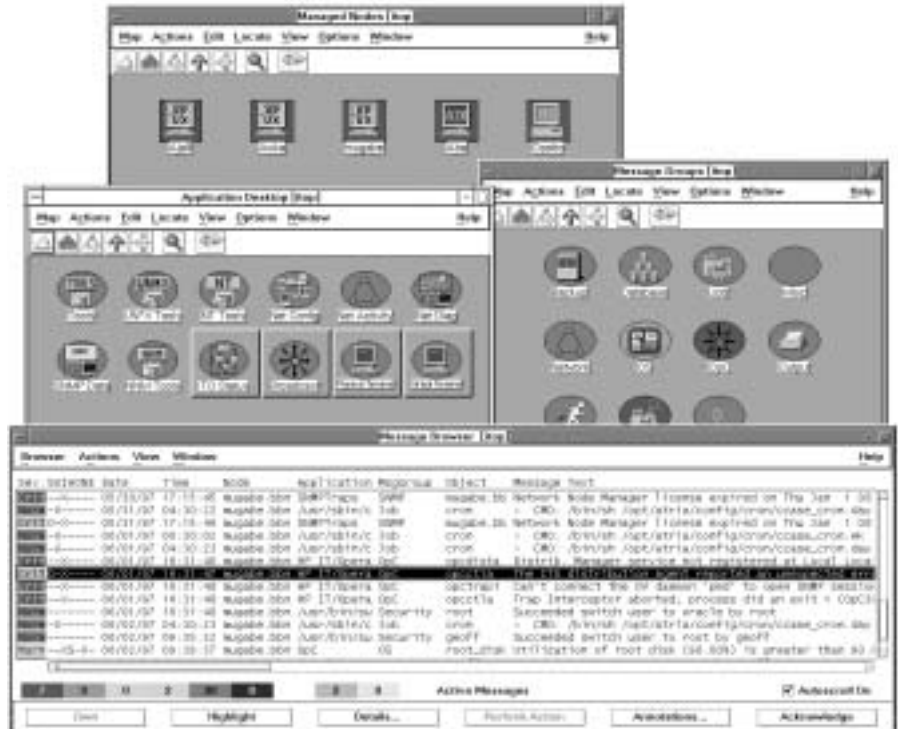

The following types of operators are available by default in OVO. For more detailed information on the default OVO operators, see "Setting Up Users and User Profiles" in the HP OpenView Operations *Concepts Guide*. The following list gives the names of the default operators and provides a brief description of their default role:

**opc\_op** The opc\_op operator controls system management functions only and is not concerned with the management of network activities such as applications for configuring OVO's network functions or network diagnostics tools.

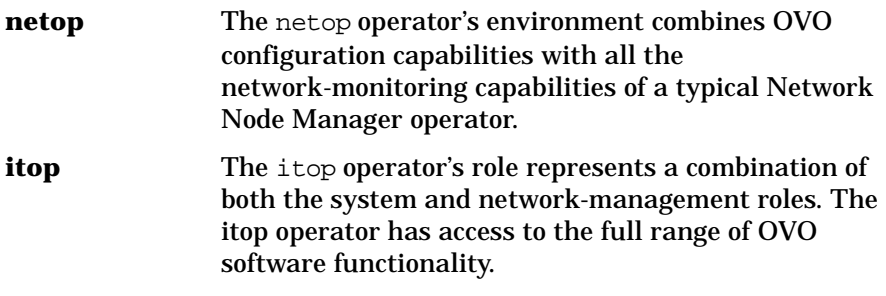

[Figure 1-10](#page-39-0) shows the main windows that make up the working environment of an operator. Each window presents customized information matching the operator's responsibilities and capabilities and provides tools for performing management activities.

### <span id="page-39-0"></span>**Figure 1-10 Java-based Operator GUI**

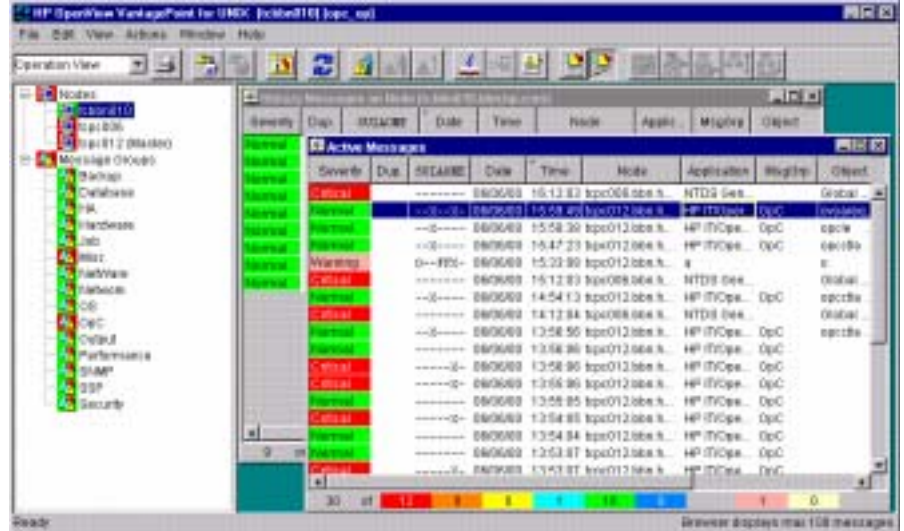

The main windows are:

**Managed Nodes** The Managed Nodes window displays the operator's managed environment. Each node (or group of nodes) is represented by an icon. OVO changes the color of these icons to reflect the node's current status.

### **Figure 1-11 Managed Node Window**

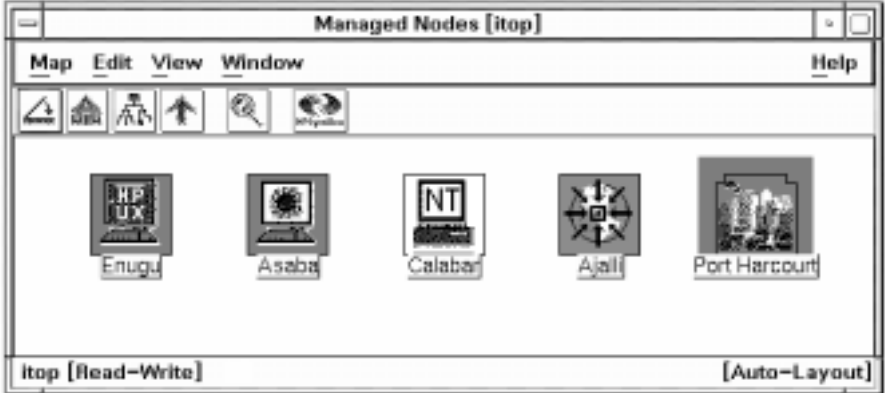

**Message Groups** The Message Groups window displays the operator's message groups. Messages are grouped by function, location, application, or any other logical classification. OVO changes the color of these icons to reflect the message group's current status.

### **Figure 1-12 Message Groups Window**

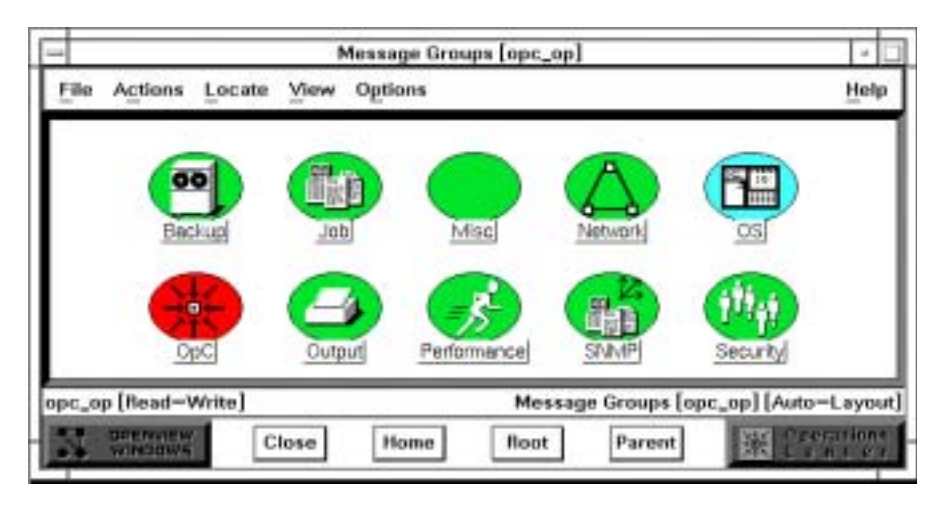

**Application Desktop** The Application Desktop window displays icons for each management application the operator can start. The OVO operator starts these tasks by double-clicking on a symbol or by selecting a node icon from the Managed Node Window and dragging and dropping it on an application icon.

#### Application Desktop [opc\_op]  $\alpha$ **File Actions** Locate View Options Help in<sub>1</sub> 前数 Buertwayer-und Print Status (UN's OpC Status Disk Space (UN\* MIB Brawser **CLAUS CREASE Broadcast** of Tenning **Firtual** Terminor Hication Desktop [opc\_op] [Auto-Layout] opc\_op [Read-Write] Crecitions<br>Communications **OPENUEV** Close Home **Root** Parent

**Figure 1-13 Application Desktop Window**

**Message Browser** The Message Browser window displays all incoming messages from the OVO operator's managed environment. The Severity column is colored to reflect the current status of the message.

### **Figure 1-14 Message Browser Window**

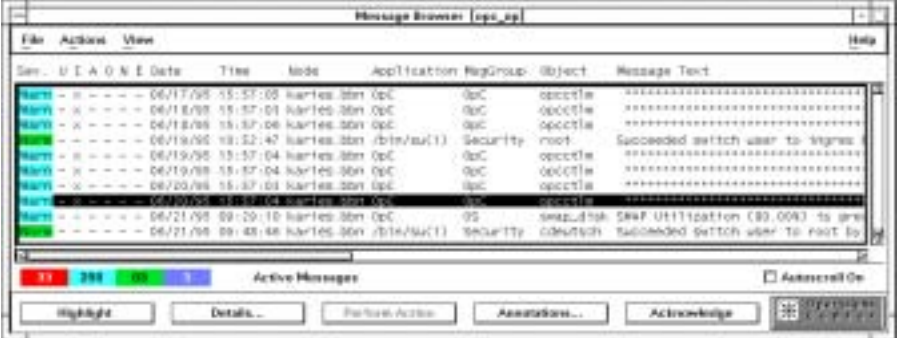

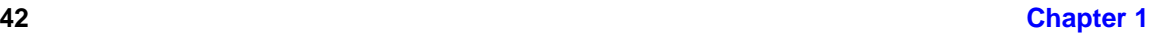

From the Message Browser the operator can:

- access in-depth information about messages to be reviewed and managed.
- find instructions needed to help resolve problems.
- start and stop operator-initiated actions, which can be applications, scripts or programs.
- review the status of automatic actions, and restart or stop them if necessary.
- review or write annotations.
- highlight the location of problems.

The Message Browser window is a powerful source of information for performing system and problem management tasks. In addition, OVO supports the concept of marking or owning a message. Only the owner of a message may perform operations that need to be carried out in connection with a given message.

In addition to these main windows, operators may require or be assigned other windows according to the scope of their responsibility and their environment. For example, the itop operator has the IP Map window as part of the default environment.

# **What is the Data Protector Integration?**

The Data Protector Integration is a software package that enables you to monitor and manage the health and performance of your Data Protector environment with HP OpenView Operations (OVO), HP OpenView Service Navigator, and the HP OpenView Performance (OVPA) Agent.

The union offers a complementary and consolidated view of Data Protector performance information and overall resource characteristics. The integration allows correlation of Data Protector performance data with the performance data of the operating system, the database, and the network - all from one common tool and in one central management system. Integration of Data Protector performance data into the OVPA helps to detect and eliminate bottlenecks in a distributed environment. In addition, the integration allows for system optimizations well as service level monitoring.

The Data Protector Integration offers the following key features:

- Instrumentation and configurations for the HP OpenView Operations agents on a Data Protector Cell Manager system to monitor the health and performance of Data Protector.
- Monitoring of multiple Data Protector Cell Managers with a single OVO Management Server.
- The Data Protector Integration integrates into HP OpenView Service Navigator and depicts the functionality of Data Protector as a service tree.
- The Data Protector Integration uses the ARM and DSI interfaces of the Performance Agent to collect performance data and ARM transactions.
- The Data Protector Integration channels messages sent to OVO Management Server based on a user's profile. Each OVO user sees only the messages he needs.
- The Data Protector Integration allows the Data Protector Cell Manager and the OVO Management Server to be installed on different systems.
- The Data Protector Integration enables you to run Data Protector functionality from the OVO Application Bank window.

• Data Protector Integration messages sent to the OVO management server includes instructions that help you correct the problem.

The Data Protector Integration offers the following key benefits:

- Centralized problem management using OVO agents at the Data Protector managed nodes. The use of a central management server avoids duplicated administrative effort.
- Real-time event and configuration information including on-line instructions - for fast problem resolution.
- Powerful monitors to detect potential problem areas and to keep track of system and Data Protector events.
- Performance data collectors to ensure continuous system throughput and notify of any performance bottlenecks.
- Complements the Data Protector Administration GUI.
- Performance data collection and monitoring.
- Central data repository for storing event records and action records for all Data Protector managed nodes.
- Utilities for running Data Protector management tasks.

### **Data Protector Integration Architecture**

The Data Protector Integration resides on the HP OpenView Operations (OVO) management server system and its OVO agent instrumentation on the Data Protector Cell Manager system, which is an OVO managed node. The Data Protector Cell Manager system must have the OVO agent and OVPA installed.

The Data Protector Console is installed on the OVO management server. Thus, the OVO user can start the Data Protector graphical user interface (GUI) as an OVO application and connect to any available Data Protector Cell Manager. Both Windows and UNIX Data Protector Cell Manager

are accessible from the same OVO Application Bank. This is facilitated by the Data Protector Console using Data Protector's communication protocol on port 5555 to exchange data.

### **Figure 1-15 Data Protector Integration Architecture**

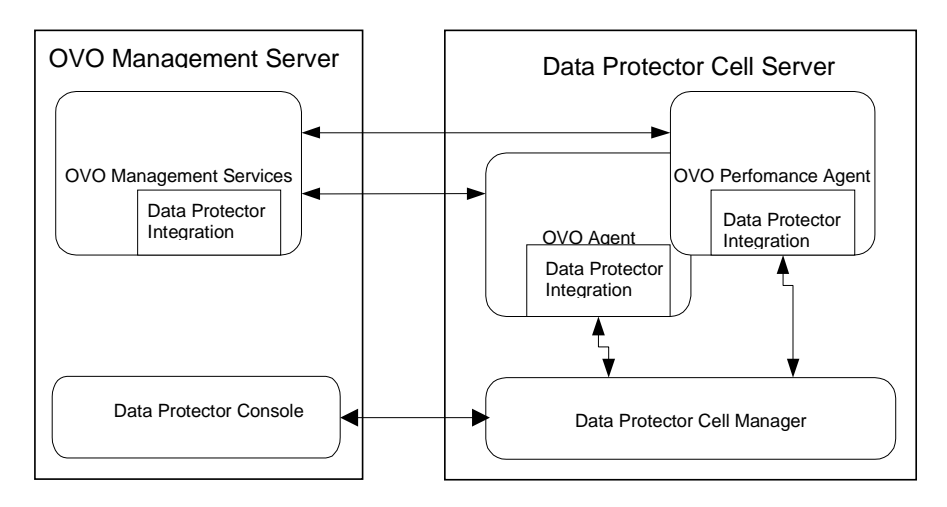

All the Data Protector OVO templates, which monitor:

- Data Protector logfiles
- Data Protector SNMP traps

configures the OVO agent on a Data Protector Cell Manager. The OVO agent on a Data Protector Cell Manager sends messages to the OVO management server for display in the message browser only if appropriate conditions match. This minimizes network traffic between a Data Protector Cell Manager and the OVO management server.

# **2 Installing the Data Protector Integration**

In this chapter you will find information on:

- Prerequisites for installing the Data Protector Integration.
- Installing the Data Protector Integration on the system where the HP OpenView Operations management server software is installed.
- Installing the Data Protector Integration components on OVO managed node (Data Protector Cell Manager) system.
- Deinstalling the Data Protector Integration components from OVO managed node (Data Protector Cell Manager) systems.
- Deinstalling the Data Protector Integration from the system where the HP OpenView Operations management server software is installed.

# **Supported Platforms and Installation Prerequisites**

The HP OpenView Storage Data Protector Integration is used to monitor and manage the health and performance of Data Protector environments. You can manage one or more Data Protector cells with the HP OpenView Storage Data Protector Integration. It should only be installed in an environment consisting of:

- One or more systems running OVO management server
- OVO agent running on systems with the Data Protector Cell manager

It is only guaranteed to work in these environments.

Before starting the Data Protector Integration installation process, make sure that the following requirements are met:

### **Data Protector Supported Versions**

The Data Protector Integration is designed to work with HP OpenView Storage Data Protector, version 5.5 on the following platforms:

### **Table 2-1 HP OpenView Storage Data Protector Availability**

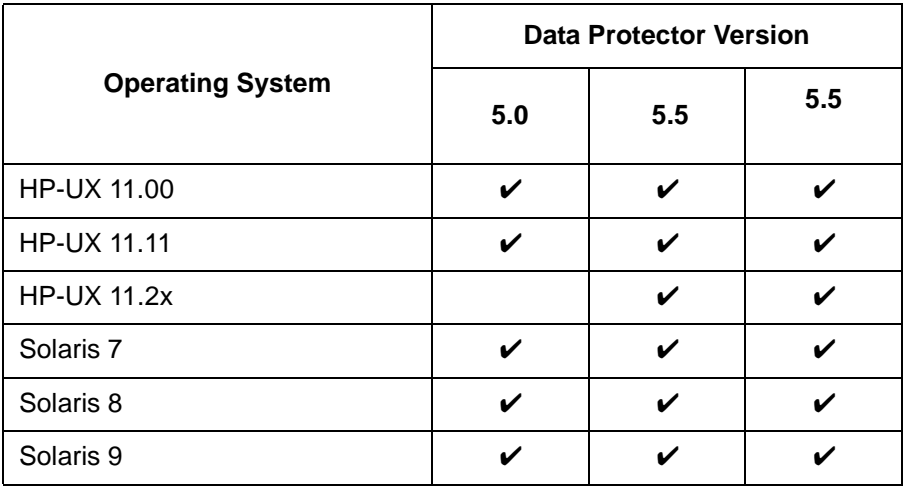

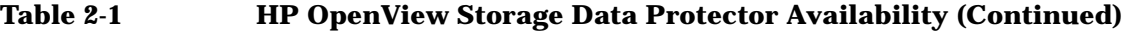

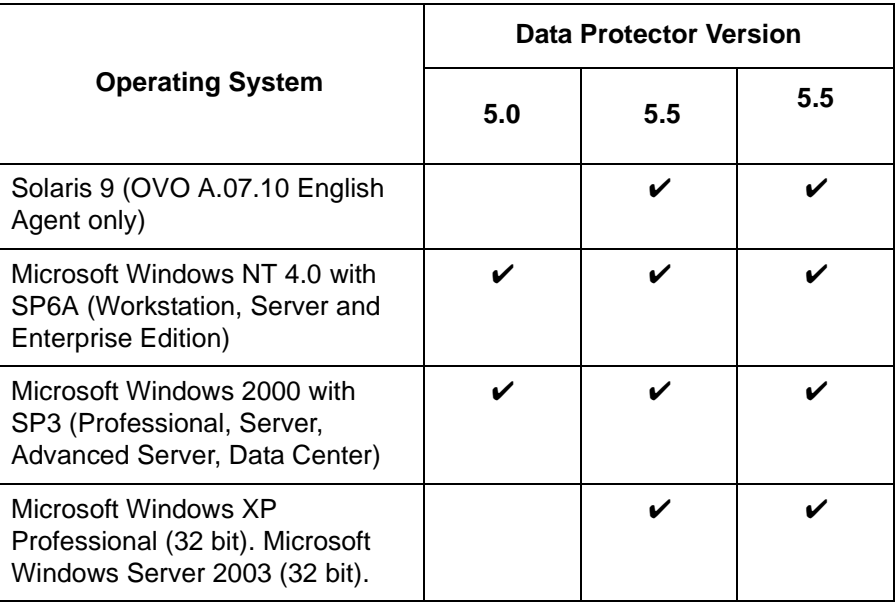

### **OVO Management Server System**

HP OpenView Operations management servers are supported on the following platforms. The OVO server can run on a different host system than the system where the Data Protector Cell Manager is installed.

HP OpenView Operations and HP OpenView Service Navigator is installed and configured on a system running one of the following Operating systems:

### **Table 2-2 OVO Management Server Supported Versions**

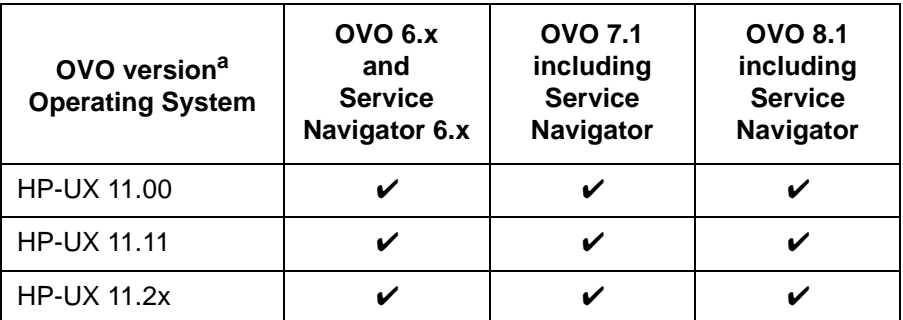

### **Table 2-2 OVO Management Server Supported Versions (Continued)**

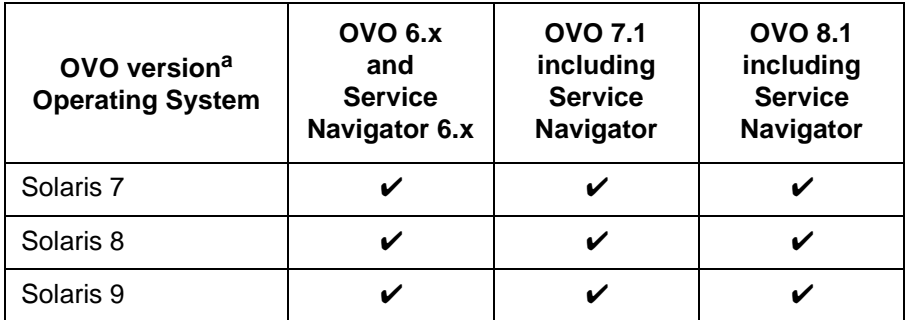

a. English, and Japanese.

### **OVO Patches**

Please ensure that the following minimum patches are installed.

#### **Table 2-3 Patches for OVO and Service Navigator (version A.06.00)<sup>a</sup>**

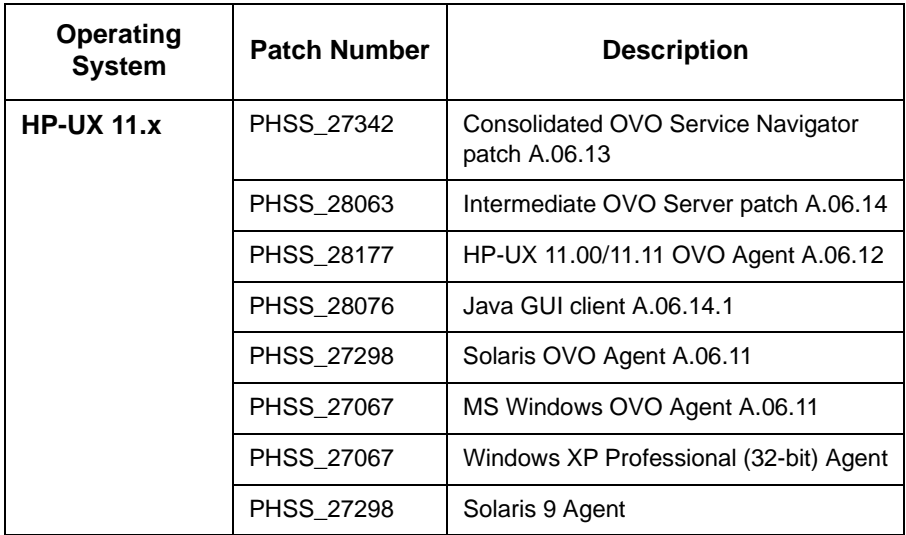

### **Table 2-3 Patches for OVO and Service Navigator (version A.06.00)<sup>a</sup>**

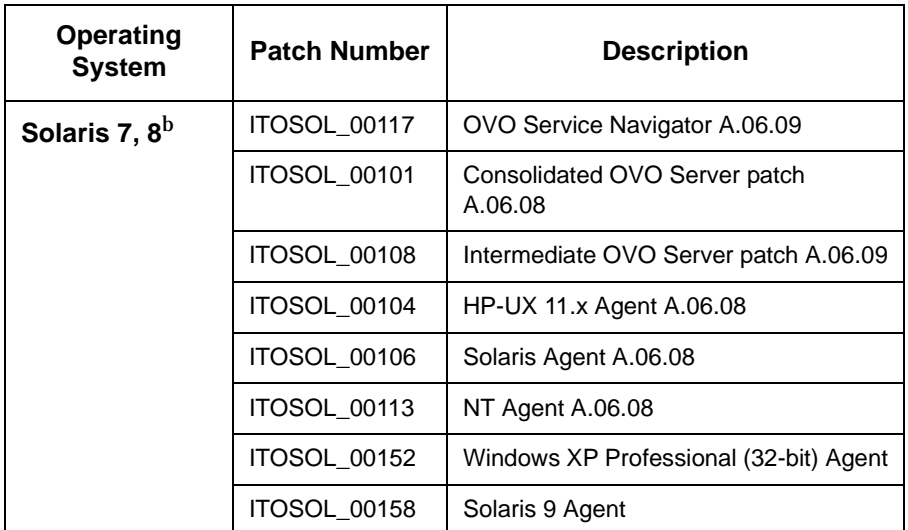

a. English, Japanese

b. Most of these patches are OS patches, so you may have them already installed if you use the latest "recommended & security patches" for Solaris from the Sun Webpage.

#### **Table 2-4 Patches for OVO and Service Navigator (version A.07.10)<sup>a</sup>**

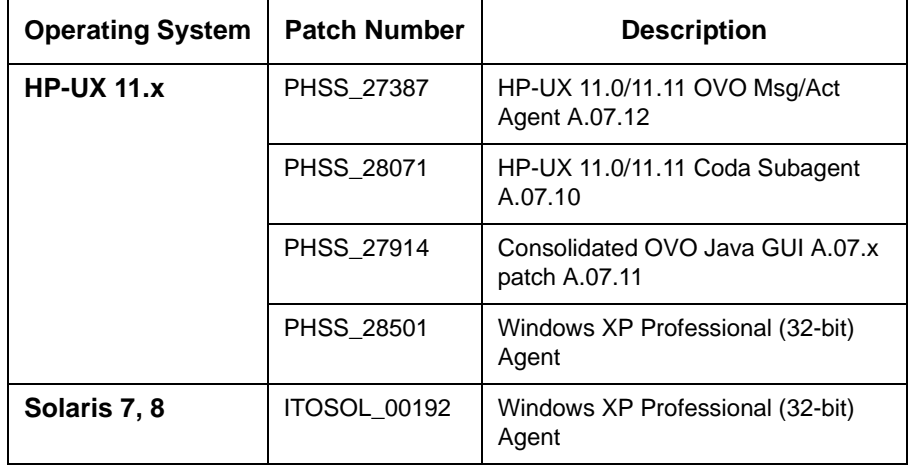

a. English, Japanese

### **Software Prerequisites on the OVO Management Server**

Please ensure that the following software is installed on the OVO management server system:

- HP OpenView Operations, version A.06.xx or A.07.xx. The console is installed and configured on the HP OpenView Operations management server system or other appropriate systems.
- *The* HP OpenView Storage Data Protector *Console is installed on the*  HP OpenView Operations *management server system.*

The **swlist DATA-PROTECTOR** command returns:

DATA-PROTECTOR A.05.10 HP OpenView Storage Data Protector DATA-PROTECTOR.OMNI-CC A.05.10 HP OpenView Storage Data Protector Cell Console DATA-PROTECTOR.OMNI-CORE A.05.10 HP OpenView Storage Data Protector Core

### **Hardware Prerequisites on the OVO Management Server**

Please ensure that the following hardware prerequisites are met on the OVO management server system:

• 6 MB disk space on the HP OpenView Operations management server system to install components necessary for the Data Protector Integration.

# **Managed Node Systems (Data Protector Cell Manager)**

A number of agents and the Data Protector Integration are required for the complete management of Data Protector environments. The required components that must be installed on the managed node system hosting the Data Protector Cell Manager are:

- HP OpenView Operations Agent
- HP OpenView Performance Agent

**NOTE** The OVO and OVPA patches must be installed on the OVO management server and must be distributed by the OVO administrator to the manage node systems prior to the distribution of the Data Protector Integration.

### **Supported OVO Agent Versions**

<span id="page-53-0"></span>The Data Protector Cell Manager installation must be made on a platform for which the OVO Agent is available. Please refer to [Table 2-5](#page-53-0) for details of the available agent versions and ensure that the appropriate version is installed:

**Table 2-5 HP OpenView Operations Agent Availability**

| <b>Operating System</b>  | <b>OVO Agent Version</b> |                |                |
|--------------------------|--------------------------|----------------|----------------|
|                          | <b>OVO 6.0</b>           | <b>OVO 7.1</b> | <b>OVO 8.1</b> |
| HP-UX 11.00              | A.06.08 or               | A.07.10        | A.08.10        |
| <b>HP-UX 11.11</b>       |                          |                |                |
| Solaris 7, 8, 9          | higher                   |                |                |
| <b>Microsoft Windows</b> |                          |                |                |

### **Supported HP OpenView Performance Agent Versions**

<span id="page-53-1"></span>If the OVPA is to be installed, the Data Protector installation must be made on a platform for which the OVPA is available. Please refer to [Table 2-6](#page-53-1) for details of the available agent versions.

### **Table 2-6 HP OpenView Performance Agent Availability**

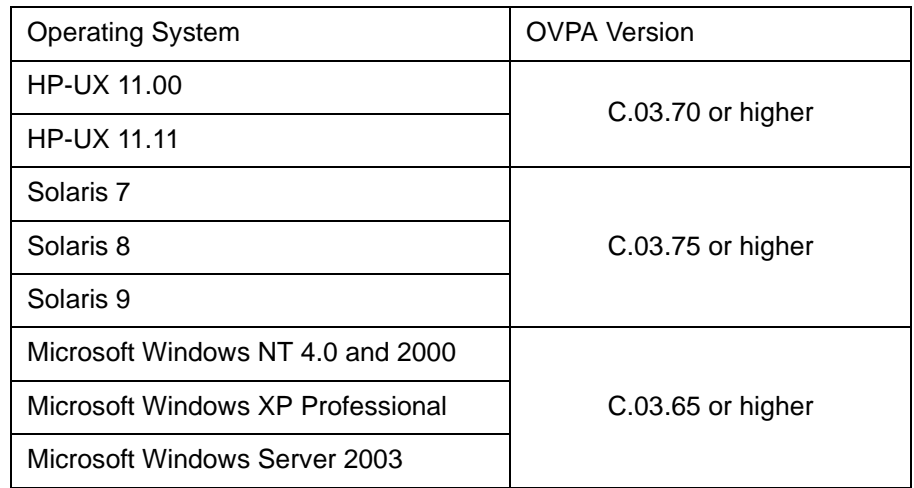

### **Additional Software for HP-UX Managed Nodes**

The following software is not installed as part of the OVO management server installation nor as part of the Data Protector Integration installation. Please refer to each product section to check whether they are required or optional.

### **SNMP Emanate Agent (required)**

The SNMP Emanate Agent is necessary to capture SNMP traps sent by the Data Protector Cell Manager on the same system and to let the OVO Agent forward any matching SNMP trap events as OpC messages to the OVO management server. This is called *Distributed Event Interception*, since the SNMP traps are intercepted on a managed node and not on the OVO management server.

The advantages, especially for large enterprise environments with a high number of Data Protector Cell Managers, are:

- The solution scales better: Additional Data Protector Cell Managers do not put additional load on the management server as the processing of SNMP traps is done on the managed node.
- Any automatic action configured as a response to an SNMP trap can be triggered and run locally on the managed node without involvement of the management server.
- Since no SNMP trap is sent from the managed node to the management server, the network load decreases.
- The probability that SNMP traps are lost is significantly reduced as these are not transmitted over the network.
- Security over (public) networks is increased, since SNMP traps do not use a network and are sent, received and processed only on the managed node. OpC messages are sent by the OVO agent to the OVO management server using either HTTPS and DCE/RPCs, which allow authentication and encryption.

Please check that the SNMP Emanate Agent is installed on the Data Protector Cell Manager node using the command:

**# swlist -l product -a description OVSNMPAgent**

You should see the following entry:

OVSNMPAgent "SNMP Agent functionality"

### **Additional Software for Windows Managed Nodes**

The following software is not installed as part of the OVO management server installation nor as part of the Data Protector Integration installation. Please refer to each product section to check whether they are required or optional.

### **SNMP Service (required)**

In order to send the Data Protector SNMP traps to the OVO management server you must install the SNMP service.

### **FTP Service (optional)**

If you have the Data Protector Cell Manager installed on a number of Windows systems, you may consider installing the Windows FTP service. When you deploy the OVO Agent from the Unix OVO Management Server to a Windows system the most convenient way is to do it via the Windows FTP service.

For deployment of the OVO Agent to a Windows system alternative solutions exist. For details, please refer to the *HP OpenView Operations Installation Guide for the Management Server* and the HP OpenView Operations Administrator's Reference guides. However, using the Windows FTP service is the quickest and most convenient way.

Another advantage of using the Windows FTP service is if you want to conveniently distribute Data Protector configuration files from a central system to all Data Protector Cell Managers.

For the obusergrp.pl utility to work the FTP service is required, since it reads, modifies and writes the ClassSpec file. This file resides in Data Protector's configuration directory.

The FTP service is part of the Internet Service Manager Windows Component on Windows 2000. Configure the:

C:\Program Files\OmniBack\Config

directory (or equivalent directory, if you have chosen a custom path) as a Virtual Directory with the name:

#### **OBCONFIG**.

The obusergrp.pl tool needs precisely this name.

### **Figure 2-1 Configuring the Windows FTP Service**

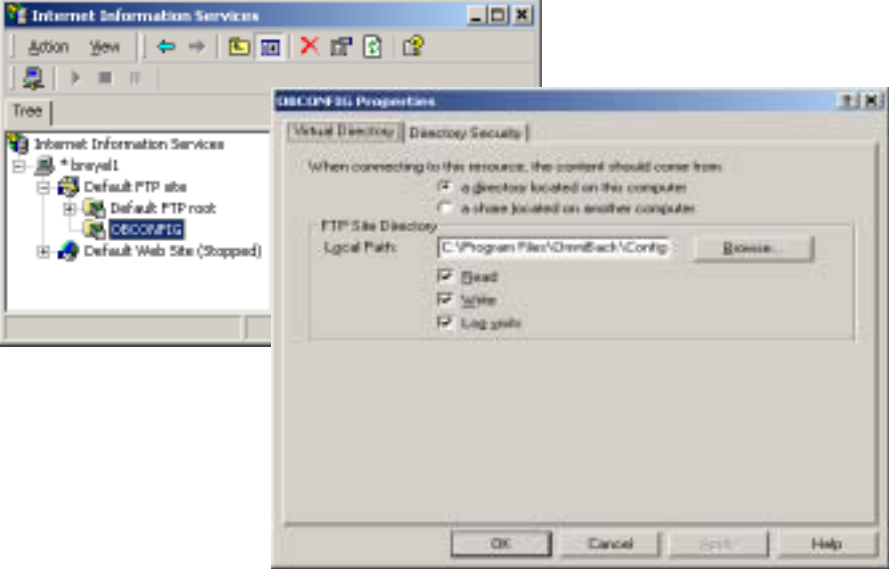

### **remsh Daemon (optional)**

To run the Data Protector Start Service, Data Protector Stop Service and Data Protector Status applications, on a Windows managed node from the OVO Application Bank, a remsh daemon must be installed on the Windows system. You may use the daemon supplied with the Windows Resource Kit or another alternative, such as from the MKS Toolkit.

### **Disk-Space Requirements**

[Table 2-7](#page-57-0) lists the disk space requirements for both the installation of the Data Protector Integration software and the Data Protector Integration's run-time files on the OVO management server and, in addition, on the managed node.

<span id="page-57-0"></span>**Table 2-7 Disk-Space Requirements**

| <b>Machine</b>              | ovo<br><b>Version</b> | <b>Operating System</b>                            | Total    |
|-----------------------------|-----------------------|----------------------------------------------------|----------|
| OVO<br>Management<br>Server | OVO<br>6.x, 7.x, 8.x  | $HP-UX$ 11. $x$                                    | 6 Mb     |
|                             |                       | Solaris 7, 8, 9                                    | 6 Mb     |
| OVO Managed<br>Node         | OVO<br>6.x, 7.x, 8.x  | HP-UX 11.00, 11.11                                 | 1 Mb     |
|                             |                       | Solaris 7, 8, 9                                    | 1 Mb     |
|                             |                       | <b>Supported Microsoft</b><br><b>Windows Nodes</b> | $1.5$ Mb |

### **Memory (RAM) Requirements**

There are no specific requirements concerning the amount of RAM installed on either the OVO management server or managed nodes, beyond the requirements of OVO and Data Protector.

# **Installing the Data Protector Integration**

The Data Protector Integration is delivered as a Software Distributor (SD) depot which is used to install the Data Protector Integration onto the OVO management server system through SD. This installs all components required for the management server and the managed nodes on the management server system. The agent software and the configuration data for these agents is then distributed by the OVO administrator to the managed nodes using OVO.

### **Limitations**

Cluster installations are not supported.

### **Upgrading the DPSPI**

There is no patches release for upgrading.

To install the latest version of DPSPI, an older DPSPI must be uninstalled and the new DPSPI must be installed. During this process, the existing configuration is unaltered and can be retained for use with the latest SPI.

### **Installation**

The Data Protector Integration software is split into SD filesets and include the following components:

- Monitoring and administration programs.
- OVO configuration data (including message groups, templates, and user profiles).
- Data Protector Integration applications.
- Data Protector Integration documentation.

To install the software on the management server, execute the following command on the management server:

**# swinstall -s <depot\_location> SPI-DATAPROTECTOR-OVO**

The following filesets are installed on an OVO Management Server on HP-UX or Solaris:

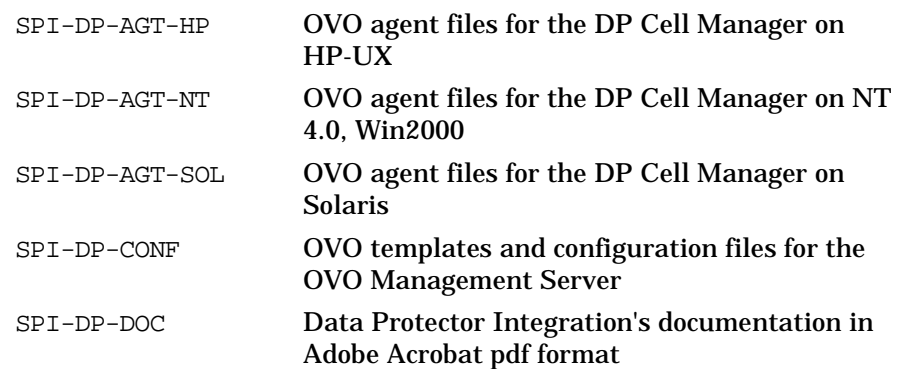

The following fileset is installed on an OVO Management Server on HP-UX:

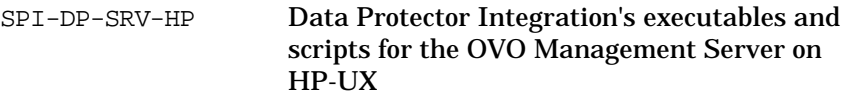

The following fileset is installed on an OVO Management Server on Solaris:

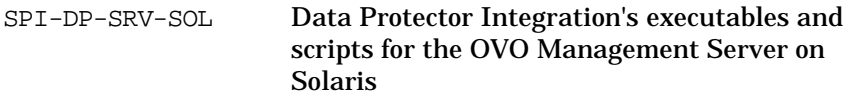

The following directories are created on the OVO management server system:

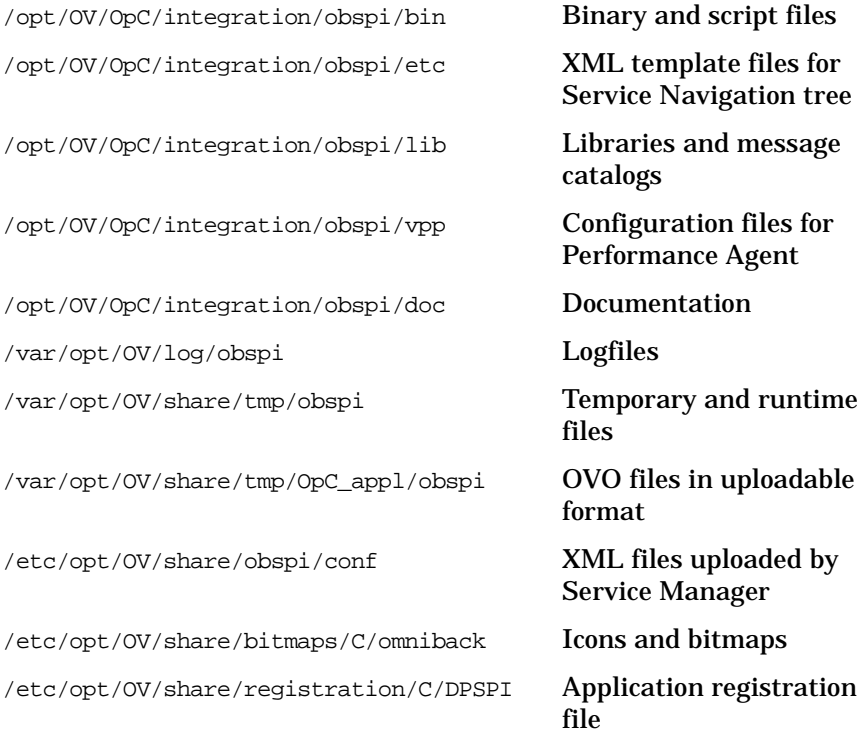

### **Installation Verification**

### Check the following logfiles for errors:

- /var/adm/sw/swagent.log
- /var/opt/OV/log/OpC/mgmt\_sv/obspicfgupld.log

To check the Software Distributor installation, enter the following command:

#### **# swlist -a revision -a state -a title -l fileset SPI-DATAPROTECTOR-OVO**

You should get the following response.

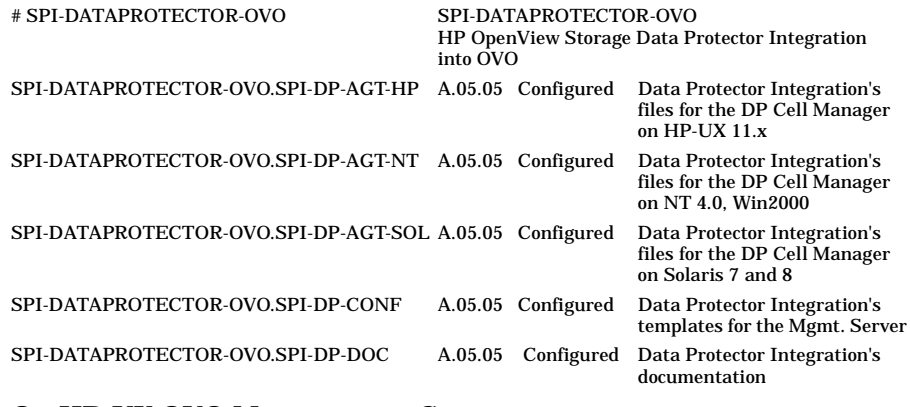

### **On HP-UX OVO Management Server:**

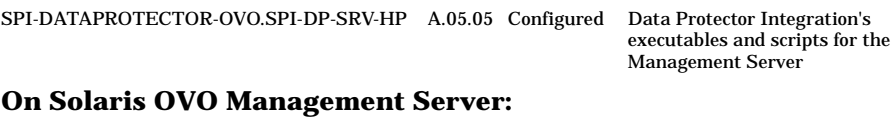

SPI-DATAPROTECTOR-OVO.SPI-DP-SRV-SOL A.05.05 Configured Data Protector Integration's

executables and scripts for the Management Server

### **Agent Installation**

The agent software has to be distributed to the managed nodes in two main steps:

- Add the Data Protector Cell manager host system to the OVO managed environment as a managed node.
- Run the Add Data Protector Cell application for each Data Protector Cell manager node
- Distribute software, actions, commands, monitors and templates to the Data Protector Cell Manager managed node.

### **Adding the Data Protector Cell Manager System as an OVO Node**

To add the Data Protector Cell manager host system to the OVO managed environment as a managed node:

- 1. Login to OVO as user opc\_adm.
- 2. Open the Node Bank.

#### **Figure 2-2 OVO Node Bank**

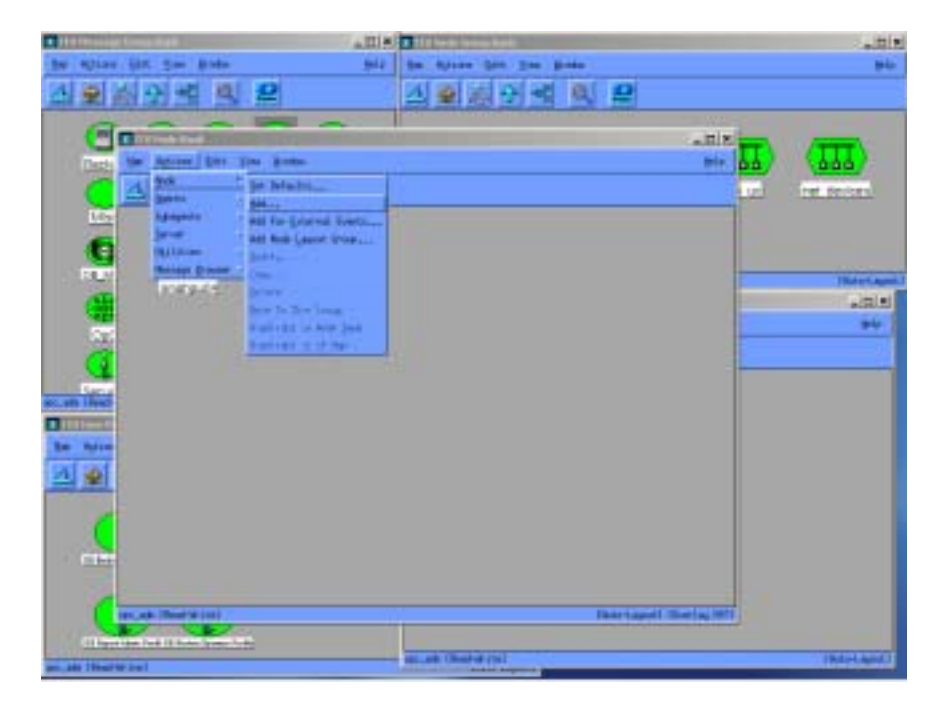

- 3. Select **Actions** → **Node** → **Add...**
- 4. Add the label and hostname of the node that you are adding in the Add Node window.

You now have the Data Protector Cell manager system as a node in the Node Bank.

### **Running the Add Data Protector Cell Application**

To run the Add Data Protector Cell application, as user opc\_adm:

- 1. Open the Node Bank and the DPSPI\_Applications window.
- 2. Select the Data Protector **Cell Manager** node from the Node Bank and drag and drop it onto the **Add** Data Protector **Cell** application.

This opens a terminal window where you are asked to input some information:

### **Figure 2-3 Add Data Protector Cell Application**

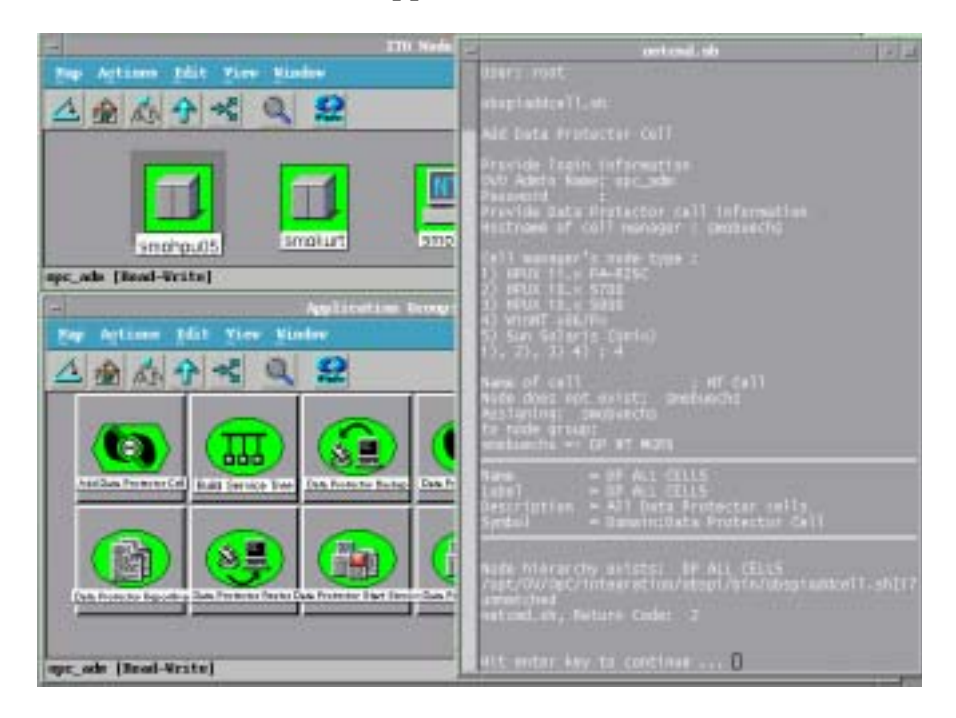

As a result, a new node group is added to the Node Group Bank and a new layout group is added to the DP ALL MGRS node hierarchy (NT CELL in the example below):

### **Figure 2-4 New Node Group and Layout Group for DP ALL MGRS**

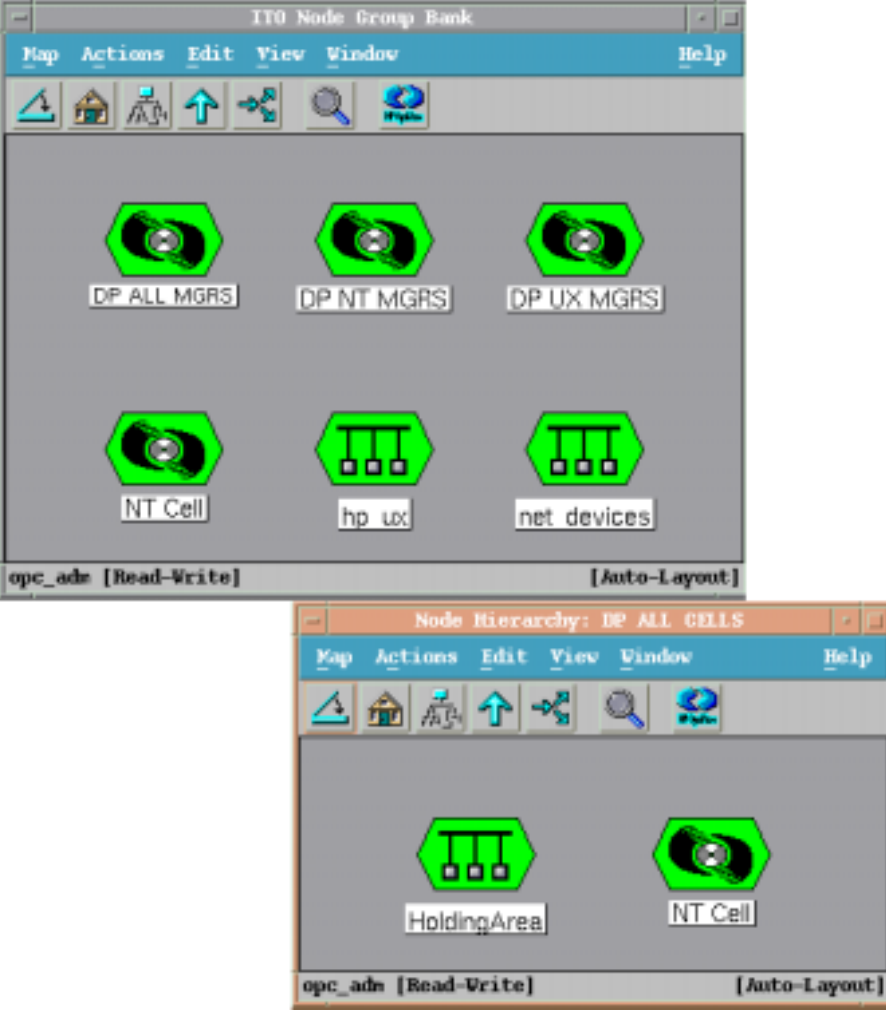

### **Distributing Software, Actions, Commands, Monitors and Templates to the Data Protector Cell Manager**

To distribute software, actions, commands, monitors and templates to the Data Protector Cell Manager managed node (the appropriate assignments have been made during installation):

### **Figure 2-5 Distribute to Managed Node**

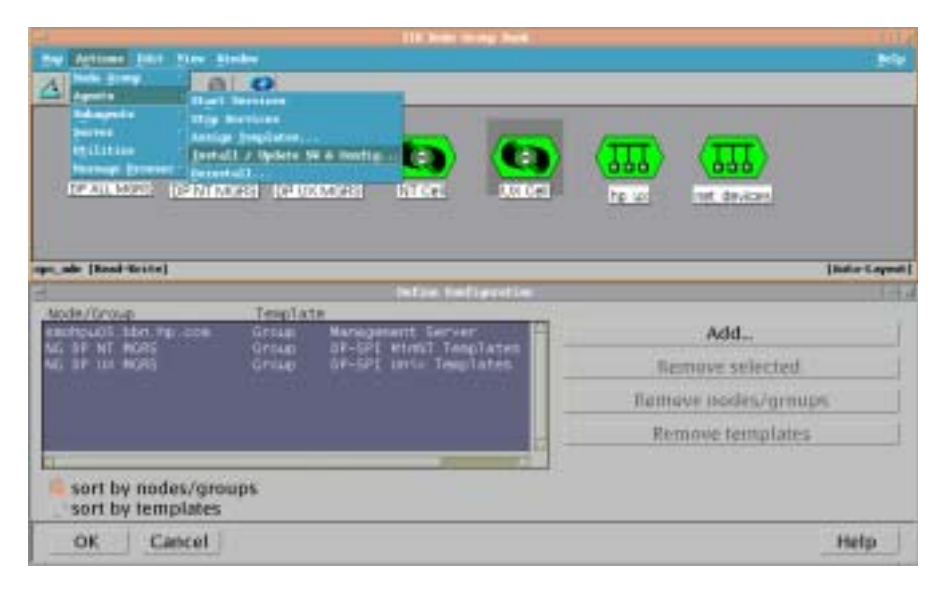

- 1. Login as user opc\_adm.
- 2. Select the appropriate node group from the Node Group Bank. The node group DP ALL MGRS contains all Data Protector Cell Managers.
- 3. From the Node Group Bank, select:

```
Actions → Agents → Install / Update SW & Config...
```
4. Follow any instructions displayed in the terminal window.

### **Agent Configuration**

### **SNMP Configuration on UNIX**

To enable the OVO Agent on HP-UX nodes to receive SNMP traps from Data Protector:

- 1. Add one of the following lines to the /opt/OV/bin/OpC/install/opcinfo file.
	- If an ovtrapd process is running add:

**SNMP\_SESSION\_MODE TRY\_BOTH**

• If no ovtrapd process is running add:

SNMP\_SESSION\_MODE NO\_TRAPD

2. Configure the SNMP Emanate Agent to send SNMP traps to the local OVO agent by adding the following line to the /etc/SnmpAgent.d/snmpd.conf file:

**trap-dest: 127.0.0.1**

- 3. Configure Data Protector to send SNMP traps to the Data Protector Cell Manager host:
	- a. Use the Data Protector GUI's **Reporting** context window to setup all Notification events to use:
		- SNMP as delivery method
		- Cell Manager host system as the destination

### **Figure 2-6 Data Protector GUI's Reporting context window**

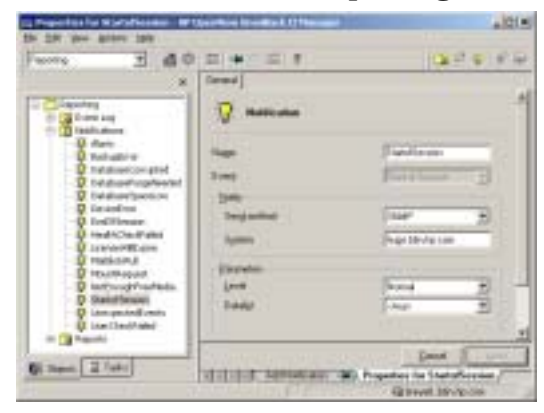

- b. Add the Cell Manager hostname as trap destination to the OVdests file in /etc/opt/omni/snmp.
- c. Disable filtering of SNMP traps by emptying the OVfilter file in /etc/opt/omni/snmp.

### **SNMP Configuration on Windows**

We recommend that you configure the Windows system to forward it's SNMP traps to the OVO Management Server in the following way:

1. For DCE agent nodes, add the following line to the file:

```
\usr\opt\OV\bin\OpC\install\opcinfo
```
SNMP\_SESSION\_MODE NO\_TRAPD

For HTTPS agent nodes, add the following line to the file:

\Program Files\HP OpenView\bin\OpC\install\opcinfo

SNMP\_SESSION\_MODE NO\_TRAPD

2. Configure the SNMP Service on an NT4.0 or Win2000 system to send traps to the OVO management server. The community name should be **public**, since this is the default community name that Data Protector's SNMP traps use. The trap destination must be the IP address or the hostname of the OVO Management Server and the rights of the community must be **READ CREATE**.

If you want to use a custom community name other than public, you must set this value in the Registry. This will let Data Protector use this custom community name for sending SNMP traps:

HKEY\_LOCAL\_MACHINE\SOFTWARE\HewlettPackard\OpenView\ OmniBackII\SNMPTrap Community<REG\_SZ>: <custom community name>

### **Figure 2-7 Configuring the SNMP Service on Windows**

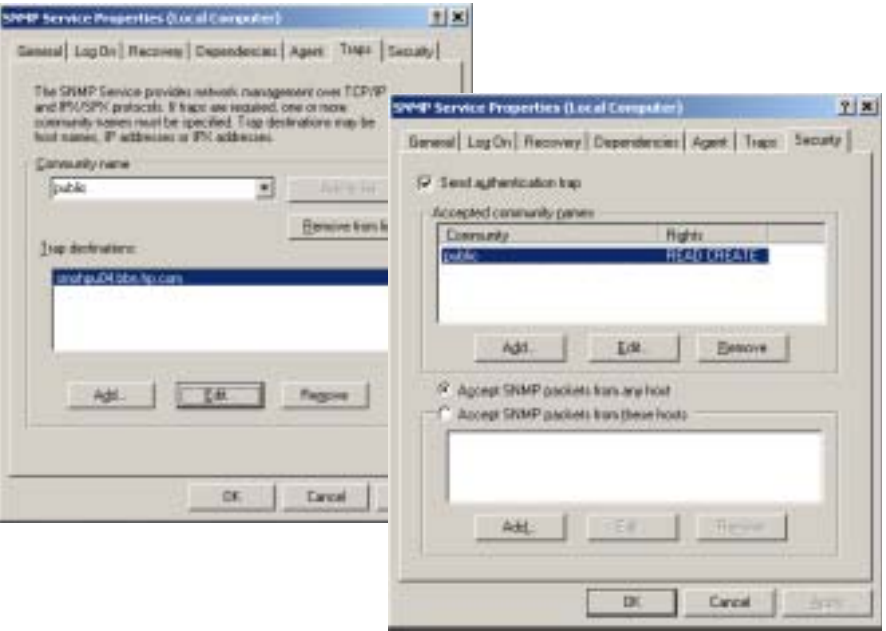

- 3. Configure Data Protector to send SNMP traps to the OVO management server system:
	- a. Use the Data Protector GUI's **Reporting** context window to setup all Notification events to use:
		- SNMP as delivery method
		- OVO management server system as the destination
	- b. Add the OVO management server hostname as trap destination to the OVdests file in <Data Protector Root>/Config/SNMP.
	- c. Disable filtering of SNMP traps by emptying the OVfilter file in <Data Protector Root>/Config/SNMP.
- 4. Configure the OVO management sever to intercept SNMP traps send by Windows Cell Manager. To do this use the OVO GUI to assign and distribute the "DP\_SNMP" template to the OVO management server.

### **Figure 2-8 SNMP template assignment to OVO management server**

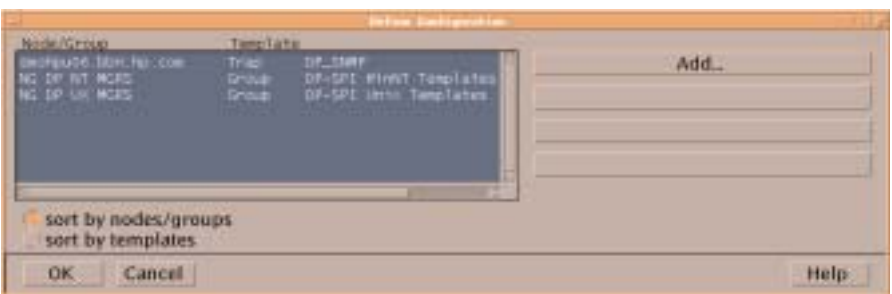

### **Data Protector User Configuration**

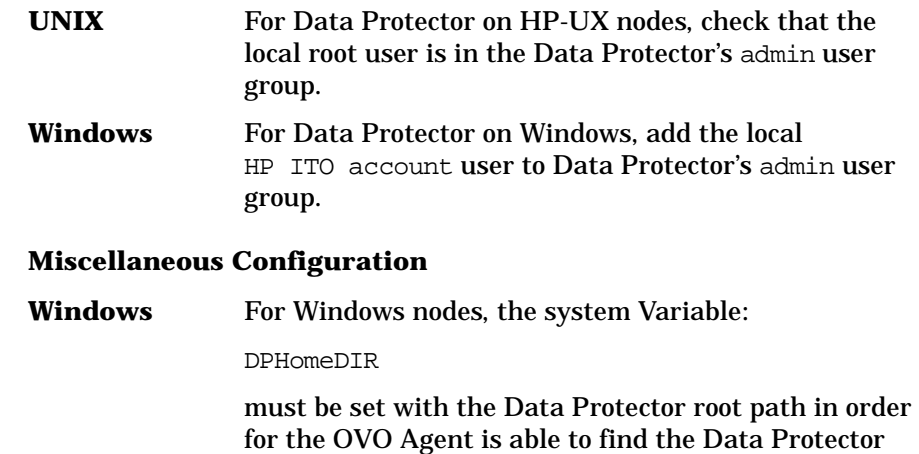

logfiles to be monitored.

The default location is: C:\Program Files\OmniBack

**NOTE** After changing a Windows system variable, the system must be restarted.

### **Program Identification**

### **On UNIX Managed Nodes**

All Data Protector Integration programs and configuration files contain an identification string which can be displayed using the UNIX command:

#### **what(1):**

The output is of the form:

HP OpenView Storage Data Protector Integration into OVO  $A.05.05$  (<br/>build date>)

### **On Windows Managed Nodes**

All Data Protector Integration programs and configuration files contain an identification string which can be displayed by:

- 1. Right-clicking the ob\_spi\_backup.exe file.
- 2. Select **Properties** from the popup menu.
- 3. Select the **Version** tab. The following screen is displayed.

### **Figure 2-9 Version Information**

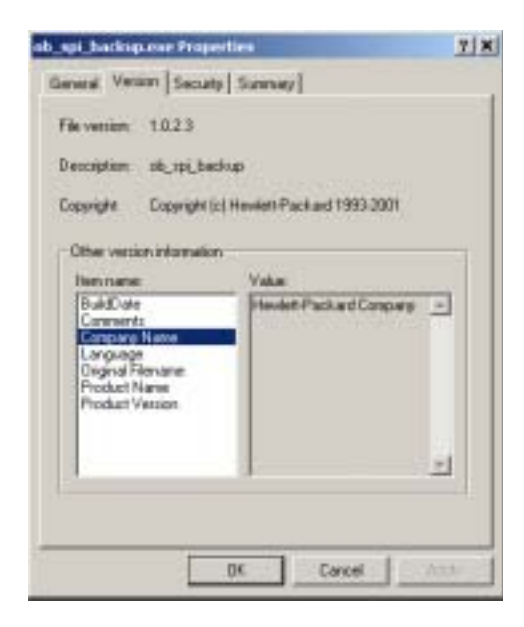

# **Deinstalling the Data Protector Integration**

When deinstalling the Data Protector Integration, components must be removed from both the:

- Managed node systems (Data Protector Cell Manager)
- HP OpenView Operations management server system

### **Deinstalling from Managed Nodes**

To deinstall the Data Protector Integration from a managed node, you must:

- 1. Unassign the Data Protector Integration's OVO templates and monitors from the Data Protector Cell Manager system (OVO managed node). To do that you have to remove the Data Protector Cell Manager from the DP NT or UX MGRS group.
- 2. Redistribute the templates to the managed node with the force update option set, to ensure that the templates and monitors do not reside on the managed node anymore.

### **Figure 2-10 Redistribute with Force Update Option**

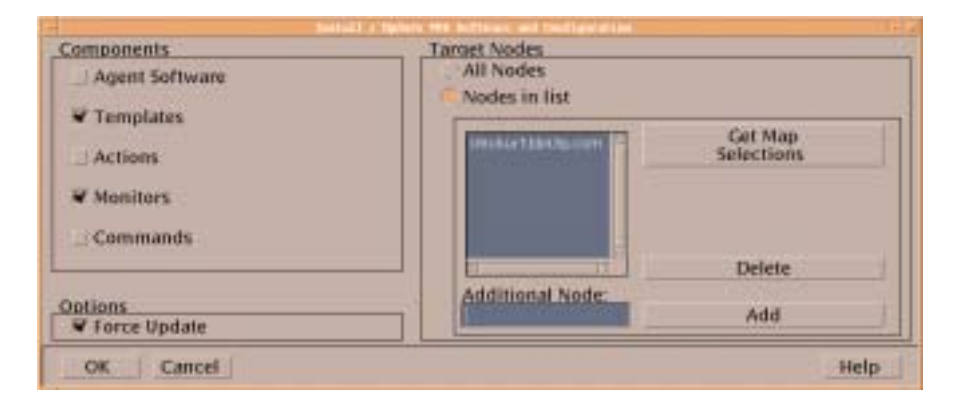

3. Remove the Data Protector Cell manager from the OVO managed environment using the Delete Data Protector Cell application from the DPSPI\_Applications group.
### **Deinstalling from the Management Server System**

If the OVO management server is using the default Administrator login name and password use the following command to deinstall the Data Protector Integration from the management server system:

```
swremove SPI-DATAPROTECTOR-OVO
```
In the case of a different Administrator login name or a changed password, you must carry out the following steps before you can remove SPI-DATAPROTECOR-OVO from your system.

1. Use the following swask command:

**swask SPI-DATAPROTECTOR-OVO**

- 2. Enter the OVO management server administrator login name.
- 3. Enter the OVO management server administrator password.
- 4. Start swremove:

```
swremove SPI-DATAPROTECTOR-OVO
```
# **Upgrading the Omniback 4.1 Integration to Data Protector Integration**

HP OpenView Storage Data Protector Integration builds upon the capabilities of its predecessor, HP OpenView Omniback II. To upgrade from Omniback II Integration to Data Protector Integration you must:

1. Deinstall the product using the swremove command and remove all Omniback II Integration elements from the OVO database:

```
swremove SPI-OMNIBACK-OVO
```
- 2. Manually remove the GUI elements on the management server in the following order:
	- Users
	- User profiles
	- Message groups
	- Node hierarchies
	- Node groups
	- Application groups
	- Template groups

#### OR

Using the deinstallation tool provided with the Data Protector Integration:

- a. Copy the deinstallobspi.tar file from the CD to the OVO management server.
- b. Untar the file:

#### **tar -xf deinstallobspi.tar**

- c. Start the script deinst\_OBSPI.sh in /tmp/OBSPI
- d. Enter OVO administrator login name and password.
- 3. Install the SPI-DATAPROTECTOR-OVO with the following command:

#### **swinstall -s <SD Depot path> SPI-DATAPROTECTOR-OVO**

- 4. Configure the Data Protector Integration using the OVO GUI:
	- a. Drag & drop all managed nodes which are Data Protector Cell Managers into the DP ALL MGRS group.
	- b. Drag & drop all managed nodes which are Data Protector Cell Managers and NT/Windows2000 platforms in the DP NT MGRS group.
	- c. Drag & drop all managed nodes which are Data Protector Cell Managers and UX platforms in the DP UX MGRS group
- 5. Redistribute the templates and monitors to the managed nodes with the **Force Update** option (see [Figure 2-10 on page 72](#page-71-0)).

# **Configuring the Data Protector Integration for Mixed Environments**

If your environment has both Omniback 4.1 and Data Protector 5.5 Cell Managers, you must configure the Data Protector Integration to also work with the Omniback 4.1 Cell Managers. The Data Protector Integration handles an Omniback 4.1 Cell Manager in the same way as a Data Protector Cell Manager. In order to be able to distribute the templates and monitors for Omniback 4.1 managed nodes and see messages in the message browser, you must include the Omniback 4.1 Cell Manager in the DP ALL MGRS group and, depending on the platform, either in the DP NT MGRS or DP UX MGRS group.

There is one extra consideration when using the integration for Omniback 4.1 and Data Protector Cell Manager. You can not use the DP\_SNMP template for matching any of the Omniback 4.1 SNMP traps. Therefore, you must use the OB4.1\_SNMP trap template for the Omniback 4.1 systems. This template is not included in either the DP-SPI WinNT or DP-SPI UNIX integration template groups, and so it is not automatically assigned to any node. It must be manually assigned if required. Manual assignment of the  $OB4.1$  SNMP trap template varies, depending on the platform of the Omniback 4.1 Cell Manager as the SNMP sending methods are not the same on Windows and UNIX.

In case of an Windows Cell Manager, the SNMP trap is sent directly to the OVO management server, where intercepting and condition matching take place. Therefore, if you want to receive SNMP messages from an Omniback 4.1 Cell Manager on Windows, you must assign and distribute the OB4.1\_SNMP template to the OVO management server

system itself. It is acceptable to assign both the DP\_SNMP and the OB4.1\_SNMP templates to the OVO management server because as they operate independently of each other.

#### **Figure 2-11 Template assignment for OVO management server**

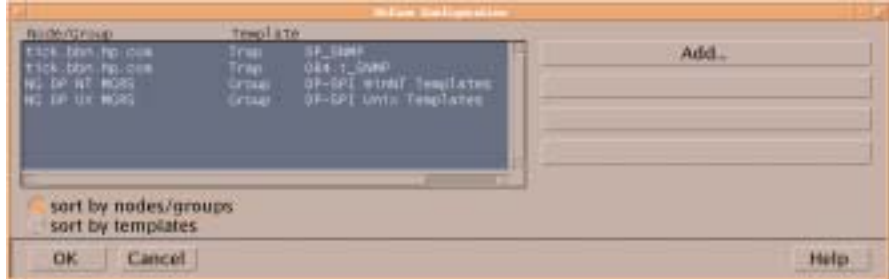

In case of an UNIX Cell Manager the SNMP trap is send to itself, where intercepting and condition matching is done by the OVO agent. Therefore, if you want to receive SNMP messages from Omniback 4.1 Cell Manager on UNIX, you need to assign and distribute the OB4.1\_SNMP template to the UNIX Cell Manager.

### **Figure 2-12 Template assignment for Data Protector Managed Node**

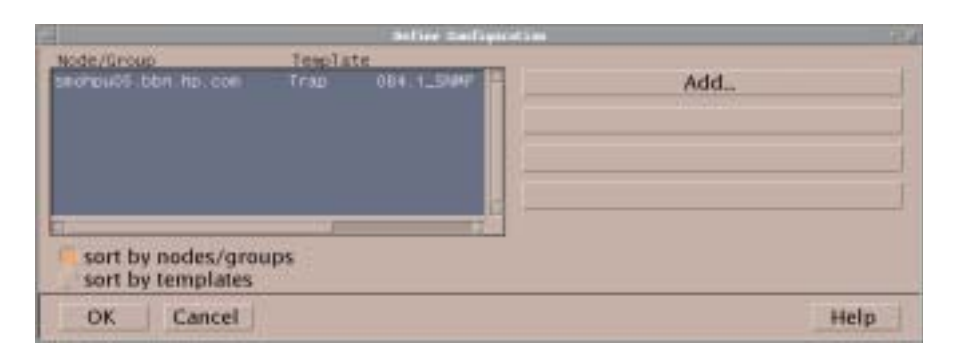

Installing the Data Protector Integration **Configuring the Data Protector Integration for Mixed Environments**

# **3 Integration into HP OpenView Service Navigator**

In this chapter you will find information on integrating the HP OpenView Storage Data Protector Integration into HP OpenView Service Navigator:

- Introduction to HP OpenView Service Navigator
- Using HP OpenView Service Navigator for Data Protector management
- Installation
- De-installation

# **What Is HP OpenView Service Navigator?**

HP OpenView Service Navigator is an add-on component of the HP OpenView Operations Java-based operator GUI. It enables you to manage your IT environment while focusing on the IT services you provide.

While OVO lets you detect, solve, and prevent problems occurring in networks, systems and applications in your IT environment, Service Navigator takes you one step further. Service Navigator lets you map the problems discovered by OVO to the IT services you want to monitor. Instead of focusing on single elements within a complex IT environment, you can now manage your IT environment by focusing on the IT services you are responsible for.

Service Navigator is based on OVO and depends on the monitoring, message, and action capabilities OVO provides. If a problem occurs on one of the objects managed by OVO, a message about this problem is generated and sent to the user responsible for the area concerned. With Service Navigator installed and configured, this message is mapped to the service that is impacted by the problem, and sent to the user responsible for that service.

The severity status of the problem also changes the severity status of the service so that the user can easily identify services that are in a problematic state. To solve service-related problems, OVO's problem resolution capabilities have been further extended to include service-specific analysis operations and actions.

If enabled, Service Navigator logs each change of status in the database so that reports about service availability can be generated.

[Figure 3-1 on page 82](#page-81-0) shows the main window of Service Navigator. In addition to the customary OVO managed nodes and message groups, managed services are displayed in the scoping pane on the left. The content area on the right is split into two sections. The upper section displays a service hierarchy in graphical form where each service is

represented by an icon. The lower section contains the standard OVO message browser configured to display only the messages that pertain to your service.

### <span id="page-81-0"></span>**Figure 3-1 The Service Navigator GUI**

### **OVO Managed Nodes Service Graph**  $100 + 1$ GI 固定 4 **PI** 进新型 **Great Clinica Janet** π. **Charles College Inc.** Mej (1m) **ARLUX** Peer LL **Barro Hotel STAR**  $-1$ **CONTROL ON CASTA ORIGINA** (Electro Victimila) For them insured with motor in his to **Message Browser with Service MessagesManaged Services**

# **How Does Service Navigator Work?**

The concept behind Service Navigator is that of a hierarchical service structure. Service Navigator lets you build a hierarchy that reflects the relationships and dependencies between the service-relevant managed objects in your IT environment.

The following section explains the concept of a service hierarchy and how a service can be logically related to a subservice.

# **What Is a Service Hierarchy?**

A service hierarchy is a logical organization of the services you provide, each higher level covering a wider or more general service area than the next lower level. The relationship between services in a hierarchy can be one of two types:

**containment**: a service is contained in a service; that is, a service is part of, and defined within, another service. The contained service cannot exist without the containing service. A service can contain more than one subservices.

**usage**: a service is contained in a service but, at the same time, is used, or referenced, by another service. The used service can exist without the using service; the using service depends on the used service. For the purposes of status propagation and calculation it is of no consequence whether a service is contained in or used by another service. Note, however, that a service can be defined only once but be used or contained many times.

Service Navigator supports up to 256 hierarchical levels.

[Figure 3-2](#page-83-0) shows an example of a service hierarchy for a Data Protector Cell Manager. The Data Protector Cell Manager service includes the cell systems and their component:

- Database
- License
- Device Events
- Alert

• Default Backup Group plus any additional Backup Group with Backup Sessions grouped by status

Each of these subservices is divided into further elements. Together they build the Data Protector service hierarchy. The relationship between the services is of the type containment.

#### <span id="page-83-0"></span>**Figure 3-2 Example: Data Protector Service Hierarchy**

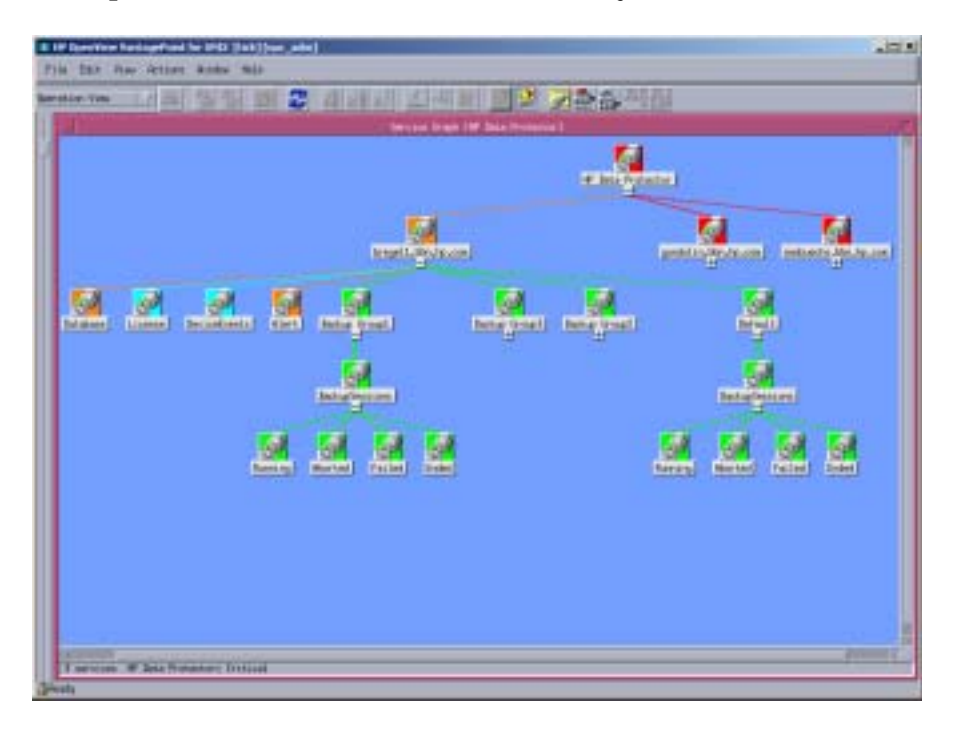

The fact that OVO allows one service using another subservice, saves you having to set up specific subservices for each of your service hierarchies. You can set up a generic service, for example monitoring the operating system on a Data Protector Cell Manager system, that can be used by any other service hierarchy responsible for monitoring a Data Protector Cell Manager system.

# **OVO Severity Pyramid**

The status of a service is the current operational status of a service. The status is indicated by status colors, each color signalling how severe the current situation is. For example, the color red indicates a critical problem situation. See also [Figure 3-3](#page-84-0) for an illustration of the OVO severity status model.

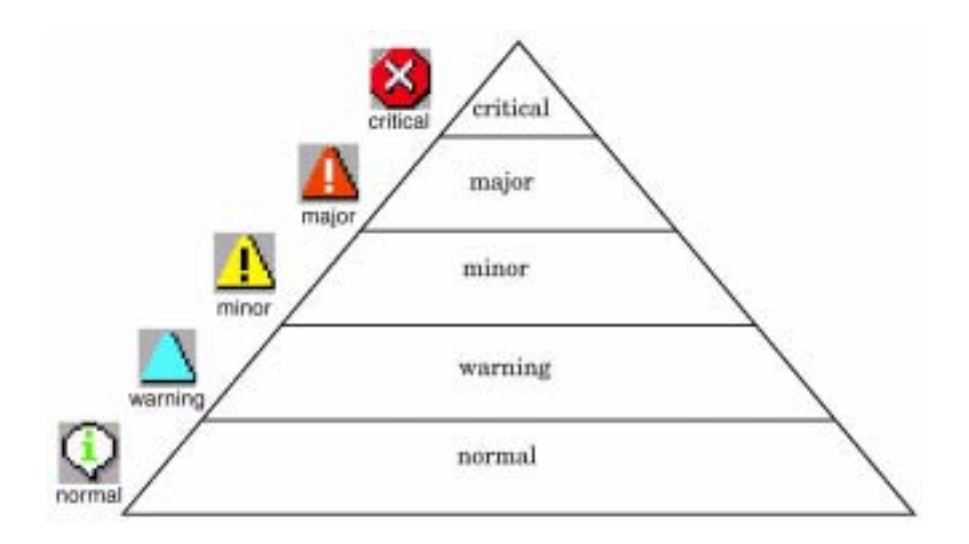

#### <span id="page-84-0"></span>**Figure 3-3**

Since a service contains or uses several subservices, and since each subservice in turn contains or uses other subservices, the severity status of the service must be determined and calculated on the basis of the severity statuses of the next lower services in addition to the severity statuses of the messages targeting the service.

This is done on the basis of status propagation and status calculation rules. These rules define the relationship of a service to its subservices in terms of how they interpret each other's severity status. Status rules are defined in the service configuration file; see the *HP OpenView* Service Navigator *Concepts and Configuration Guide* for more information about HP OpenView Service Navigator.

# **Data Protector Service Tree**

This section explains how the capabilities of Service Navigator are used by the Data Protector Integration to help monitor the status and health of Data Protector cells.

Data Protector is represented as a Service Navigator service. Each Data Protector cell is represented by an icon within the Data Protector service. The service tree is updated by SNMP traps sent by the notification feature in Data Protector and by messages from the Data Protector Integration's monitors. [Figure 3-4](#page-85-0) illustrates the Data Protector service tree with three Data Protector Cell Managers.

### <span id="page-85-0"></span>**Figure 3-4 The Data Protector Service Tree**

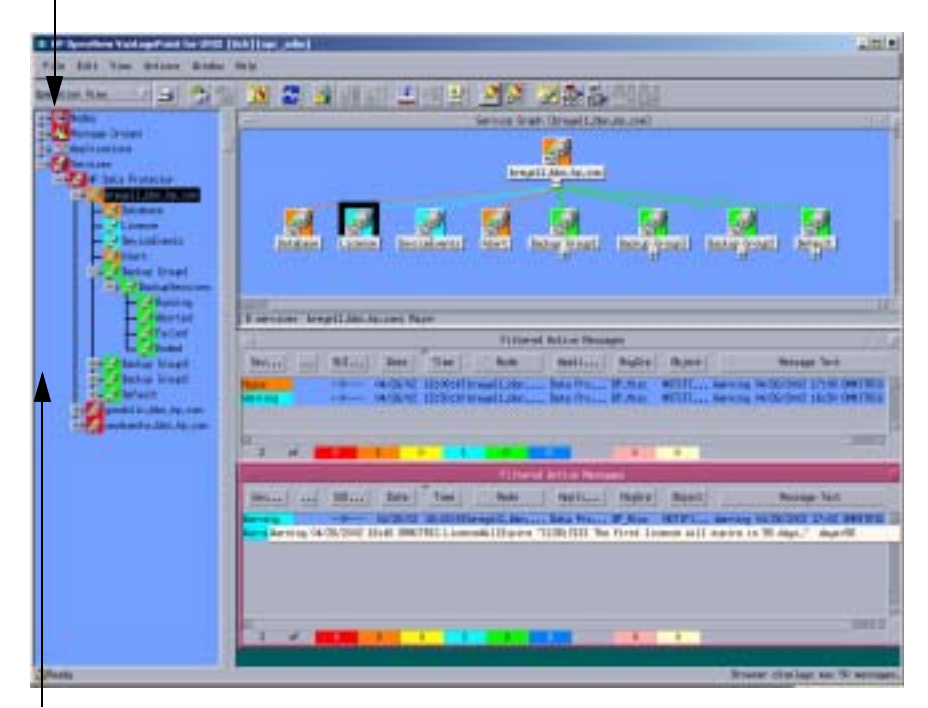

#### **OVO Managed Nodes**

**Managed Services**

[Table 3-1](#page-86-0) lists the service tree nodes available for each cell.

### <span id="page-86-0"></span>**Table 3-1 Cell Service Tree Nodes**

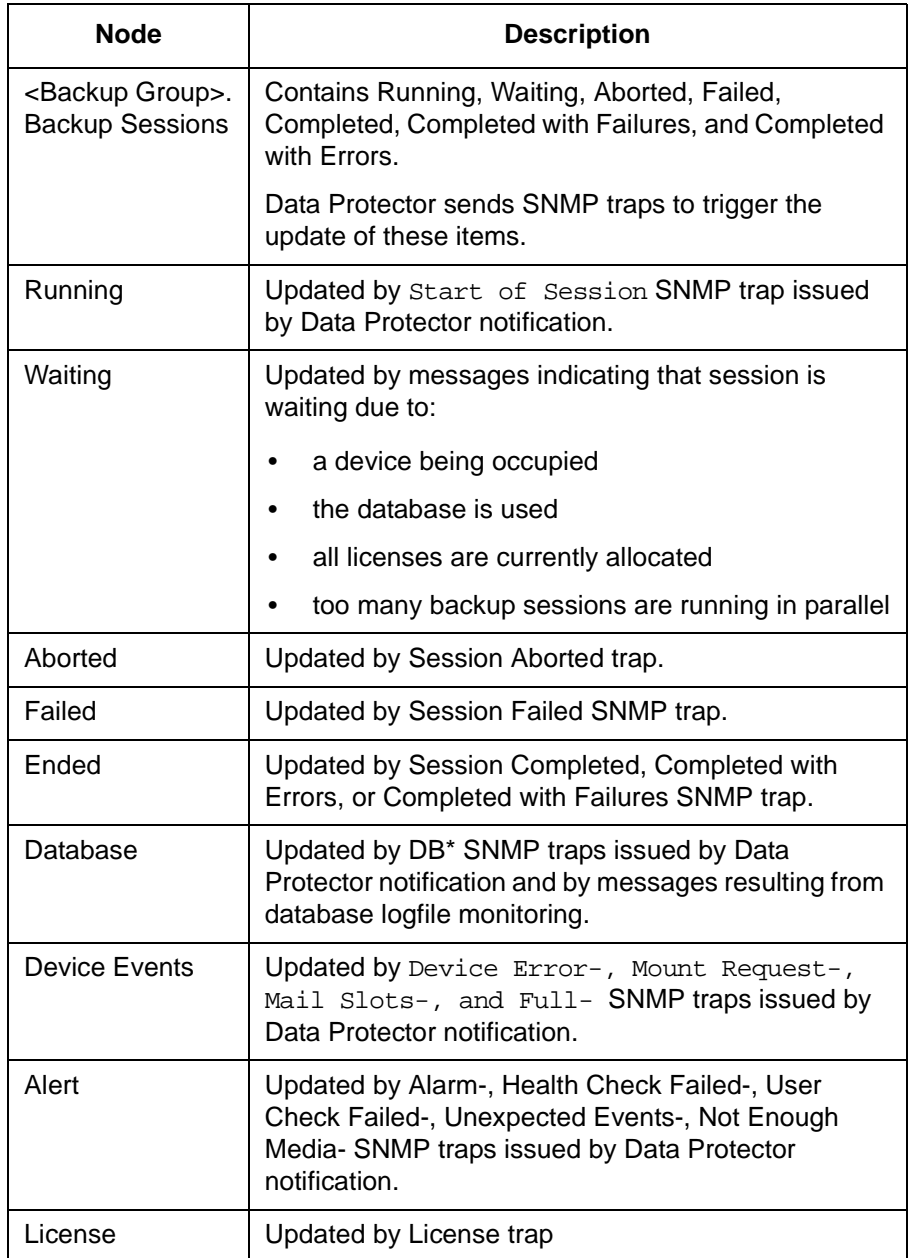

### **Applying the Data Protector Service to a User**

The Data Protector service tree is assigned to the opc\_adm and opc\_op users during installation.

You may apply this service to an additional user with the command:

**opcservice -assign <username> "Data Protector"**

## **Starting the Service Navigator GUI**

To start the Service Navigator GUI, run:

**ito\_op**

and login with a user name.

### **Generating the Detailed Service Tree**

To generate the detailed service tree for a Data Protector Cell Manager below the Data Protector service:

- 1. Select the icon of the Data Protector Cell Manager node in the Node Bank or in the Managed Nodes window.
- 2. Drag and drop it on the **Build Service Tree** application in the Application Bank window.

### **Removing the Data Protector Service Tree**

During deinstallation of the HP OpenView Storage Data Protector Integration, the SPI-DATAPROTECTOR-OVO product is removed and the complete Data Protector service tree is de-assigned from all its users and it is removed.

Removal of the tree can also be done manually by:

**opcservice -remove -services "Data Protector"**

# **4 Using the Data Protector Integration**

The sections in this chapter show which new components are added to OVO during the installation of the Data Protector Integration software and describe how to use them to best effect. This chapter provides detailed information about the following areas:

- • ["Message Groups"](#page-90-0)
- • ["Node Groups"](#page-93-0)
- • ["Application Groups"](#page-98-0)
- • ["Users and User Profiles"](#page-100-0)
- • ["Monitored Objects"](#page-113-0)
- • ["Monitored Logfiles"](#page-119-0)

# **Message Groups**

The Data Protector Integration installs six message groups that are specifically designed to handle messages generated by the templates and monitors started by the Data Protector Integration. [Figure 4-1](#page-90-1) shows the Data Protector Integration message groups.

#### <span id="page-90-1"></span><span id="page-90-0"></span>**Figure 4-1 Data Protector Integration Message Groups**

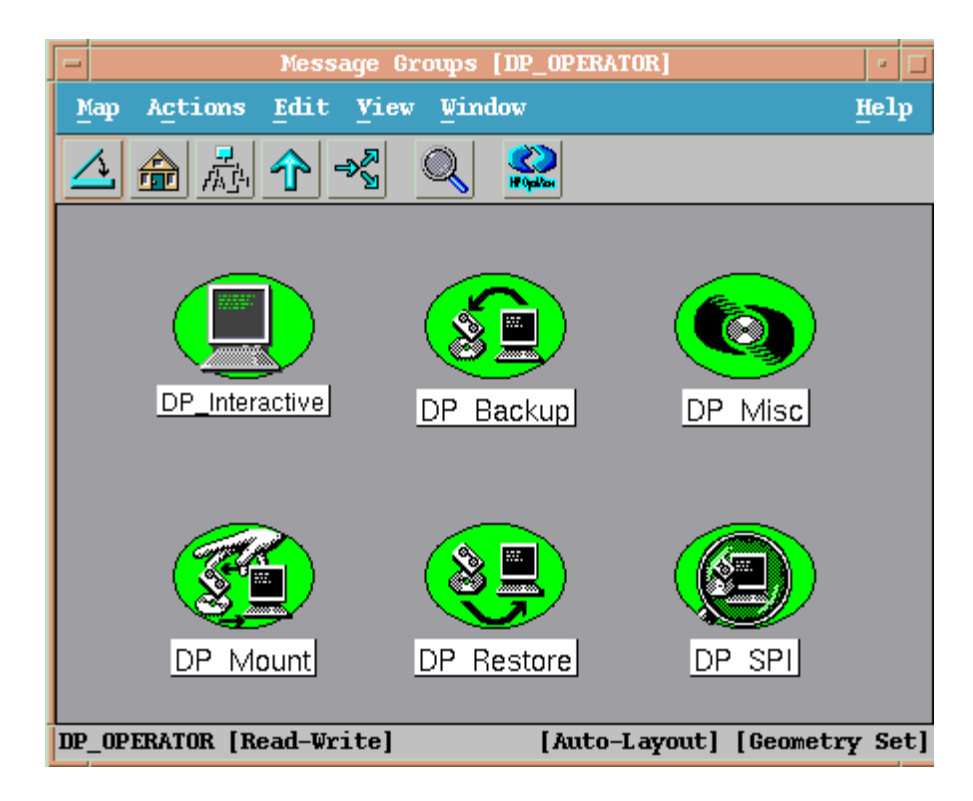

The Data Protector Integration generates a wide variety of messages. Where appropriate, the Data Protector Integration assigns relevant messages to existing OVO message groups. All those messages generated by the Data Protector Integration which do not obviously belong to existing OVO message groups are assigned to the following six Data Protector Integration-specific message groups:

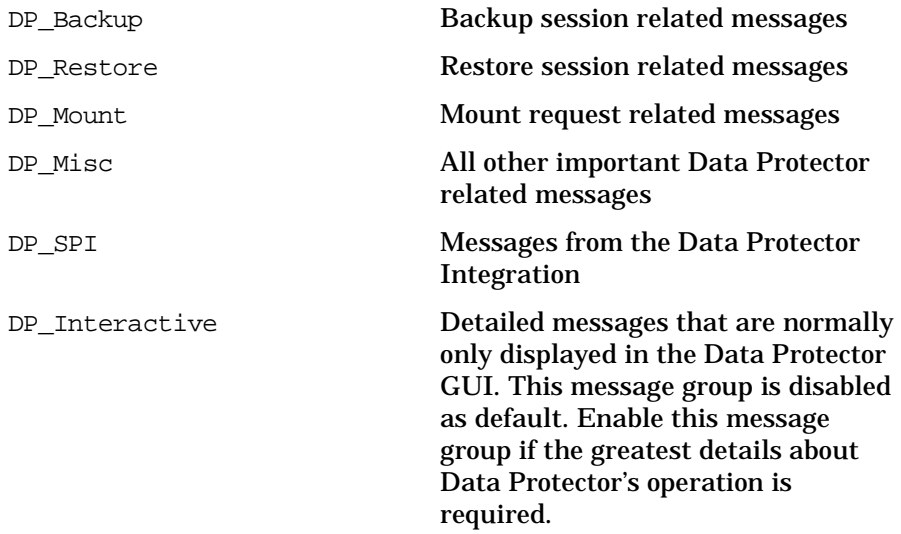

### **Message Format**

An OVO message includes the following parameters:

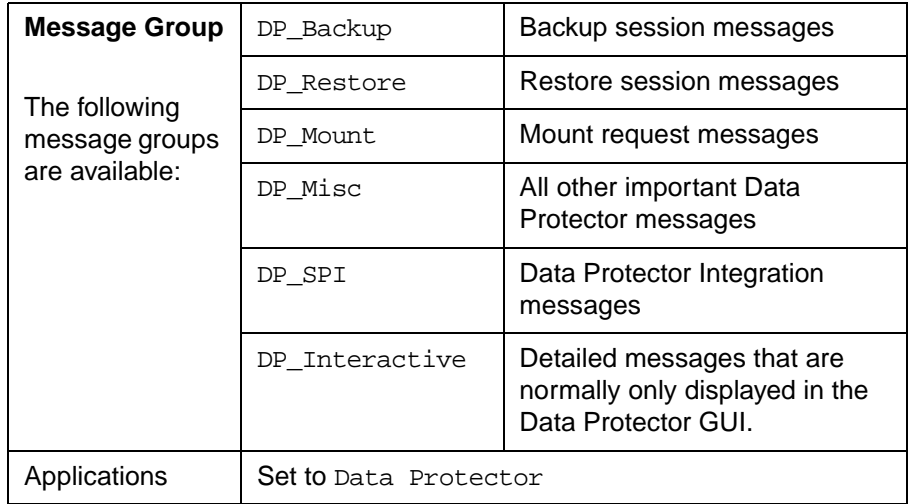

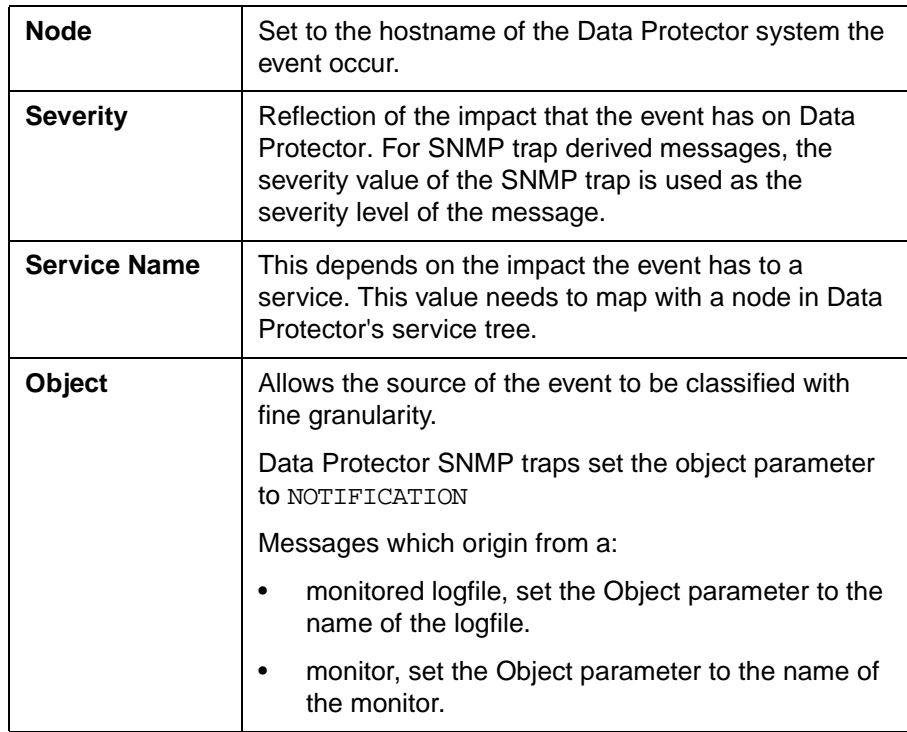

# <span id="page-93-0"></span>**Node Groups**

Node groups are logical groups of systems or devices which are assigned in combination with message groups to an operator to manage. Each node group is represented by an icon in the Node Group Bank window. All systems within a node group can be viewed by opening the node group. A system may belong to more than one node group.

The Add Data Protector Cell action adds a node below the DP ALL MGRS node group. This node group is automatically created during installation. The Cell Manager nodes are contained in this node group, as illustrated in [Figure 4-2.](#page-93-1)

Node groups are used to define the nodes from which a user receives messages. In combination with message groups, node groups define the:

- responsibilities of a user
- messages displayed to a user in the message browser

### <span id="page-93-1"></span>**Figure 4-2 Data Protector Integration Node Groups for opc\_adm**

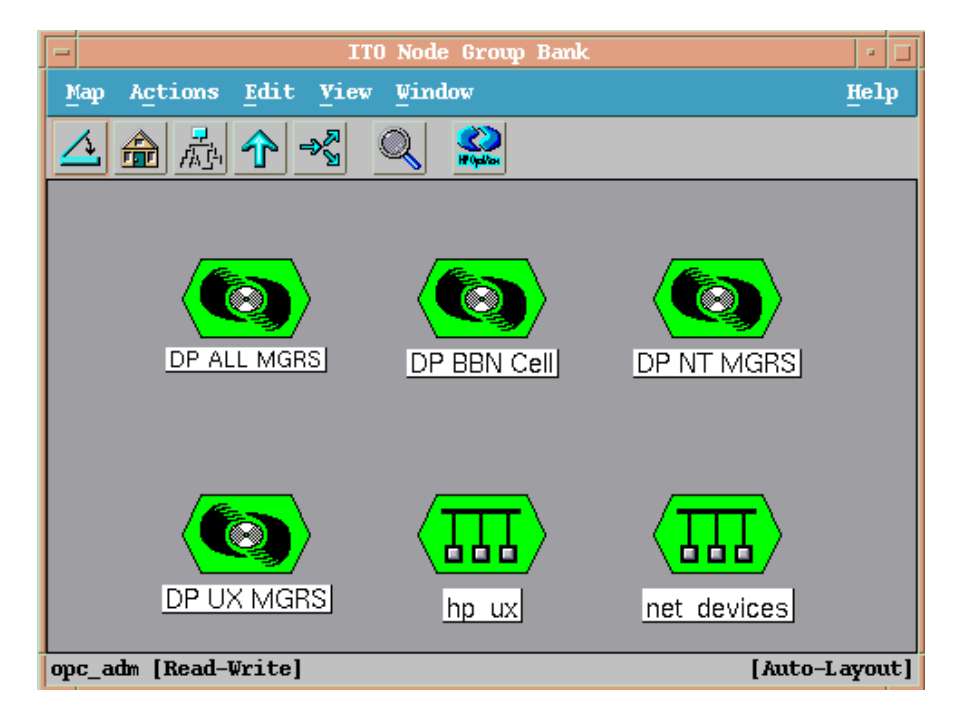

The content of DP ALL MGRS Node Group and of the DP BBN Cell Node Group are illustrated in [Figure 4-3](#page-94-0).

### <span id="page-94-0"></span>**Figure 4-3 DP ALL MGRS Node Group and DP BBN Cell Node Groups**

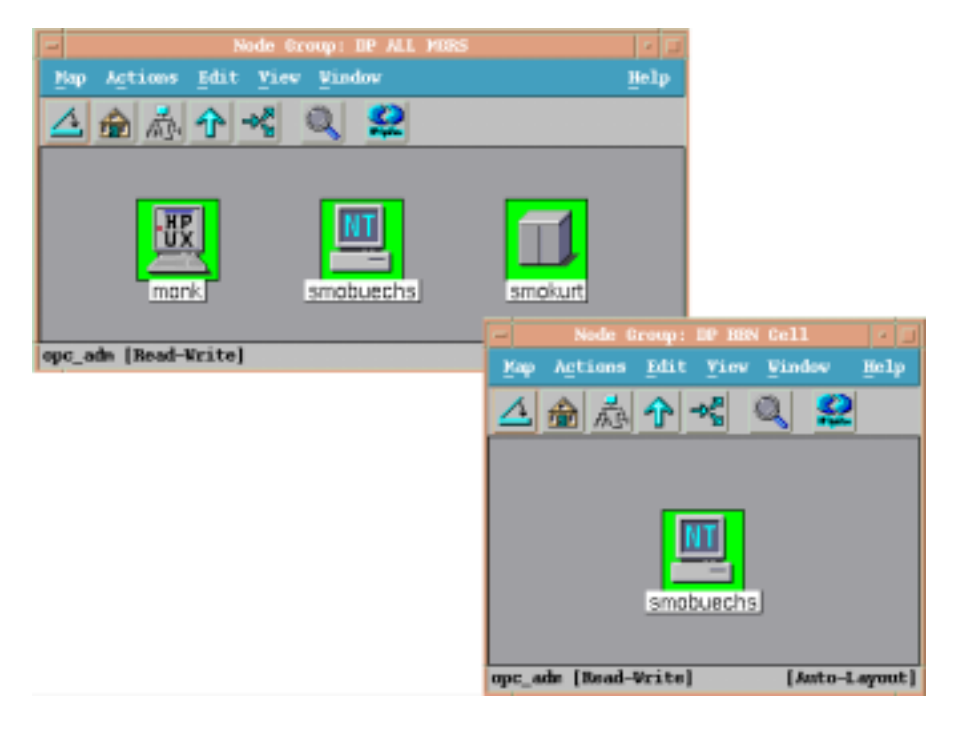

The predefined user profiles of the Data Protector Integration use message groups and node groups.

There are two further node groups which are created during installation of the Data Protector Integration:

- DP NT MGRS
- DP UX MGRS

These can be used by any OVO administrator to help assign and distribute template and monitors to all nodes of a selected operating system. If the cell administrator uses the Add Data Protector Cell application to create a new node, the node is automatically placed in the node group corresponding to its operating system.

If the cell administrator deletes the node with the Delete Data Protector Cell application, this node get automatically deleted from the corresponding node group. The Data Protector Integration node groups are illustrated in [Figure 4-4.](#page-95-0)

### <span id="page-95-0"></span>**Figure 4-4 DP Node Groups Created During Installation**

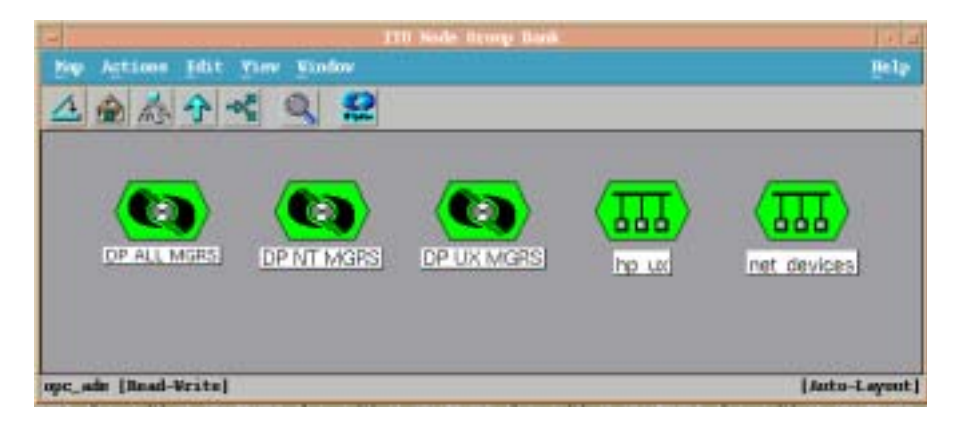

# **Node Hierarchies**

Node hierarchies are used to organize each operator's Managed Node window and are directly assigned to OVO users (not assigned to profiles). Each node hierarchy is represented by an icon in the Node Hierarchy Bank window. A node hierarchy graphically represents a hierarchical organization of nodes and node layout groups.

### **Figure 4-5 Data Protector Integration Node Hierarchy Bank for opc\_adm**

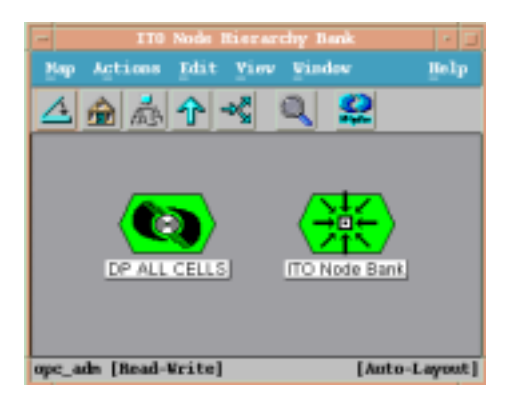

The Add Data Protector Cell action adds a node layout group for a Data Protector cell below the DP ALL CELLS node hierarchy. This node hierarchy is automatically created during installation.

The content of DP ALL CELLS Node Hierarchy is illustrated in [Figure 4-7](#page-97-0).

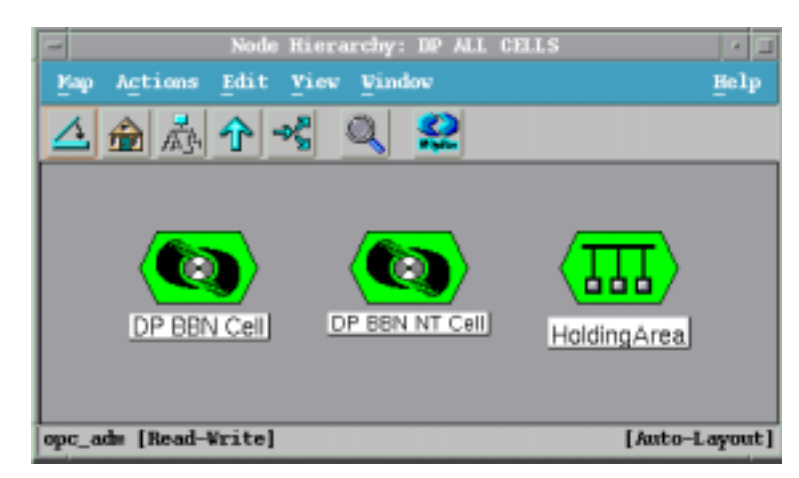

### **Figure 4-6 DP ALL CELLS Node Hierarchy Bank**

The content of the Managed Nodes window of the DP\_cell\_adm user who has been assign the DP ALL CELLS Node Hierarchy by opc\_adm is illustrated in [Figure 4-7.](#page-97-0)

### <span id="page-97-0"></span>**Figure 4-7 DP ALL CELLS Node Hierarchy Bank**

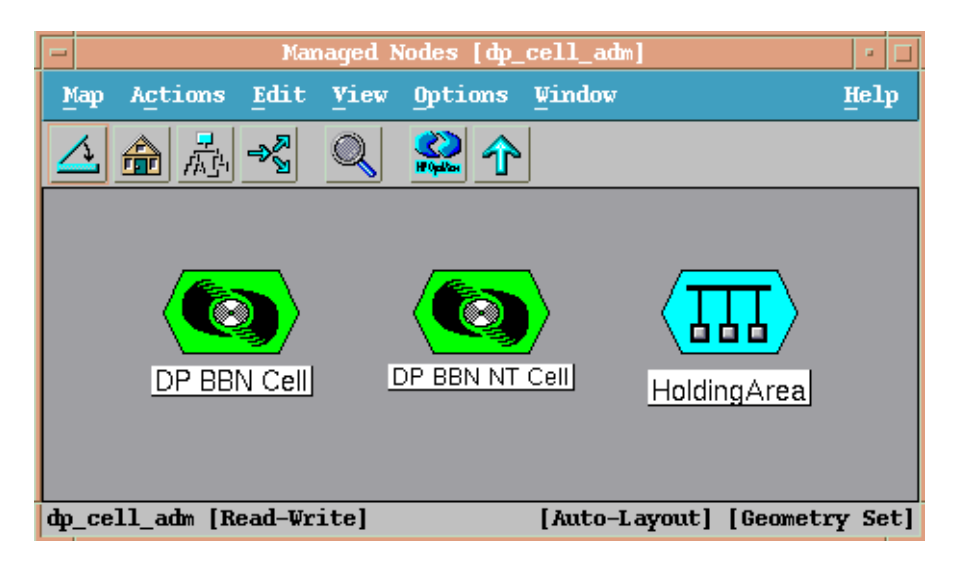

# <span id="page-98-0"></span>**Application Groups**

Installation of the Data Protector Integration adds a new application group, Data Protector Integration Applications to the OVO Application Bank window. It contains the Data Protector-related applications as shown in [Figure 4-8.](#page-98-1) Each OVO user profile has a different set of Data Protector Integration applications to match the responsibilities of the OVO users who have been assigned one of these OVO user profiles.

The two new Data Protector Integration application groups, explained in greater detail in the sections that follow, are DPSPI\_Reports and DPSPI\_Applications

# **DPSPI\_Reports Application Group**

The Data Protector Integration application group DPSPI\_Reports contains applications which are intended to be used to monitor the health and performance of the Data Protector environment.

### <span id="page-98-1"></span>**Figure 4-8 Data Protector Integration Application Group: DPSPI\_Reports**

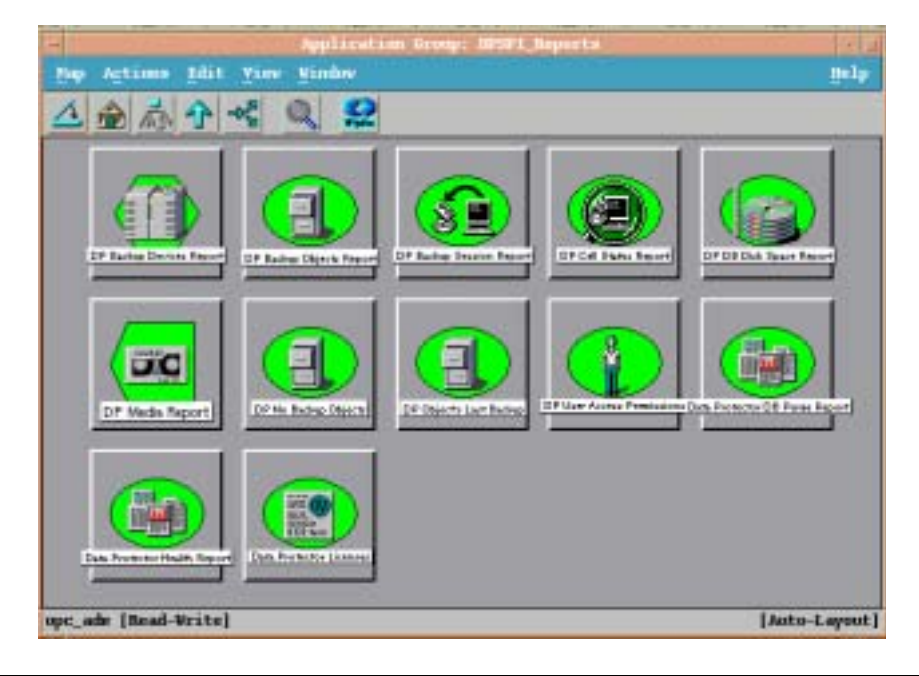

# **DPSPI\_Applications Application Group**

The Data Protector Integration application group DPSPI\_Applications contains applications that are used to manage the Data Protector environment.

[Table 4-9](#page-99-0) illustrates the applications contained in the DPSPI\_Applications application group.

#### <span id="page-99-0"></span>**Figure 4-9 Data Protector Integration Application Group: DPSPI\_Applications**

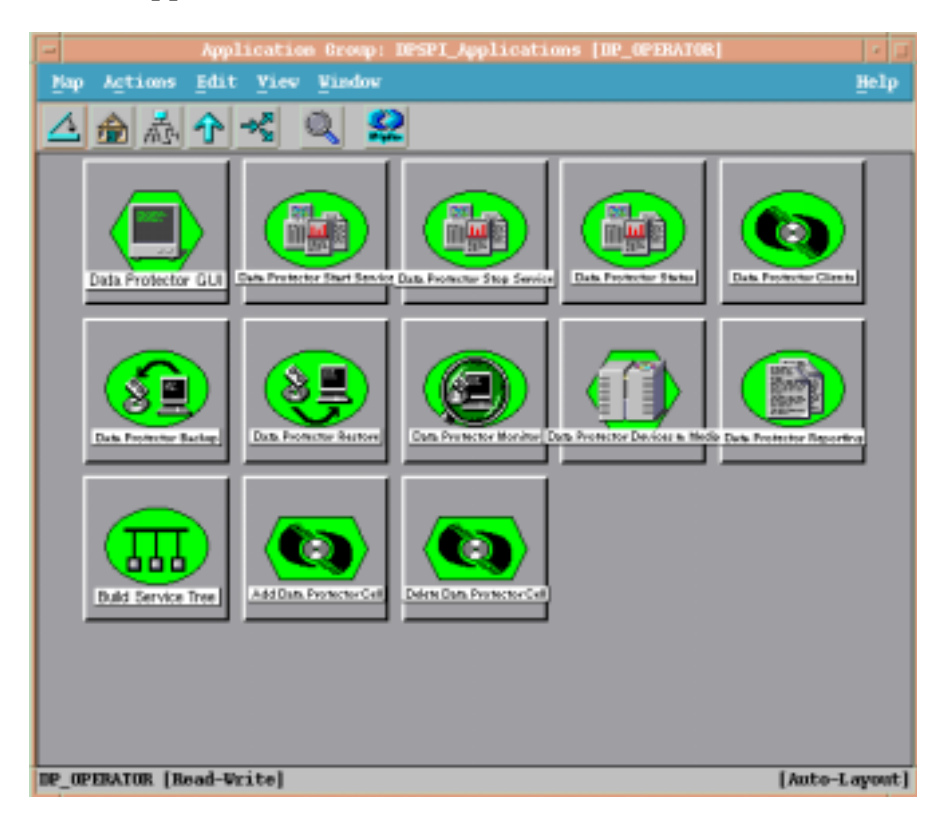

# <span id="page-100-0"></span>**Users and User Profiles**

This section explains the various user concepts in OVO, Data Protector and the Data Protector Integration. It also describes the users and profiles installed by the Data Protector Integration and suggest the most appropriate uses for them.

## **Data Protector, OVO and Operating System Users**

There are two types of users used by Data Protector and OVO to provide access to users. In addition, Data Protector uses Data Protector user groups to define access rights for members of this group:

#### • **Operating System Users**

Users required to login to the operating system. A valid user login is required before this user can start Data Protector or login to OVO. For example:

EUROPE\janesmith is a Windows user in the EUROPE domain

uid=4110(janesmith) gid=60(marketing) is an UNIX user who's primary Unix group is marketing.

### • **OVO Users**

OVO requires a login to OVO. Any operating system user can login as an OVO user, provided that the OVO user password is known.

Example: opc\_adm and opc\_op are the default OVO users.

The Data Protector Integration generally does not set up any OVO users. The one exception is the obspi\_template\_admin user. User profiles are provided instead.

• Data Protector **User Group**

A Data Protector user group defines a set of Data Protector access rights that are available to members of this user group. A member of a user group is identified by its operating system user.

In Data Protector, the operating system user used to log in to the system belongs to a Data Protector user group which determines the access rights and the context of the Data Protector GUI for this user. While for OVO, the operating system user identity is not relevant. The OVO user

used to log in to OVO determines which applications are available in the Application Bank window and which message groups and node groups are used for displaying messages in the message browser.

### **Data Protector Integration Users**

Both the operating system user and the OVO user are required by the Data Protector Integration. The OVO user determines the layout of the OVO GUI:

- Applications shown in the Application Bank window
- Data Protector cell managers shown in the Managed Nodes window
- Messages groups, in combination with node groups, are used for displaying Data Protector messages in the message browser.

**NOTE** When the OVO user starts the Data Protector GUI from the Application Bank window, the layout of the Data Protector GUI and the permissions this user has in Data Protector are determined by the operating system user used when logging into OVO and not by the OVO user itself.

### **OVO User Profiles**

HP OpenView Operations describes the configuration of abstract users with User Profiles. User profiles are useful in large, dynamic environments with many OVO users and allow quick set up of OVO users with a default configuration. An OVO user may have multiple user profiles assigned and therefore may simultaneously hold multiple roles.

The Data Protector Integration provides some default user profiles suited for use with different OVO-Data Protector operator roles. All the OVO administrator needs to do is to assign the appropriate default user profiles and the DP ALL CELLS node hierarchy to existing OVO users. He may also copy the default user profiles and modify them as required.

### **Data Protector OVO User Profiles**

The installation of the Data Protector Integration software adds seven new user profiles to the OVO User Profile Bank window— four administrators and three operators as illustrated in [Figure 4-10](#page-102-0). The OVO administrator uses user profiles to simplify process of assigning responsibilities to OVO users.

<span id="page-102-0"></span>**Figure 4-10 Data Protector Integration User Profiles**

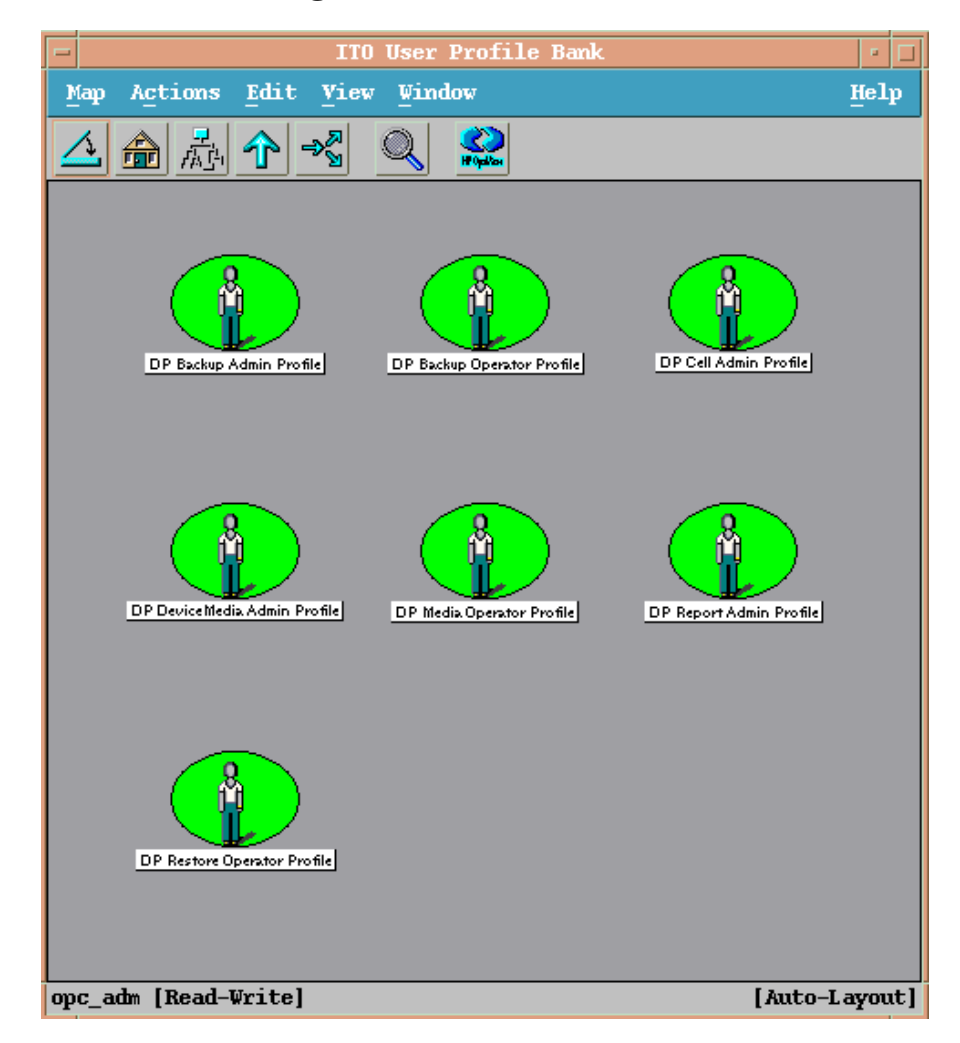

The OVO user profiles described in [Table 4-1](#page-103-0) are provided by the Data Protector Integration and can be used to implement the OVO user roles described in [Table 4-2 on page 107](#page-106-0):

### <span id="page-103-0"></span>**Table 4-1 Data Protector OVO User Profiles**

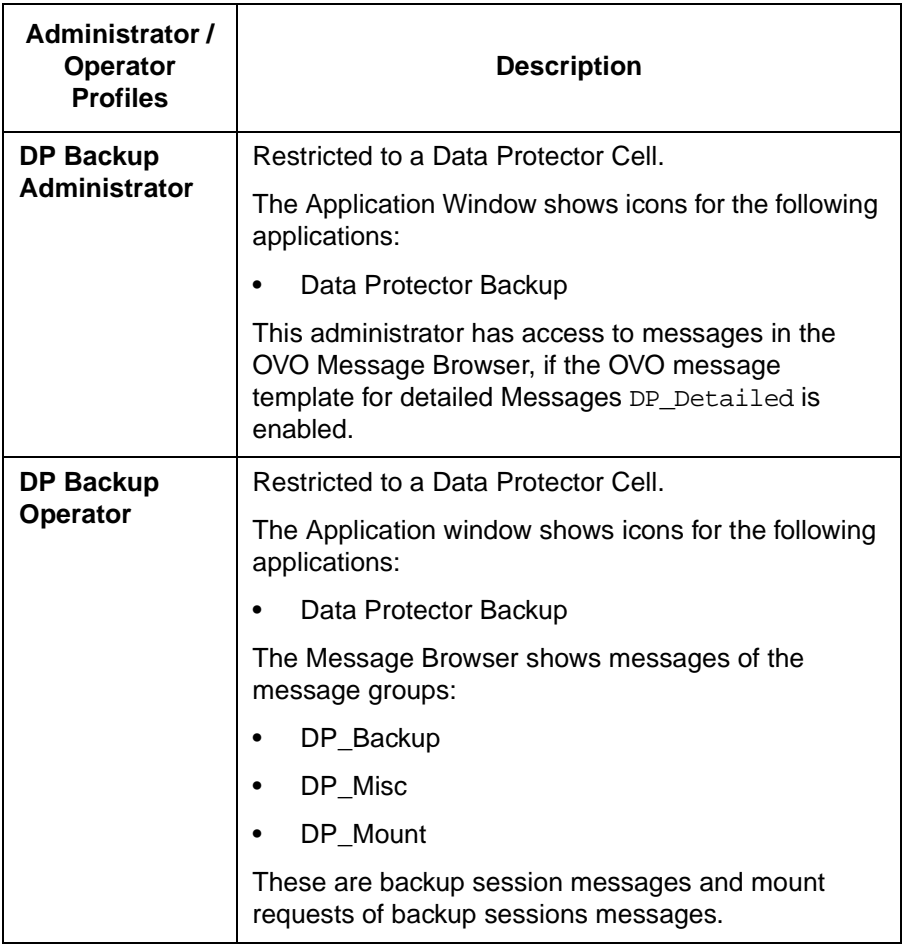

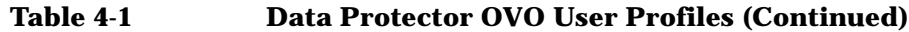

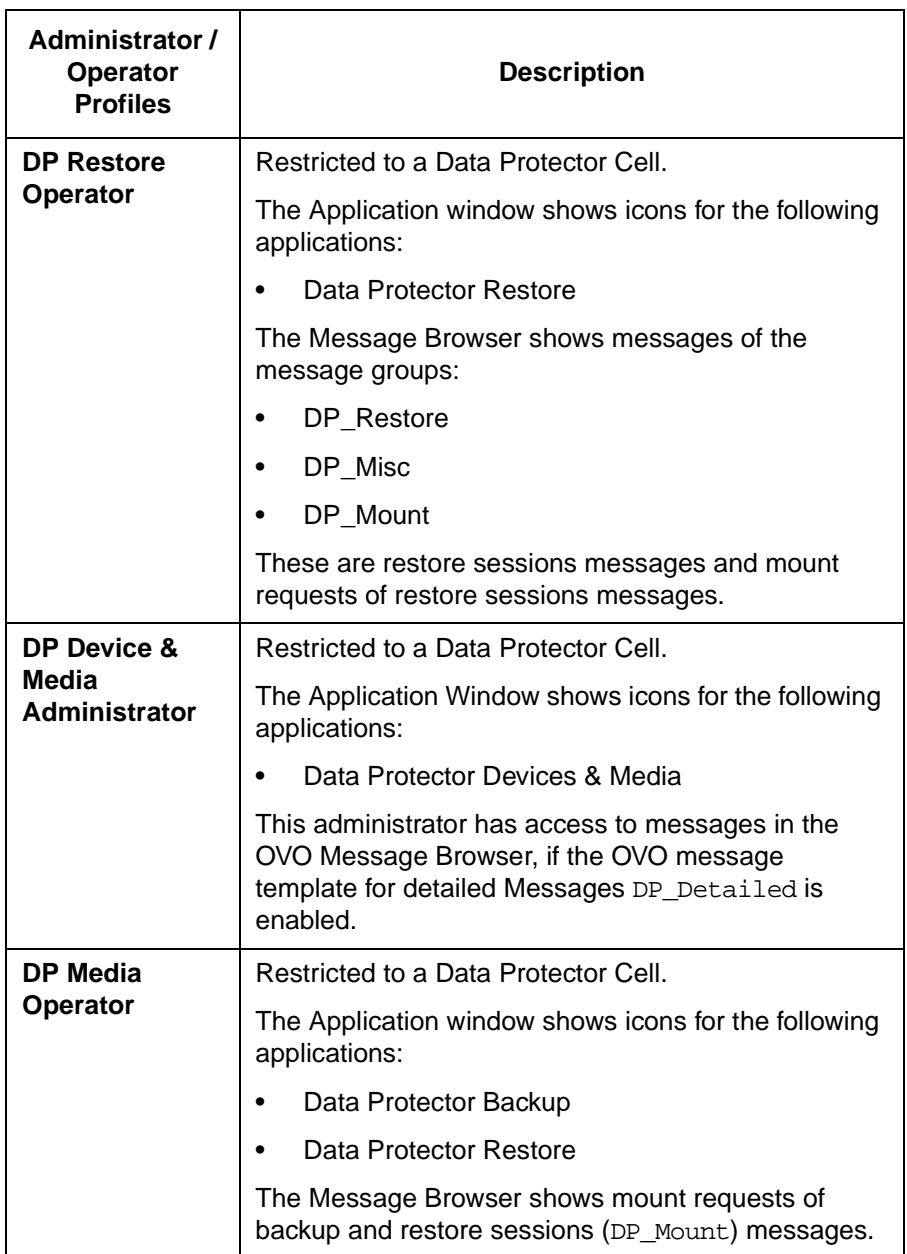

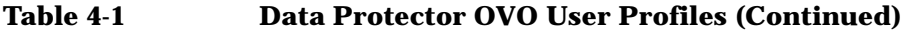

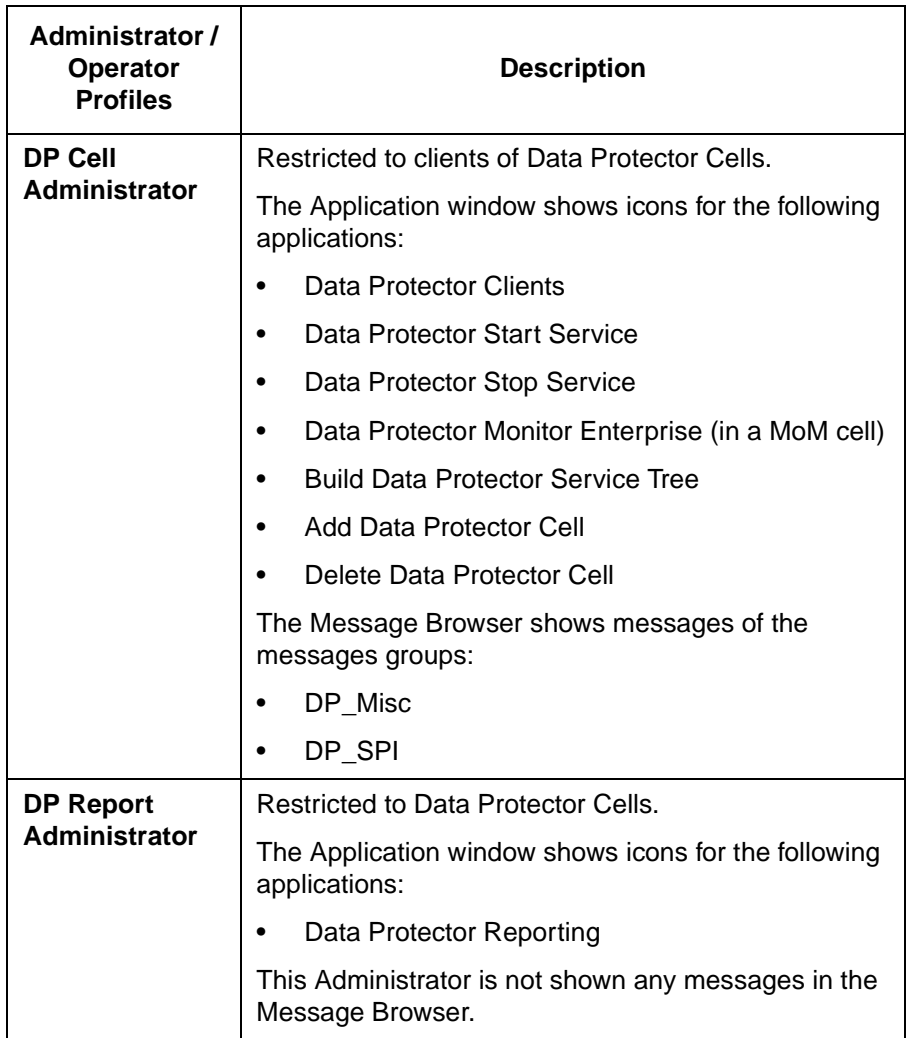

### **Data Protector OVO Operators**

The Data Protector OVO Operators use OVO to maintain, manage, monitor, and control multiple Data Protector cells from a single console. [Table 4-2](#page-106-0) defines the roles a Data Protector OVO Operator might have and describes the appropriate access rights of an equivalent Data Protector user.

**NOTE** OVO users and Data Protector users are different and have to be set up in OVO and Data Protector separately.

> OVO users are not created by the Data Protector Integration. The roles described in [Table 4-2](#page-106-0) are examples of possible roles you may create and use to manage Data Protector.

#### <span id="page-106-0"></span>**Table 4-2 Data Protector OVO Operators and their Roles**

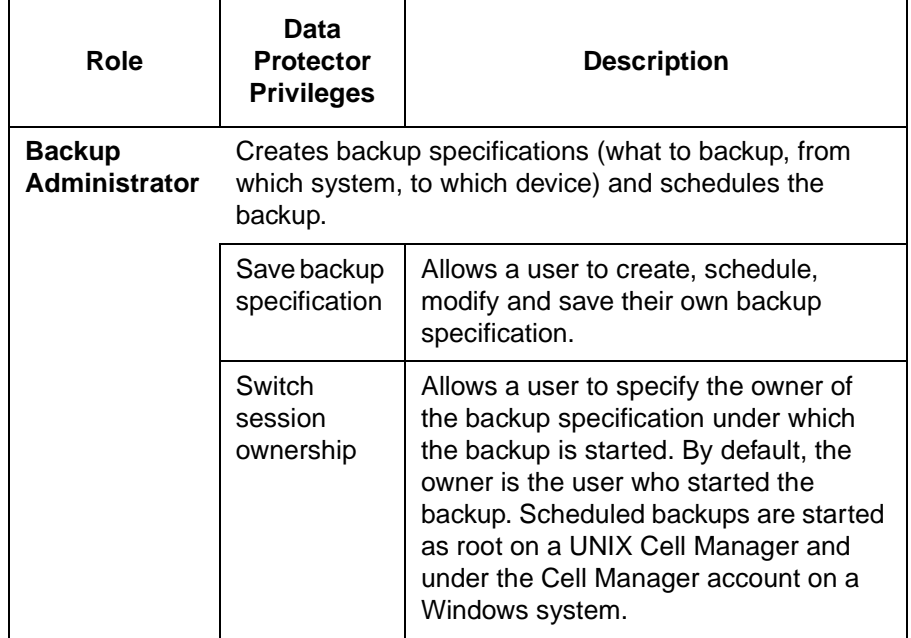

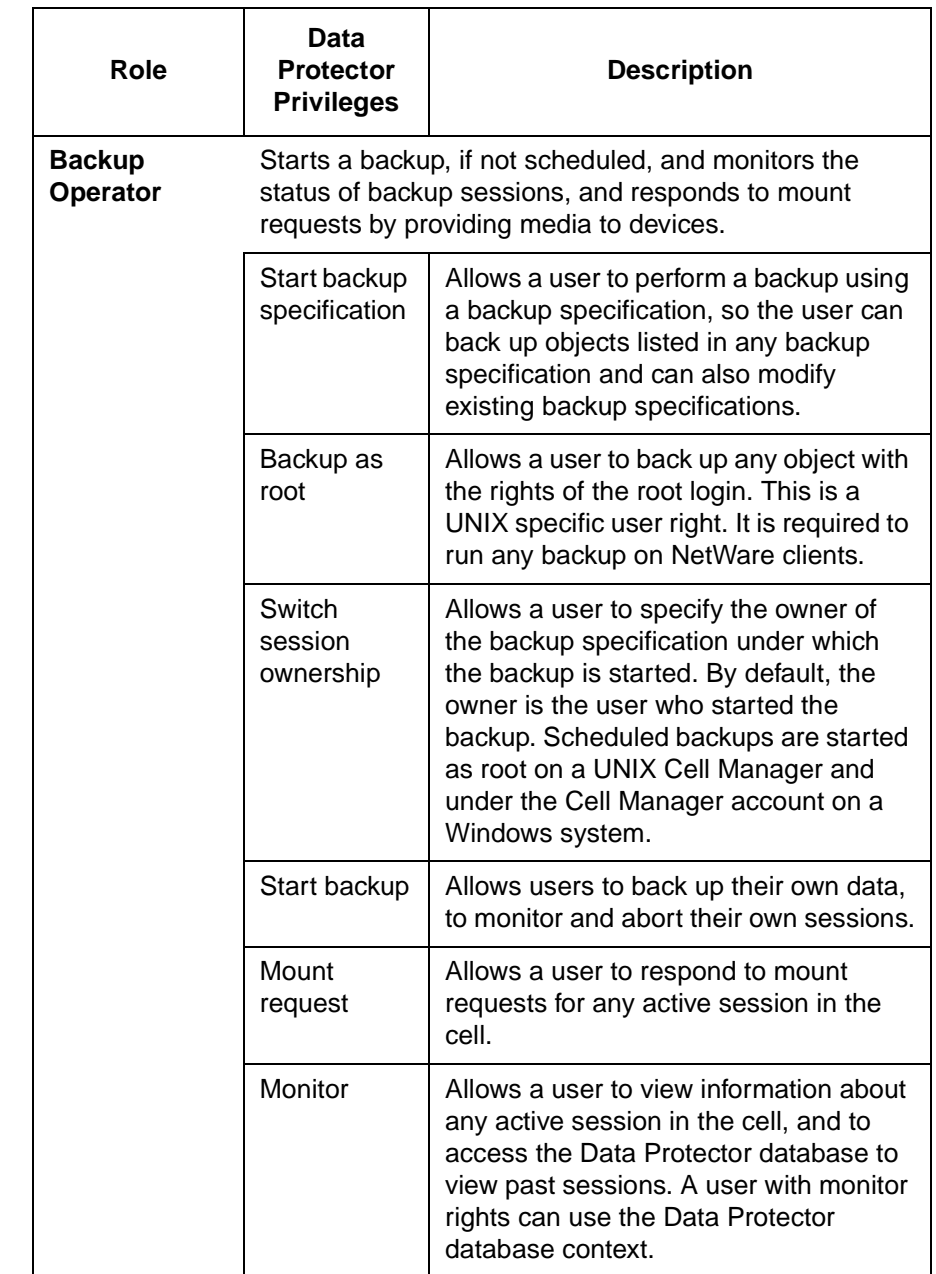

### **Table 4-2 Data Protector OVO Operators and their Roles (Continued)**
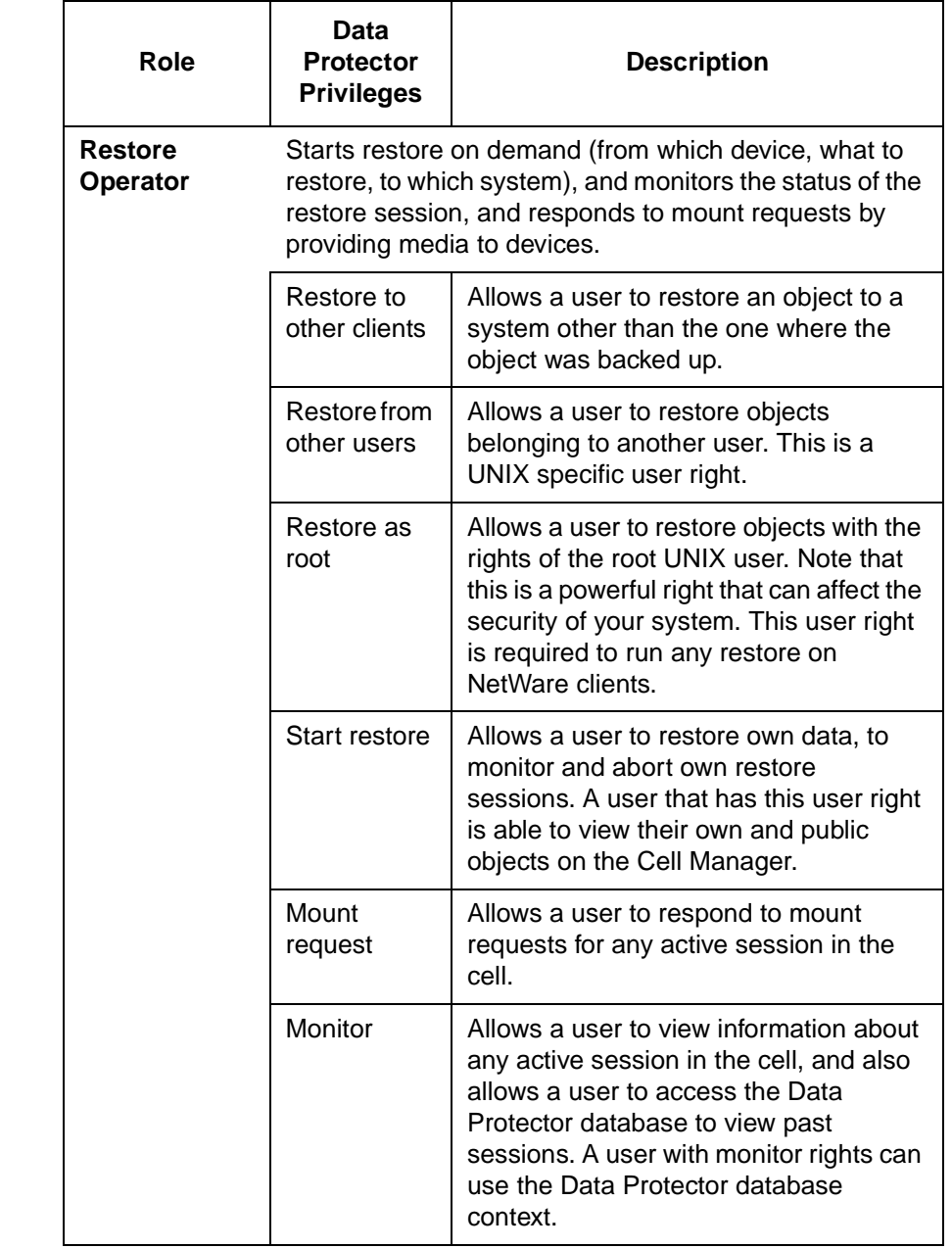

# **Table 4-2 Data Protector OVO Operators and their Roles (Continued)**

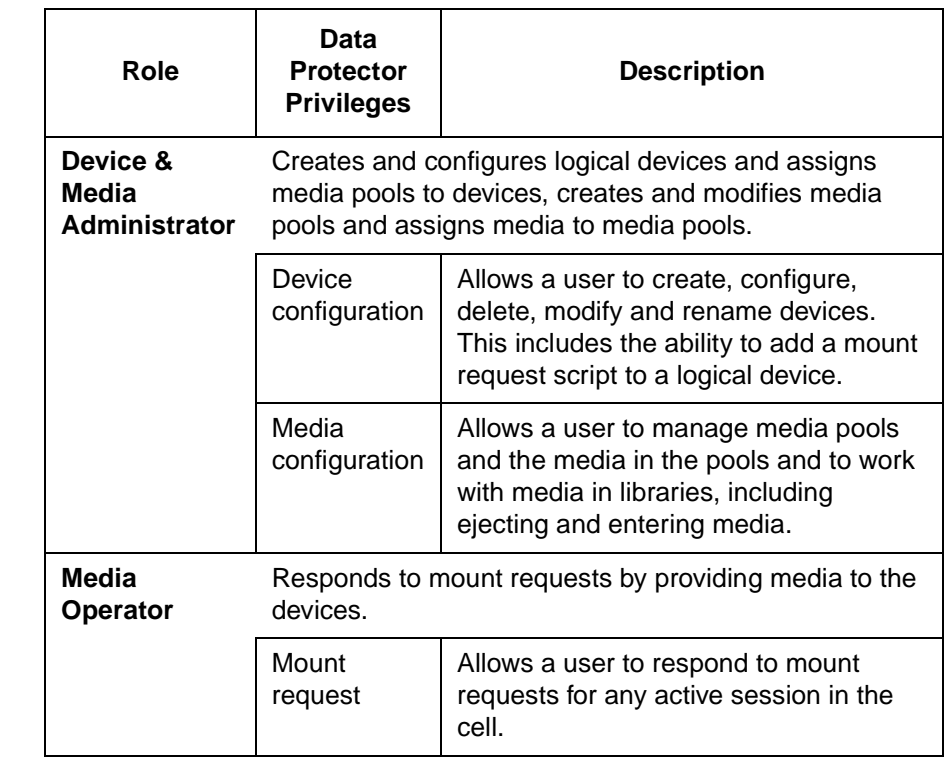

# **Table 4-2 Data Protector OVO Operators and their Roles (Continued)**

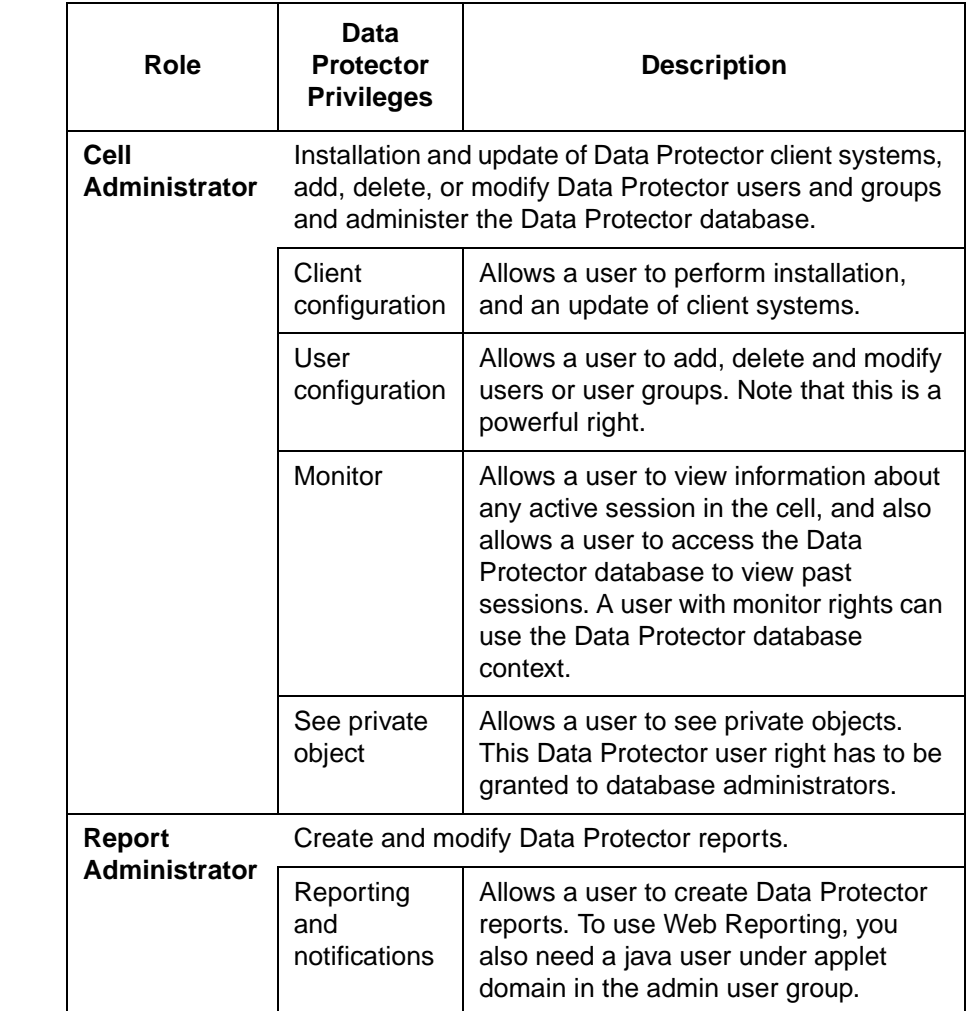

# **Table 4-2 Data Protector OVO Operators and their Roles (Continued)**

#### **obusergrp.pl User Groups Tool**

The Data Protector Integration provides the obusergrp.pl tool to set up user groups in Data Protector for the above user roles. It resides on the OVO management server in the directory:

/opt/OV/OpC/integration/obspi/bin

This tool uses the /opt/OV/OpC/integration/obspi/etc/host\_list file to distribute the predefined settings to each cell manager listed in this file.

obusergrp.pl uses ftp.sh to acquire, modify and replace the classSpec file in Data Protector's configuration directory.

**NOTE** No equivalent user groups are configured by default in Data Protector. If these user groups are required in Data Protector, they must be set up directly in Data Protector by an administrator.

The host list file must be edited directly by the user.

The Data Protector Cell Manager system must have a running FTP service.

# **Data Protector Template Administrator**

The Data Protector Template Administrator user is an OVO user and not a profile. It allows you to create, modify, and delete Data Protector Integration templates and monitors. With the Data Protector Template Administrator, you use configuration tools to set up message collection and monitoring services, and define message filters and suppression criteria. You may also set how matched and unmatched messages are handled by OVO.

# **OVO Administrator**

The pre-defined OVO administrator, opc\_adm, is responsible for installing and configuring OVO software and the Data Protector Integration on OVO managed nodes. Data Protector Cell Managers are managed nodes in OVO.

The Application window shows additional icons for these applications:

- Add Data Protector Cell
- Delete Data Protector Cell
- Build Data Protector Service Tree

# **Monitored Objects**

OVO monitors thresholds of an object to help early detection of problems. If an object exceeds a threshold for a specified period of time, a message can be sent to the OVO operator. This message enables the operator to resolve the problem before it affects the functionality of the system and the work of end users.

# **Permanently Running Processes on the Cell Manager**

The processes that run permanently on the Data Protector Cell Manager are:

- Cell Request Server (crs)
- Media Management Daemon (mmd)
- Raima Velocis Database Server (rds)

Only one instance of each process must be running.

Threshold: Number of processes <3

Polling interval: 10 min

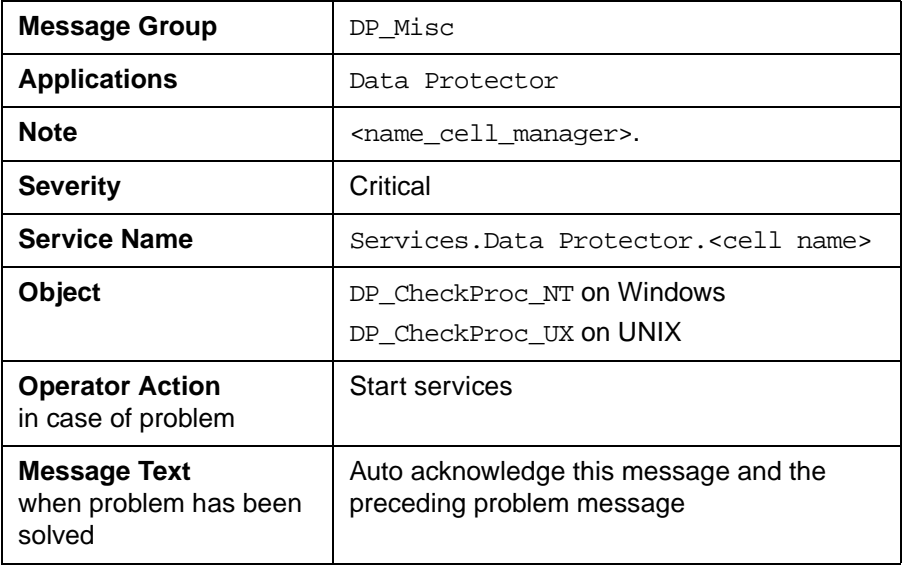

# **Databases**

Checks amount and percent of used available space.

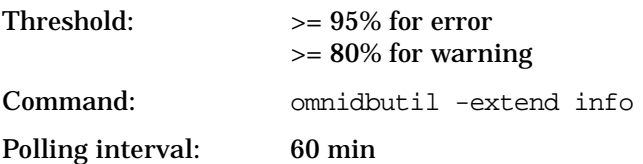

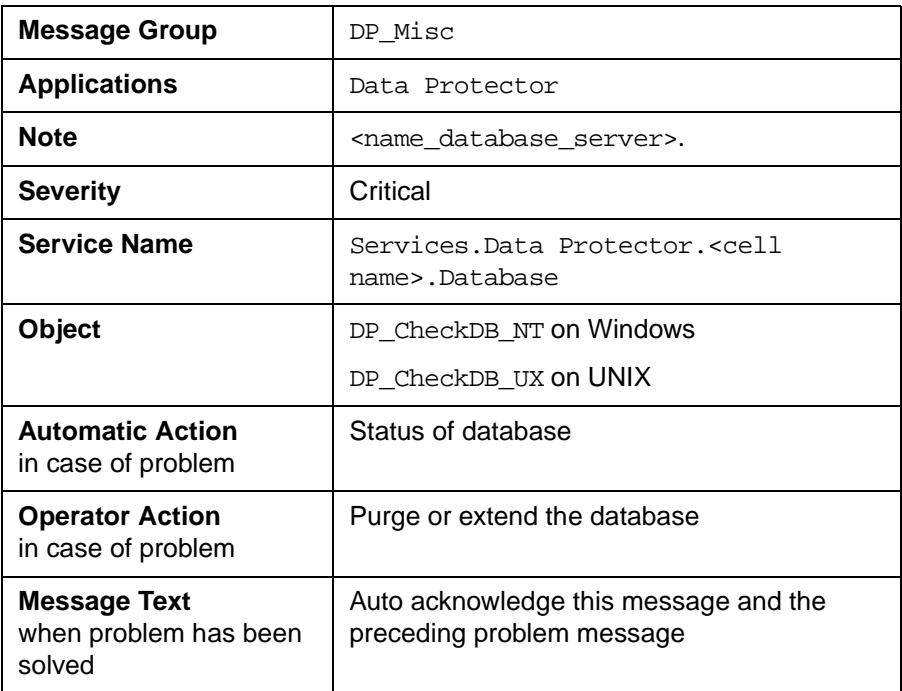

# **Media Pool Status**

Checks if there are media pools with media status:

Poor (Critical)

Fair (Warning).

Polling interval: 60 min

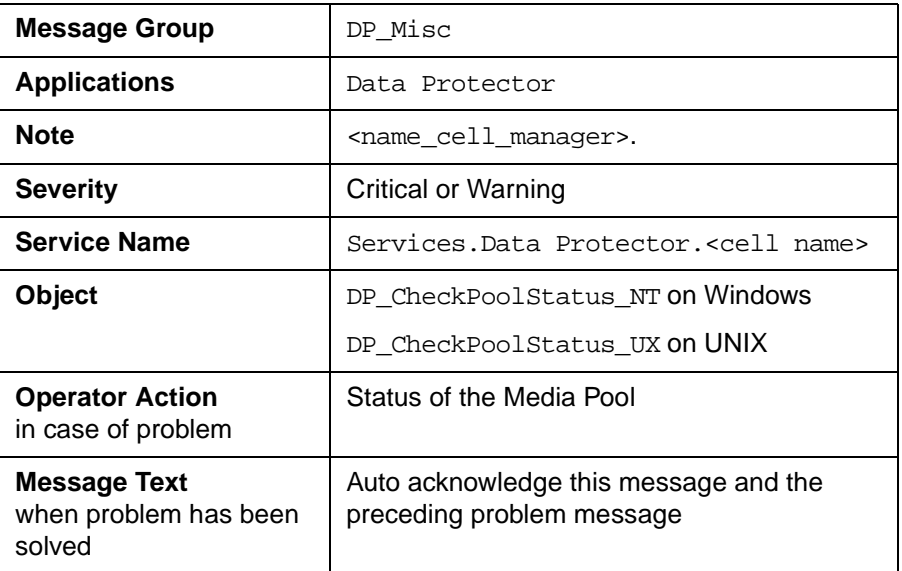

# **Media Pool Size**

Checks the amount of used space:

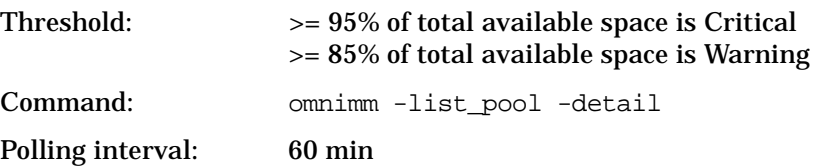

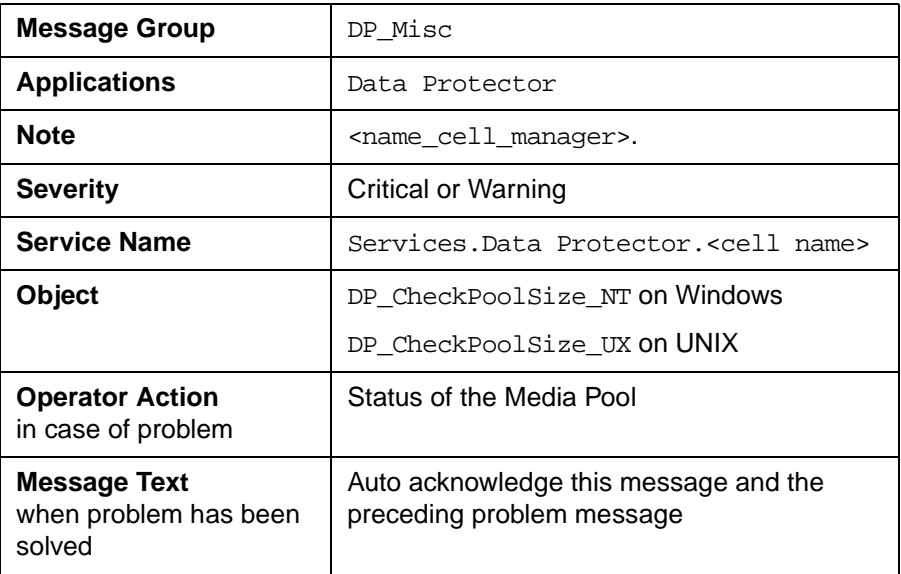

# **Monitor Status of Long Running Backup Sessions**

Checks if there are backup up sessions that have been running for longer than:

12 hrs (Critical)

8 hrs (Warning).

Polling interval: 60 min

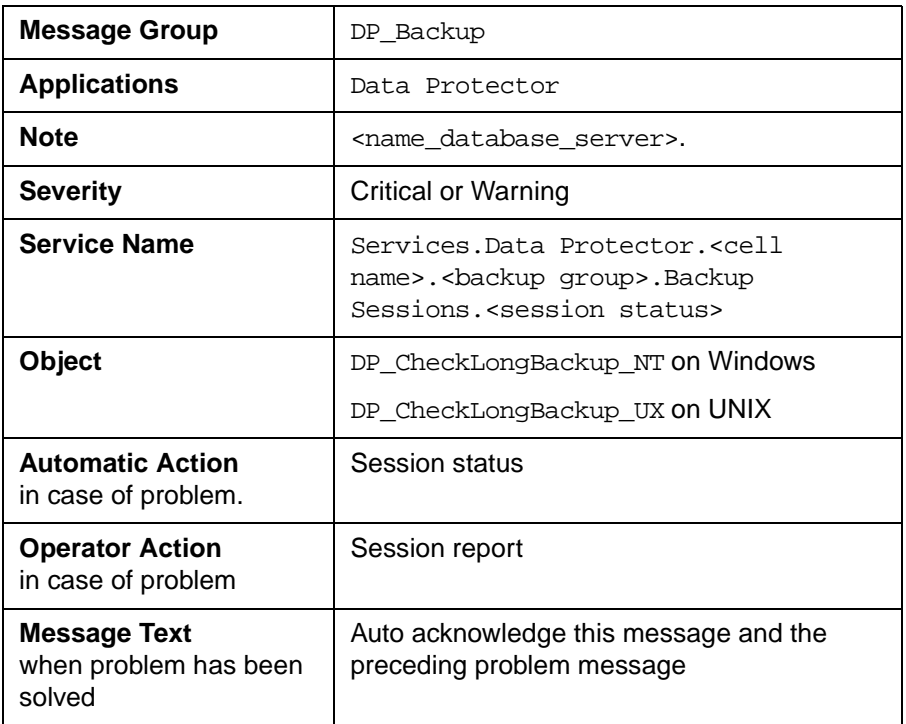

# **Check Important Configuration Files**

#### **HP-UX Systems**

Checks if the following files exist. The usage of these files is described in:

- /etc/opt/omni/cell/cell info
- /etc/opt/omni/cell/installation servers
- /etc/opt/omni/users/UserList
- /etc/opt/omni/users/ClassSpec
- /etc/opt/omni/users/WebAccess
- /etc/opt/omni/snmp/OVdests
- /etc/opt/omni/snmp/OVfilter
- /etc/opt/omni/options/global
- /etc/opt/omni/options/trace
- /etc/opt/omni/cell/cell server

Polling interval: 15 min

#### **Windows Systems**

Checks if the following files exist.

They are located in subdirectories of the Data Protector configuration directory, the default location being:

C:\Program Files\OmniBack\Config\

The usage of these files is described in:

- cell\cell\_info
- cell\cell server
- cell\installation servers
- users\userlist
- users\classspec
- users\webaccess
- snmp\OVdests
- options\global
- options\trace

Polling interval: 15 min

# **Monitored Logfiles**

You can use OVO to monitor applications by observing their logfiles. You can suppress logfile entries or forward them to OVO as messages. You can also restructure these messages or configure them with OVO-specific attributes. For details, see the Message Source Templates window of the OVO administrator's GUI.

Four Data Protector logfiles are monitored for warning and error patterns. Basic information is provided in *HP OpenView Storage Data Protector Administrators' Guide*, in chapter 12, Troubleshooting, Data Protector Log Files and in Appendix A, Further Information, Data Protector Log Files Exemplary Entries.

# **Data Protector Default Logfiles**

There are two default logfiles on every system where the Data Protector core is installed:

- omnisv.log
- inet.log

#### **omnisv.log**

This log is generated when omnisv -start or omnisv -stop is executed. The date/time format is fix and not language dependant. The format is:

```
YYYY-[M]M-[D]D [H]H:MM:SS - {START|STOP}
```
The parameters for messages for the default logfiles are:

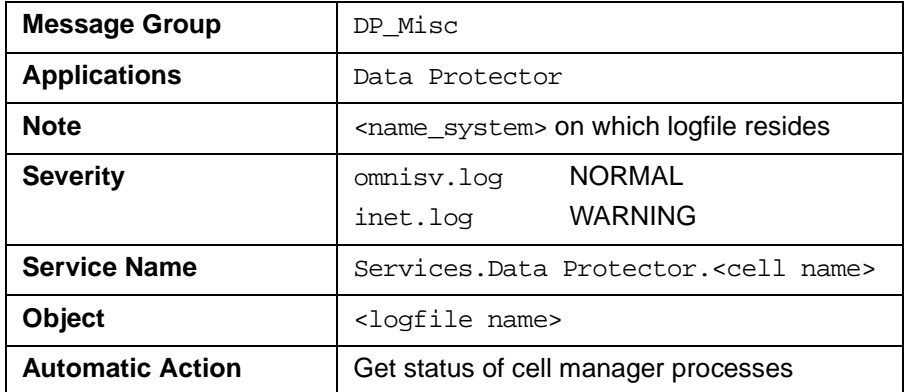

The following messages will be captured and forwarded to OVO's message browser:

```
2001-6-13 7:46:40 -STOP
HP OpenView Data Protector services successfully stopped.
2001-6-13 7:46:47 -START
HP OpenView Data Protector services successfully started.
```
#### **inet.log**

This logfile provides security information. The messages document requests to the inet process from non-authorized systems. The data/time format depends on the value of the language environment variable. The following messages are captured and forwarded to OVO's message browser:

```
06/14/01 09:42:30 INET.12236.0 ["inet/allow_deny.c /main/7":524] A.04.00 b364
A request 0 came from host Jowet.mycom.com which is not a cell manager of this client
Thu Jun 14 09:42:30 2001 [root.root@jowet.mycom.com] : .util
06/14/01 09:43:24 INET.12552.0 ["inet/allow_deny.c /main/7":524] A.04.00 b364
A request 1 came from host jowet.mycom.com which is not a cell manager of this client
Thu Jun 14 09:22:46 2001 [root.sys@jowet.mycom.com] : .util
6/14/01 10:17:53 AM CRS.411.413 ["cs/mcrs/daemon.c /main/145":1380] A.04.00 b364
User LARS.R&D@cruise2000.mycom.com that tried to connect to CRS not found in user list
```
# **Data Protector Database Logfile**

There is a purge.log logfile on Cell Manager systems only. These systems contain a catalog and media management database.

#### **purge.log**

This logfile contains purge session messages. Purge sessions are used to clean up the database. The data/time format depends on the value of the language environment variable. The following messages will be captured and forwarded to OVO's message browser:

```
06/17/01 15:42:15 ASM.1999 5.0 ["sm/asm/asm_purge.c /main/16":435] A.04.00 b364
Purge session started.
06/17/01 15:42:15 ASM.1999 5.0 ["sm/asm/asm_purge.c /main/16":445] A.04.00 b364
Filename purge session started.
06/17/01 15:42:16 ASM.1999 6.0 ["sm/asm/asm_purge.c /main/16":205] A.04.00 b364
Purge session finished.
06/17/01 15:42:16 ASM.1999 5.0 ["sm/asm/asm_msg.c /main/12":91] A.04.00 b364
Filename purge session ended.
```
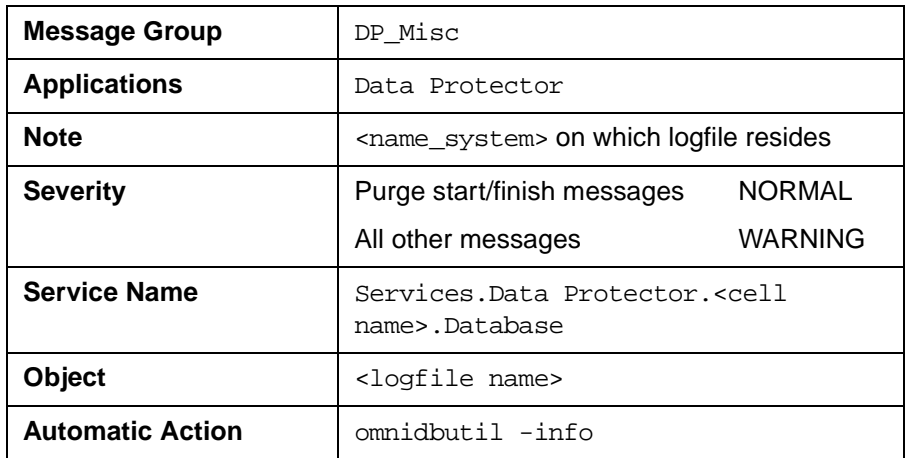

The parameters for messages for the default logfiles are:

# **Data Protector Media Logfile**

There is a media.log logfile on the Data Protector Cell Manager.

#### **media.log**

This logfile contains information about media:

- time
- medium id
- medium label
- type of operation or session id in which medium is used

The following messages will be captured and forwarded to OVO's message browser:

```
06/13/01 13:58:19 0a1104aa:3b27555a:4057:0001 "Default File_1" [INITIALIZATION]
06/13/01 14:30:33 0a1104aa:3b275ce9:6bb6:0001 "Default File_4" [INITIALIZATION]
06/14/01 14:38:43 0a1104aa:3b275ce9:6bb6:0001 "Default File_4" [2001/06/14-1]
06/18/01 14:05:14 0a1104aa:3b28a5f4:5e64:0001 "Default File_1" [2001/06/18-1]
06/19/01 10:44:23 AM b902110a:3b2727e1:00b9:0001 "Default File_3" [AUTOINITIALIZATION]
06/19/01 10:44:23 AM b90 2110a:3b2727e1:00b9:0001 "Default File_3" [2001/06/19-12]
06/21/01 1:38:13 PM 3578880f:3ce24f81:05c4:0001 "Default File_1" [IMPORT] 
06/21/01 1:42:54 PM 3578880f:3ce39b3c:08fc:0001 "Default File_2" [COPY]
```
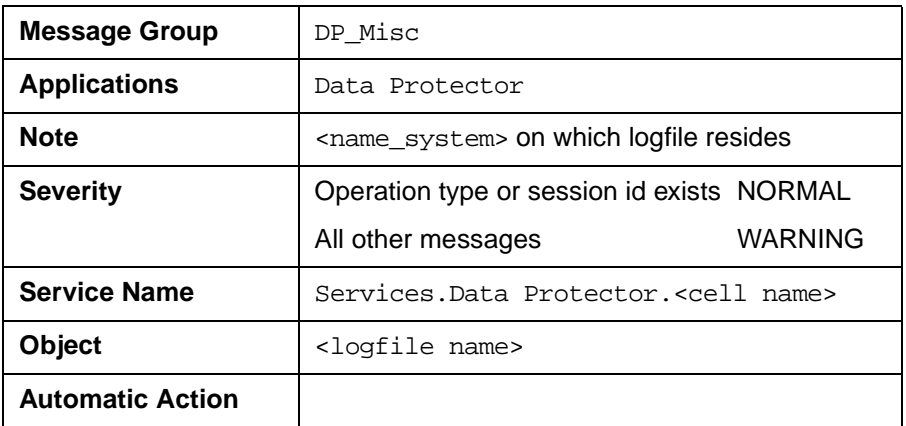

The parameters for messages for the default logfiles are:

**NOTE** For DataProtector versions 5.5 and higher, the path of some log files in the policies must be changed and redeployed to the nodes. These changes are applicable to DP\_MEDIA\_LOG, DP\_PURGE\_LOG and DP\_OMNISV\_LOG. DP\_INET log does not require any changes.

> For windows policies, the following changes must be made on the management server:

#### **DP\_MEDIA\_LOG\_NT**

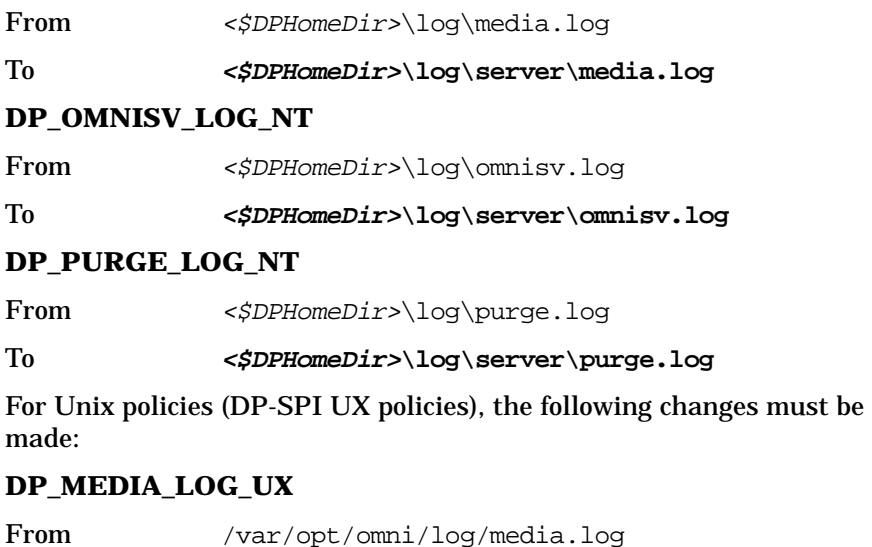

To **/var/opt/omni/server/log/media.log DP\_OMNISV\_LOG\_UX** From /var/opt/omni/log/omnisv.log

To **/var/opt/omni/server/log/omnisv.log**

#### **DP\_PURGE\_LOG\_UX**

From /var/opt/omni/log/purge.log

To **/var/opt/omni/server/log/purge.log**

To edit the policy, right click on the required policy, left click on All Tasks -> Edit. In the Log file Path \name\* field, make the specified changes.

The following steps must be performed on managed nodes with Data Protector 5.5:

Run the following scripts on the appropriate managed node types:

For DCE Agent Nodes:

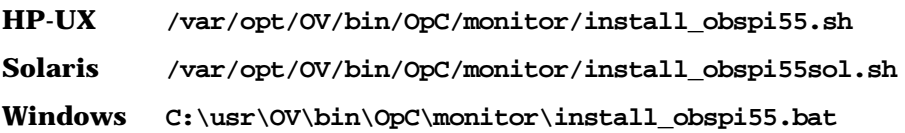

For HTTPS Agent Nodes:

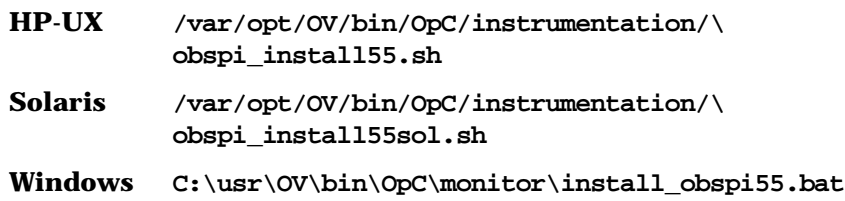

# **Logfiles Not Monitored by Data Protector Integration**

The following logfiles either do not provide information relevant to the correct operation of Data Protector or the information is extracted from other sources, for example, SNMP traps.

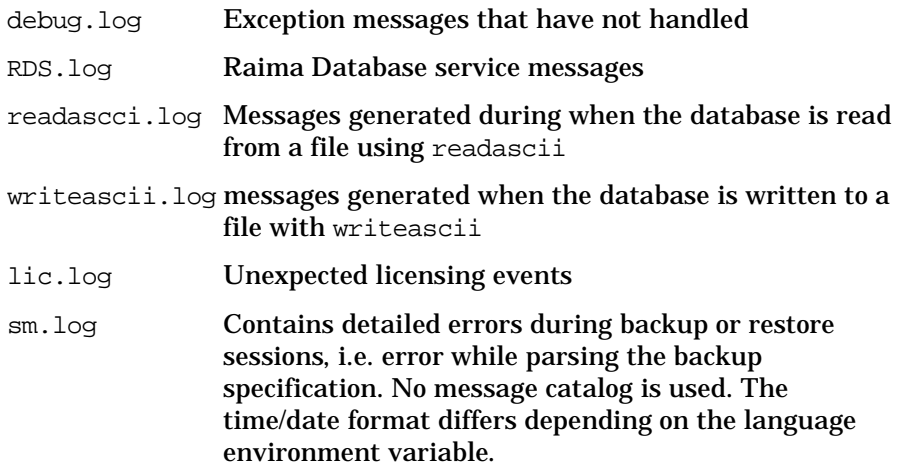

Using the Data Protector Integration **Monitored Logfiles**

# **5 Performance Measurement with the HP OpenView Performance Agent**

In this chapter you will find introductory information on integrating the HP OpenView Storage Data Protector Integration into HP OpenView Performance:

- Storing of Performance data
- Configuration
- Installation
- De-installation

# **Integration Overview**

With the integration into HP OpenView Performance, the HP OpenView Storage Data Protector Integration gathers performance data from Data Protector and transfers it into the Performance Agent for processing. This processed data can then be displayed graphically by the HP OpenView Performance console.

The OVPA also collects many metrics from the operating environment, for example, I/O, network, and processes, and stores them in logfiles. Data Protector uses the ARM interface to measure the duration of transactions. These transaction durations are also collected by the HP OpenView Performance Agent. It is possible to direct additional sources of performance data into the OVPA via DSI (Data Source Integration) which is used to put performance data for the Data Protector environment into the OVPA. The collected data can be viewed centrally by the OVP Console to show trends and can also be combined with the internal data or data from other applications to get correlations, for example, to the CPU utilization or network data.

# **Figure 5-1 HP OpenView Performance Console**

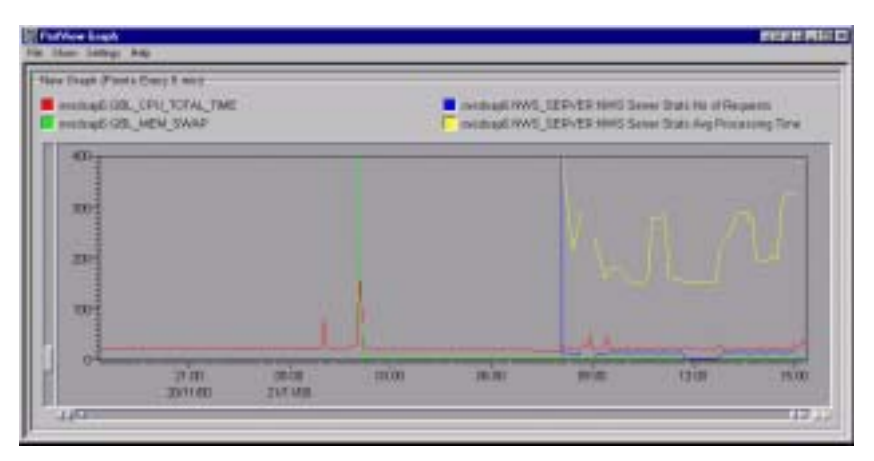

The performance measurement forms the basis for evaluating what corrective actions need to be made in order to optimize performance and resource utilization of the Data Protector environment. Typically, this is an off-line operation where a window of time is selected for detailed analysis of system performance, behavior and resource utilization.

# **Installing Performance Agent**

To be able to use the Performance Integration of the Data Protector Integration, the OVPA has to be running on all agent nodes running Data Protector Cell Managers. This can be accomplished by performing the following steps:

### **Figure 5-2 Installing the Performance Integration**

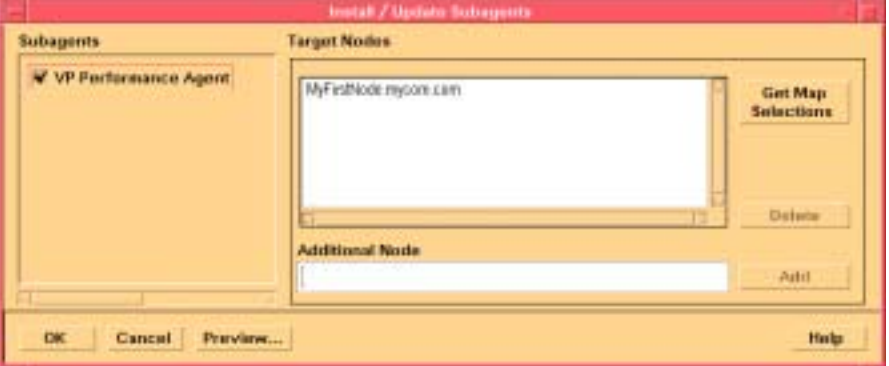

Distribute and start the HP OpenView Performance subagent and starting it:

**Actions** ➝ **Subagents** ➝ **Install/Update** ➝ **VP Performance Agent** (activate checkbox)  $\rightarrow$  OK

# **Installing Performance Integration Components**

# **Installation Steps for Window Nodes**

After installation of the Data Protector Integration on the OVO management server the configuration files for the OVPA integration reside in the directory:

/opt/OV/OpC/integration/obspi/vpp

This directory contains the zip file named obspi  $vpp.zip$  which contains all configuration files for Windows. There is no distribution functionality for the OVPA configuration files. The following manual steps are required.

- 1. Transfer the zip file to the managed node by using ftp.
- 2. Install the files in the OVPA directory. While unzipping the zip file, ensure that the files are copied to the appropriate OVPA directories. To do this:
	- a. Open the obspi\_vpp.zip file with the WinZip application.
	- b. Select the parent directory of the OVPA Installation as the extraction directory, which is usually:

 $C:\setminus$ 

c. Click the extract button to unzip the files to the chosen directories.

After unzipping, the following files are installed:

- rpmtools\bin\OmniSpiDsiLogger.exe
- rpmtools\bin\Omni\_Spi\_Dsi\_Service.exe
- rpmtools\data\obspi\_parm.mwc
- rpmtools\data\obspi\_ttdconf.mwc

• rpmtools\data\datafiles\obdsi.spec

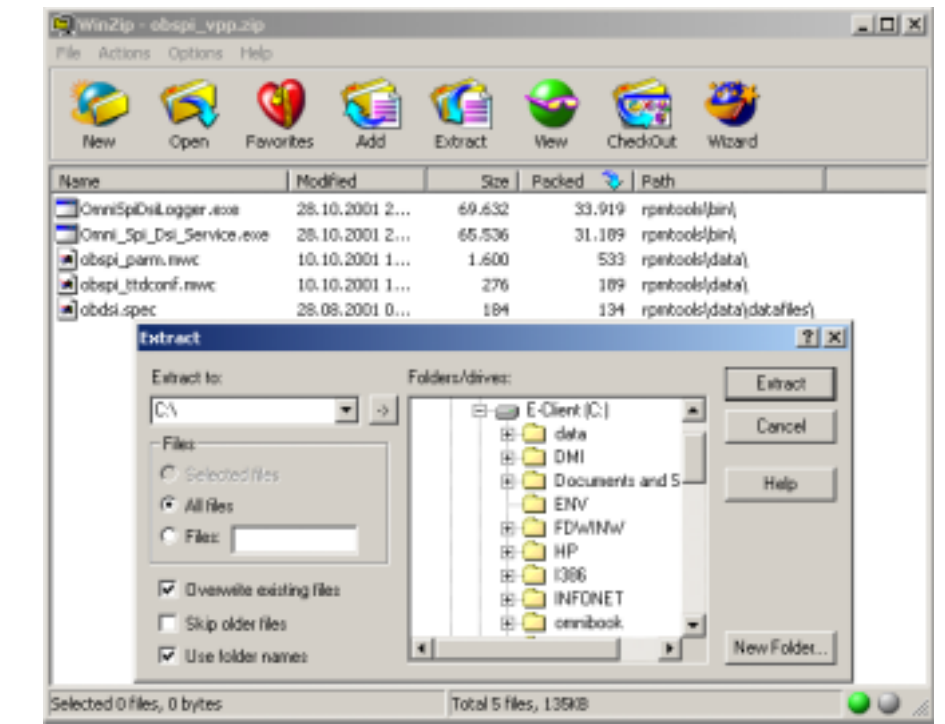

## **Figure 5-3 Installing the Performance Integration**

# **Installation Steps for UNIX Nodes**

After installation of the Data Protector Integration on the OVO management server, the configuration files for the OVPA integration reside in the directory:

/opt/OV/OpC/integration/obspi/vpp

This directory contains the tar file named obspi\_vpp.tar which contains all configuration files for UNIX. There is no distribution functionality for the OVPA configuration files. The following manual steps are required.

- 1. Transfer the tar file to the managed node by using ftp.
- 2. Copy the file to the root directory
- 3. Use the tar command to decompress the archive:

#### **tar -xf obspi\_vpp.tar**

After decompressing, the following files reside in the directory:

/opt/OV/OpC/integration/obspi/vpp/

- obdsi.ksh
- obdsi.spec
- obspi\_parm
- obspi\_ttd.conf

# **Collect ARM Transactions**

Data Protector uses the ARM interface to measure the duration of Data Protector transactions. These can be collected by the HP OpenView Performance Agent. The following transaction time metrics are forwarded to the OVPA via the ARM interface:

- Overall session duration
- Restore session duration
- Object backup duration
- Database purge duration
- Database check duration

To enable ARM Transaction Tracking, the following files must be modified:

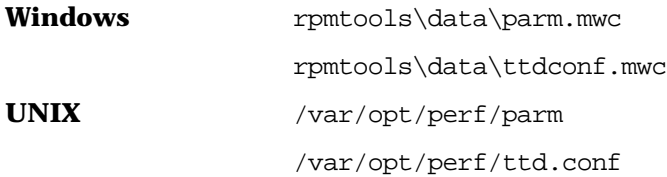

# **Modifying the parm File**

To modify the parm file to enable ARM transaction tracking:

- 1. Open the parm file in an editor.
- 2. Find the line which specifies the types of data that the OVPA is to log.

The entry has the form:

log global process application transaction dev=disk

3. Set transaction parameter to:

**transaction=correlator**

# **Modifying the ttd.conf File**

The default ttd.conf configuration file specifies that all ARM transactions instrumented within applications are to be monitored. To prevent this and to only collect the Data Protector ARM transactions modify the ttd.conf file as follows:

1. Before you make any changes to the ttd.conf file, shut down:

- the HP OpenView Performance Agent service
- all ARM instrumented applications.

See the HP OpenView Performance Agent handbook "Tracking your Transactions" for further information.

- 2. Open the ttd.conf file in an editor.
- 3. Delete the default line:

tran=\* range=0.5,1,2,3,5,10,30,120,300 slo=5.0

4. Add the following lines to collect all Data Protector ARM transactions.

**[HP OpenView Storage Data Protector]**

**tran=BS\***

**tran=RS\***

**tran=BO\***

**tran=DP**

**tran=DC**

You can find the complete syntax for monitoring the Data Protector ARM transactions in the following files, after installation of the Data Protector OVPA integration:

- **Windows** <Performance Agent Root>\Data\obspi\_ttdconf.mwc
- **UNIX** /opt/OV/OpC/integration/obspi/vpp/obspi\_ttd.conf

See [Table 5-1](#page-135-0) for an overview of the syntax.

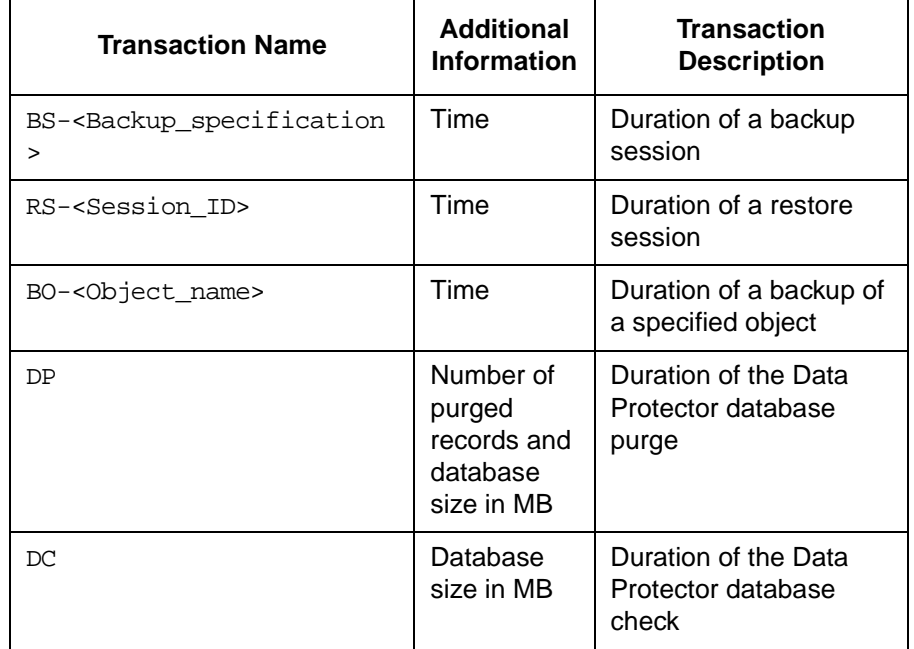

#### <span id="page-135-0"></span>**Table 5-1 ARM Transactions Syntax Overview**

#### 5. On HP-UX 11.x:

Replace the /opt/omni/lib/arm/libarm.sl with a softlink of the same name to /opt/perf/lib/libarm.0

6. After modifying the ttd.conf file, restart all ARM instrumented applications and the OVPA services.

Once these modifications are made to the ttd.conf file, you can collect transaction information about the task executed by Data Protector listed in [Table 5-1](#page-135-0).

# **Collecting Data Protector Process Data**

Data Protector runs processes dedicated to the specific tasks handled by the Cell Manager, the Media Agent, the Disk Agent, and the Installation Server. You can use the OVPA to collect process data from the various tasks. To do this, you must modify the parm file.

You can find the complete syntax for monitoring the Data Protector processes in the parm files which are located in:

**Windows** <Performance Agent Root>\Data\obspi parm.mwc **UNIX** /opt/OV/OpC/integration/obspi/vpp/obspi\_parm

directory after the installation of the Data Protector OVPA integration.

**NOTE** It is possible to collect process information about any nodes that are Data Protector clients, because a Data Protector Disk Agent or a Data Protector Media Agent runs on all Data Protector nodes.

# **Modifying the parm File on a Data Protector Cell Manager**

To enable OVPA to collect Data Protector Cell Manager process data, add the following application groups to the parm file on the Data Protector Cell Manager node:

application CellManager\_Daemon file crs mmd rds OmniInet application CellManager\_Session file bsm rsm msm psm dbsm

# **Modifying the parm File on a Data Protector Media Agent**

To enable OVPA to collect Data Protector Media Agent process data, add the following application groups to the parm file on the Data Protector Media Agent node:

application Media\_Agent file bma rma mma

# **Modifying the parm File on a Data Protector Disk Agent**

To enable OVPA to collect Data Protector Disk Agent process data, add the following application groups to the parm file on the Data Protector Disk Agent node:

application Disk\_Agent file vbda vrda rbda rda fsbrda dbbda OmniInet

# **Modifying the parm File on a Data Protector Installation Server**

To enable OVPA to collect Data Protector Installation Server process data, add the following application groups to the parm file on the Data Protector Installation Server node:

```
application Installation_Server
file OmniInet bmsetup
```
# **Performance Agent Data Source Integration**

The Data Protector OVPA Integration can collect further information about Data Protector and feed them via the dsilog interface into the OVPA.

DSI technology allows you, via its dsilog process, to use OVPA to log data and access metrics from new sources of data beyond the metrics logged by the OVPA collector. The dsilog process stores the data in a format that allows offline viewing and analysis by OpenView products such as HP OpenView Performance Console.

The metrics collected are:

- Number of clients controlled by the Data Protector Cell Manager
- Size of the database used by the Data Protector Cell Manager

To collect these metrics, you must complete the following steps:

- Compile the obdsi.spec class specification file with the OVPA command sdlcomp to acquire the logfile set for logging the data.
- Collect the data and use the dsilog interface to store them in the OVPA database.

# **Compiling the obdsi.spec File**

To be able to store the collected data in the OVPA database, you must create a logfile set. To create the logfile, set you need to compile the class specification file obdsi.spec with the OVPA command stdlcomp. The obdsi.spec files are located in the following directories after the installation of the Data Protector OVPA integration:

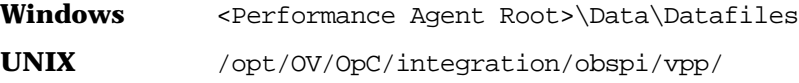

The sdlcomp command has the following syntax:

sdlcomp specification file logfile set specification\_file Name of the class specification file. If it is not in the current directory, it must be fully qualified. Logfile set Name of the logfile set. For the Data Protector

Data Source Integration, the name *must* be **omniback**.

> If you do not specify a path, the logfile set is created in the current directory. There is no restriction to where you choose to store your logfiles during compilation, but you *must not* move them once they have been compiled.

An example of the usage of the sdlcomp command for compiling the Data Protector specification file:

#### **Windows**

sdlcomp obdsi.spec C:\rpmtools\data\datafiles\omniback

#### **UNIX**

**sdlcomp obdsi.spec /var/opt/perf/datafiles/omniback**

For further information see the HP OpenView Performance Agent Data Source Integration Guide.

# **Collecting Data on Windows Nodes**

#### **Installing the Data Protector DSI Log Service**

In order to collect the Data Protector data and store it in the compiled logfile set on Windows systems, you must install the Data Protector DSI Log service.

After the installation of the Data Protector OVPA integration, the service installation file omni\_spi\_dsi\_service.exe resides in the directory:

<Performance Agent Root>\Bin

To install the Data Protector DSI Log service, type the following command:

```
Omni_spi_dsi_service.exe -i
```
This registers the service in the Service Control Manager.

To check if the installation was successful, look for the service:

```
Start ➝ Settings ➝ Control Panel ➝ Administrative Tools ➝ Services
```
If you find the Data Protector DSI Log service listed, the installation was successful.

#### **Starting the Data Protector DSI Log Service**

To start collecting data, you must start the Data Protector DSI Log service in one of the following ways:

• Enter the command:

**Omni\_Spi\_Dsi\_Service.exe -s**

• From the Service Control Manager GUI, go to:

```
Start ➝ Settings ➝ Control Panel ➝ Administrative Tools ➝ Services
```
and right-click the Data Protector Dsi Log service and select the start option in the context menu (see [Figure 5-4 on page 141\)](#page-140-0).

#### <span id="page-140-0"></span>**Figure 5-4 Starting the Data Protector Dsi Log Service**

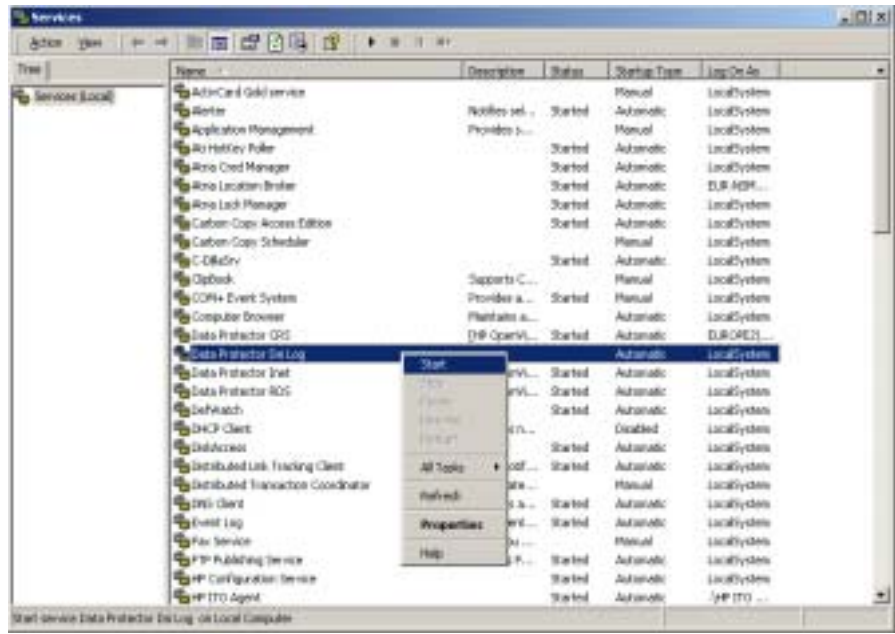

#### **Specifying the Data Collection Frequency**

The default data collection frequency is 12 minutes. This is the same time configured in the obdsi.spec file which is used to create the OVPA logfile set. If you want to change the collection frequency, you need to change the appropriate entry in the obdsi.spec file (see HP OpenView Performance *Agent Data Source Integration Guide*), create a new logfile set using sdlcomp, and configure the Data Protector Dsi Log service accordingly.

To to specify a a new data collection frequency, you must do one of the following:

• Enter the command:

**Omni\_Spi\_Dsi\_Service.exe -s -f <minutes>**

• From the Service Control Manager GUI, go to:

```
Start ➝ Settings ➝ Control Panel ➝ Administrative Tools ➝ Services
```
and double click the Data Protector Dsi Log service, select the **General** tab and input the start parameter -f minutes in the textbox (see [Figure 5-5\)](#page-141-0).

#### <span id="page-141-0"></span>**Figure 5-5 Data Protector Dsi Log Properties**

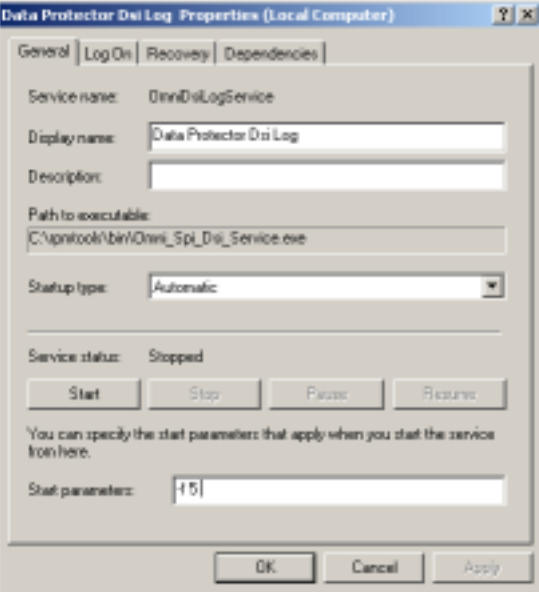

#### **Configuring the Data Protector DSI Log Service**

To enable tracing options for the Data Protector Dsi Log service, you must configure the service to provide the path of the trace file and the level of tracing information. You can do this with the command:

#### **Omni\_Spi\_Dsi\_Service.exe -t [TracePath]**

Where TracePath is the fully qualified path of the trace files destination directory. This parameter is optional. If you do not specify a path, the default temp directory from the system environment (usually  $C:\T$ emp) is used.

If the -t option is not used to enable tracing, no trace files will be written.

To specify the type of information that is written to the trace files, you can configure the trace level for the Data Protector Dsi Log service. There are 4 tracing levels which contain the following information.

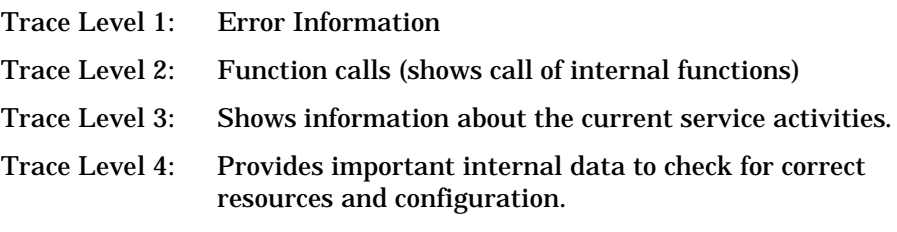

If you used the -t option to enable tracing, the default tracing level is 1. To change the tracing level use the following command:

#### **Omni\_Spi\_Dsi\_Service.exe -v tracelevel**

where the tracelevel value must be between 1 and 4.

The Data Protector Dsi Log service uses another executable, the OmniSpiDsiLogger.exe to collect the data. These executable reside after the installation in the:

```
<Performance Agent Root>\Bin
```
directory. By default, the service uses this directory to find the executable. So if you have relocated this file, you must specify the new path to the file. To do this use the command:

```
Omni_Spi_Dsi_Service.exe -x path/name
```
where path contains the fully qualified path and name of the file.

Performance Measurement with the HP OpenView Performance Agent **Performance Agent Data Source Integration**

> The configuration data is stored in the registry. It is possible to modify this data manually from the registry itself. The information is stored under the registry key:

HKEY\_LOCAL\_MACHINE\SYSTEM\CurrentControlSet\Services\OmniDsi LogService

To disable tracing, you must remove the registry value:

TraceFilePath

from the registry key above.

#### **Deinstalling the Data Protector DSI Log Service**

Before you can remove the files Omni Spi\_Dsi\_Service.exe and OmniSpiDsiLogger.exe, you must uninstall the registered service. To do this use the command:

**Omni\_Spi\_Dsi\_Service.exe -u**

# **Collecting Data on UNIX Nodes**

In order to collect the Data Protector data and store it in the compiled logfile set on UNIX nodes, you must make the obdsi.ksh script run as a shell-independent daemon.

To do this, use the UNIX at command as follows:

**at now**

**'/opt/OV/OpC/integration/obspi/vpp/obdsi.ksh | dsilog /var/opt/perf/datafiles/Omniback OMNIBACKII'**

**Ctrl-D**

# **Performance Alarms for the Performance Agent**

No alarms based on these new metrics are defined, but the alarmdef file can be extended to define alarms using these new metrics for the MeasureWare agent.
# <span id="page-144-0"></span>**Deinstalling the Performance Agent**

If desired and if they are not being used by other solutions, the HP OpenView Performance Agent can be deinstalled after deinstallation of the Data Protector Integration. To do this:

Delete running HP OpenView Performance subagents with the following commands:

```
Actions ➝ Subagents ➝ Deinstall ➝ VP Performance Agent (activate 
checkbox) \rightarrow OK
```
## **Figure 5-6 Deinstalling the Performance Integration**

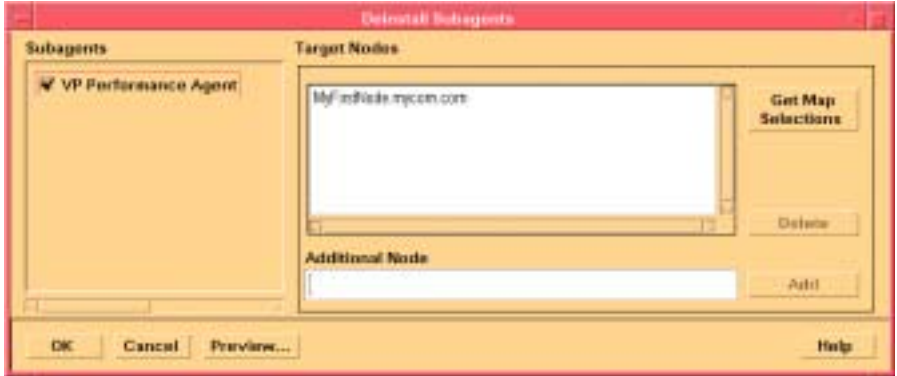

Performance Measurement with the HP OpenView Performance Agent **Deinstalling the Performance Agent**

# **A**

actions, [35](#page-34-0) automatic, [35](#page-34-1) operator-initiated, [35](#page-34-2) administrator OVO, [37](#page-36-0), [113](#page-112-0) agent configuration, [67](#page-66-0) installation, [63](#page-62-0) operations ve[rsions supported](#page-53-0)  by OVO, 54 performance versions supported by OVO, [54](#page-53-1) alarms OVPA, [144](#page-143-0) performance agent, [144](#page-143-0) application agents, [22](#page-21-0) desktop in OVO, [42](#page-41-0) groups DPSPI\_Applications, [100](#page-99-0) DPSPI[\\_Reports](#page-98-1), [99](#page-98-0) using, 99 applications OVO, [34](#page-33-0), [35](#page-34-3) architecture Data Protector Integration, [45](#page-44-0) ARM transactions, [134](#page-133-0) automatic actions, [35](#page-34-1)

## **B**

backup agent, [22](#page-21-0) operation, [23](#page-22-0) sessions, [24](#page-23-0)

## **C**

cell manager, [22](#page-21-1) in Data Protector, [21](#page-20-0) permanently running processes, [114](#page-113-0) prerequisites, [53](#page-52-0)

cells backup, [23](#page-22-0) in Data [Protector](#page-22-0), [21](#page-20-0) restore, 23 clients in Data Protector, [21](#page-20-0) commands distributing, [66](#page-65-0) configuration agent, [67](#page-66-0) configuration files monitoring, [119](#page-118-0) configuring DSI log service, [143](#page-142-0) conventions typographical, [13](#page-12-0)

### **D**

Data Protector application agents, [22](#page-21-0) applying serv[ice to user](#page-20-0), [88](#page-87-0) architecture, 21 back[up agent](#page-20-0), [22](#page-21-0) cell, 21 cell manager, [21](#page-20-0), [22](#page-21-1) prerequisites, [53](#page-52-0) client systems, [21](#page-20-0) collecting process data, [137](#page-136-0) command-line interfaces, [27](#page-26-0) configuring the DSI log service, [143](#page-142-0) deinstalling [the DSI log](#page-143-1)  service, 144 devices, [21](#page-20-0) disk agent, [22](#page-21-0) drive server, [22](#page-21-2) enterpris[e environment](#page-16-0), [26](#page-25-0) features, 17 functionality, [17](#page-16-0) graphical user interface, [27](#page-26-0), [28](#page-27-0) installation servers, [22](#page-21-3) installing the DSI log service, [140](#page-139-0)

manager-of-managers, [26](#page-25-0) media agents, [22](#page-21-2) miscellaneous configuration on OVO managed nodes, [70](#page-69-0) OVO operators, [107](#page-106-0) OVO user profiles, [103](#page-102-0) performance agent data collection frequency, [142](#page-141-0) performance age[nt data source](#page-138-0)  integration, 139 platforms, [49](#page-48-0) removing se[rvice tree](#page-85-0), [88](#page-87-1) service tree, 86 starting the DSI log service, [141](#page-140-0) template administrator, [113](#page-112-1) user configuration on OVO managed nodes, [70](#page-69-1) user group, [101](#page-100-0) versions, [49](#page-48-0) Data Protector Integration, [44](#page-43-0) application groups, [99](#page-98-1) DPSPI\_Applications, [100](#page-99-0) DPSPI\_Reports, [99](#page-98-0) architecture, [45](#page-44-0) database logfiles, [121](#page-120-0) default logfiles, [120](#page-119-0) deinstalling from managed nodes, [72](#page-71-0) from management server, [73](#page-72-0) directories on OVO management server, [61](#page-60-0) distributing software, commands, [monitors,](#page-65-0)  templates, 66 inet.log logfile, [121](#page-120-1) installing on OVO management server, [59](#page-58-0) media logfiles, [122](#page-121-0) media.log logfile, [122](#page-121-1) message formats, [92](#page-91-0) message groups, [91](#page-90-0) monitored logfiles, [120](#page-119-1)

monitored object, [114](#page-113-1) node groups, [94](#page-93-0) hierarchies, [97](#page-96-0) non-monitored logfiles, [125](#page-124-0) omnisv.log logfile, [120](#page-119-2) program identification, [71](#page-70-0) purge.log logfile, [121](#page-120-2) user profiles, [101](#page-100-1) users, [102](#page-101-0) [Data Protector user interfaces](#page-21-4), 22 data source integration, [139](#page-138-0) collection frequency, [142](#page-141-0) database monitor thresholds, [115](#page-114-0) deinstalling Data Protector Integration from managed nodes, [72](#page-71-0) from management server, [73](#page-72-0) DSI log service, [144](#page-143-1) OVPA, [145](#page-144-0) performance agent, [145](#page-144-0) depot installing o[n management](#page-58-1)  server, 59 devices in [Data Protector](#page-21-0), [21](#page-20-0) disk agent, 22 disk space installing on OVO server, [58](#page-57-0) distributing software, comm[ands, monitors,](#page-65-0)  templates, 66 DP\_Backup message group, [92](#page-91-1) [DP\\_Interactive message group](#page-91-2), 92 DP\_Misc message group, [92](#page-91-3) DP\_Mount message group, [92](#page-91-4) DP\_Restore message group, [92](#page-91-5) DP\_SPI message group, [92](#page-91-6) DPSPI\_Applications application group, [100](#page-99-0) DPSPI\_Reports

application group, [99](#page-98-0) drive server, [22](#page-21-2) DSI log service configuring, [143](#page-142-0) deinstalling, [144](#page-143-1) installing, [140](#page-139-0) starting, [141](#page-140-0)

### **E**

events, [33](#page-32-0)

#### **F**

formats message, [92](#page-91-0)

### **G**

groups application, [99](#page-98-1) message, [91](#page-90-0) node, [94](#page-93-0)

### **H**

hardware prerequisites OVO management server, [53](#page-52-1) hierarchies node, [97](#page-96-0)

### **I**

installation servers, [22](#page-21-3) installing agent, [63](#page-62-0) Data Protector [Cell Manager](#page-52-0) prerequisites, 53 Data Protector Integration on OVO management server, [59](#page-58-0) Data [Protector versions](#page-58-1), [49](#page-48-0) depot, 59 disk space, [58](#page-57-0) DSI log service, [140](#page-139-0)

manag[ement server patches](#page-51-0), [51](#page-50-0), 52 OVO managed node prerequisites, [53](#page-52-0) OVO management server hardwar[e prerequisites](#page-50-1), [53](#page-52-1) patches, 51 prerequisites, [50](#page-49-0) softw[are prerequisites](#page-129-0), [53](#page-52-2) OVPA, 130 OVPA integration components, [131](#page-130-0) performance agent, [130](#page-129-0) Performance integration components, [131](#page-130-0) prerequisites, [49](#page-48-1) RAM, [58](#page-57-1) verification, [62](#page-61-0) itop operator, [40](#page-39-0)

## **L**

logfiles Data Protector database, [121](#page-120-0) Data Protector default, [120](#page-119-0) Data Pr[otector media](#page-120-1), [122](#page-121-0) inet.log, 121 media.log, [122](#page-121-1) monitored, [120](#page-119-1) not monitored, [125](#page-124-0) omnisv.log, [120](#page-119-2) OVO, [34](#page-33-1) purge.log, [121](#page-120-2) long running backup sessions, [118](#page-117-0)

### **M**

managed nodes Data Protector user configuration, [70](#page-69-1) deinstalling Data Protector Integration, [72](#page-71-0)

miscellaneous configuration, [70](#page-69-0) OVO, [31](#page-30-0), [41](#page-40-0) SNMP configuration on UNIX, [67](#page-66-1) SNMP configu[ration on](#page-67-0)  Windows, 68 management server deinstalling Dat[a Protector](#page-72-0)  Integration, 73 depot installation, [59](#page-58-1) installation verification, [62](#page-61-0) installing Data [Protector](#page-58-0)  In[tegration](#page-30-1), 59 OVO, 31 patches, [51](#page-50-0), [52](#page-51-0) media agents, [22](#page-21-2) media pool size monitor thresholds, [117](#page-116-0) media pool status monitor thresholds, [116](#page-115-0) messag[e browser](#page-41-1) OVO, 42 message [formats](#page-91-0) using, 92 message groups DP\_Backup, [92](#page-91-1) DP Interactive, [92](#page-91-2) DP\_Misc, [92](#page-91-3) DP Mount, [92](#page-91-4) DP\_Restore, [92](#page-91-5) DP\_SPI, [92](#page-91-6) OVO, [41](#page-40-1) using, [91](#page-90-0) messag[e interface](#page-33-2) OVO, 34 messages, [33](#page-32-1), [34](#page-33-3) monitored logfiles, [120](#page-119-1) database logfiles, [121](#page-120-0) default logfiles, [120](#page-119-0) inet.log logfile, [121](#page-120-1) media logfiles, [122](#page-121-0) media.log logfile, [122](#page-121-1)

omnisv.log logfile, [120](#page-119-2) purge.log logfile, [121](#page-120-2) monitored object, [114](#page-113-1) configuration files, [119](#page-118-0) databases, [115](#page-114-0) long running backup sessions, [118](#page-117-0) media pool size, [117](#page-116-0) media [pool status](#page-33-4), [116](#page-115-0) OVO, 34 permanently running processes on cell manager, [114](#page-113-0) monitoring configuration files, [119](#page-118-0) monitors distributing, [66](#page-65-0) MPE/iX [Consoles](#page-33-5) OVO, 34

### **N**

netop operator, [40](#page-39-1) node groups, using, [94](#page-93-0) hierarchies, using, [97](#page-96-0) non-monitored logfiles, [125](#page-124-0)

## **O**

obspi.spec file, [139](#page-138-1) opc\_op operator, [39](#page-38-0) operating system users, [101](#page-100-2) operator-initiated actions, [35](#page-34-2) operators Data [Protector OVO](#page-37-0), [107](#page-106-0) OVO, 38 itop, [40](#page-39-0) netop, [40](#page-39-1) opc\_op, [39](#page-38-0) OVO, [29](#page-28-0) actions, [35](#page-34-0)

additional software for Windows nodes, [55](#page-54-0), [56](#page-55-0) administrator, [37](#page-36-0), [113](#page-112-0) agent installation, [63](#page-62-0) application desktop, [42](#page-41-0) applications, [34](#page-33-0), [35](#page-34-3) automatic actions, [35](#page-34-1) Data Protector operators, [107](#page-106-0) template administrator, [113](#page-112-1) user profiles, [103](#page-102-0) Data Protector Cell Manager installation prerequisites, [53](#page-52-0) Data Protect[or Integration](#page-60-0) directories, 61 events, [33](#page-32-0) FTP servic[e for Windows](#page-55-1)  nodes, 56 how does it work?, [33](#page-32-2) itop operator, [40](#page-39-0) logfiles, [34](#page-33-1) managed nodes, [31](#page-30-0), [41](#page-40-0) Data Prote[ctor user configu](#page-69-1)ration, 70 deinstalling Dat[a Protector](#page-71-0)  Integration, 72 installation prerequisites, [53](#page-52-0) miscellaneous configuration, [70](#page-69-0) SNMP conf[iguration on](#page-66-1)  UNIX, 67 SNMP co[nfiguration on Win](#page-67-0)dows, 68 management server, [31](#page-30-1) deinstalling Dat[a Protector](#page-72-0)  Integration, 73 depot installation, [59](#page-58-1) hardware prerequisites, [53](#page-52-1) installing prerequisites, [50](#page-49-0) verification, [62](#page-61-0) installing Data Protector In-

tegration, [59](#page-58-0) patches, [51](#page-50-1) software [prerequisites](#page-49-0), [53](#page-52-2) versions, 50 message browser, [42](#page-41-1) groups, [41](#page-40-1) interface, [34](#page-33-2) messages, [33](#page-32-1), [34](#page-33-3) monitored objects, [34](#page-33-4) MPE/iX consoles, [34](#page-33-5) netop operator, [40](#page-39-1) opc\_op operator, [39](#page-38-0) operator-i[nitiated actions](#page-37-0), [35](#page-34-2) operators, 38 remsh dae[mon for Windows](#page-56-0)  nodes, 57 severity pyramid, [85](#page-84-0) SNMP Emanate Agent for Windows nodes, [55](#page-54-1) SNMP events, [34](#page-33-6) SNMP ser[vice for Windows](#page-55-2)  nodes, 56 supported op[erations agent](#page-53-0)  versions, 54 supported pe[rformance agent](#page-53-1)  versions, 54 template ad[ministrator](#page-35-0), [38](#page-37-1) user concept, 36 user profiles, [36](#page-35-1), [102](#page-101-1) users, [101](#page-100-3) what does it do?, [32](#page-31-0) OVPA alarms, [144](#page-143-0) data collection frequency for Data Protector, [142](#page-141-0) Data Protector process data, [137](#page-136-0) data source integration for Data Protector, [139](#page-138-0) deinstalling, [145](#page-144-0) installing, [130](#page-129-0)

installing integration components, [131](#page-130-0) integration overview, [129](#page-128-0) transaction times metrics, [134](#page-133-0)

#### **P**

parm file, [134](#page-133-1), [137](#page-136-1) patches management server, [51](#page-50-0), [52](#page-51-0) OVO management server, [51](#page-50-1) **Performance** agent alarms, [144](#page-143-0) agent vers[ions supported by](#page-53-1)  OVO, 54 deinstalling agent, [145](#page-144-0) installing agent, [130](#page-129-0) installing integration components, [131](#page-130-0) integration overview, [129](#page-128-0) transaction [times metrics](#page-48-1), [134](#page-133-0) prerequisites, 49 [Data Protector cell manager](#page-52-0), 53 OVO managed node, [53](#page-52-0) OVO mana[gement server](#page-136-0), [50](#page-49-0) process data, 137 profiles user, [101](#page-100-1) program identification Data Protector Integration, [71](#page-70-0)

#### **R**

RAM requirements OVO server, [58](#page-57-1) removing Data Protector service tree, [88](#page-87-1) restore operation, [23](#page-22-0) sessions, [25](#page-24-0)

#### **S**

service

applying [to Data Protector](#page-87-0)  user, 88 hierarchy, [83](#page-82-0) tree Data Protector, [86](#page-85-0) removing, [88](#page-87-1) Service Navigator Data Protector ser[vice tree](#page-82-1), [86](#page-85-0) how does it work?, 83 service hierarchy, [83](#page-82-0) starting GUI, [88](#page-87-2) sessions backup, [24](#page-23-0) restore, [25](#page-24-0) severity, [85](#page-84-0) SNMP configuration on UN[IX OVO](#page-66-1)  managed nodes, 67 configuration on Win[dows OVO](#page-67-0)  managed nodes, 68 Emanate [Agent Windows](#page-54-1)  nodes, 55 events in OVO, [34](#page-33-6) software distributing, [66](#page-65-0) prerequisites OVO management server, [53](#page-52-2) starting DSI log service, [141](#page-140-0) Service Navigator GUI, [88](#page-87-2)

#### **T**

template administrator Data [Protector](#page-37-1), [113](#page-112-1) OVO, 38 distributing, [66](#page-65-0) thresholds monitored object, [114](#page-113-1) tool obusergrp.pl, [112](#page-111-0) transaction times metrics, [134](#page-133-0)

ttdconf file, [135](#page-134-0)

#### **U**

user concept OVO, [36](#page-35-0) Data Protector Integration, [102](#page-101-0) groups Data Protector, [101](#page-100-0) obusergrp.pl tool, [112](#page-111-0) opera[ting system](#page-100-3), [101](#page-100-2) OVO, 101 profiles Data Protector OVO, [103](#page-102-0) OVO, [36](#page-35-1), [102](#page-101-1) using, [101](#page-100-1) user interfaces, [22](#page-21-4) Data Protector, [27](#page-26-0) using application groups, [99](#page-98-1) applications DPSPI\_Applications, [100](#page-99-0) DPSPI\_Reports, [99](#page-98-0) Data Protector database logfiles, [121](#page-120-0) default logfiles, [120](#page-119-0) inet.log logfile, [121](#page-120-1) media logfiles, [122](#page-121-0) media.log logfile, [122](#page-121-1) omnisv.log logfile, [120](#page-119-2) purge.log logfile, [121](#page-120-2) message formats, [92](#page-91-0) message groups, [91](#page-90-0) monitored logfiles, [120](#page-119-1) object, [114](#page-113-1) node groups, [94](#page-93-0) hierarchies, [97](#page-96-0) non-monitored logfiles, [125](#page-124-0) user profiles, [101](#page-100-1)

#### **V**

verifying management server installation, [62](#page-61-0)

#### **W**

Windows nodes additional software, [55](#page-54-0), [56](#page-55-0) FTP service, [56](#page-55-1) remsh daemon, [57](#page-56-0) SNMP Emanat[e Agent](#page-55-2), [55](#page-54-1) SNMP service, 56 Windows User Interface Data Protector, [28](#page-27-0)